# $MZ - X500$ MZ-X300

# **BEDIENUNGSANLEITUNG (Tutorial)**

**CASIO** 

● Lesen Sie bitte vor der ersten Benutzung des Digital-Keyboards unbedingt die getrennte BEDIENUNGSANLEITUNG (Grundlagen), um sich mit der Grundbedienung vertraut zu machen.

MZX500/300-G-2A

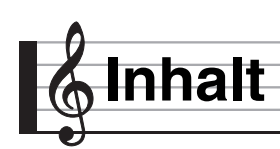

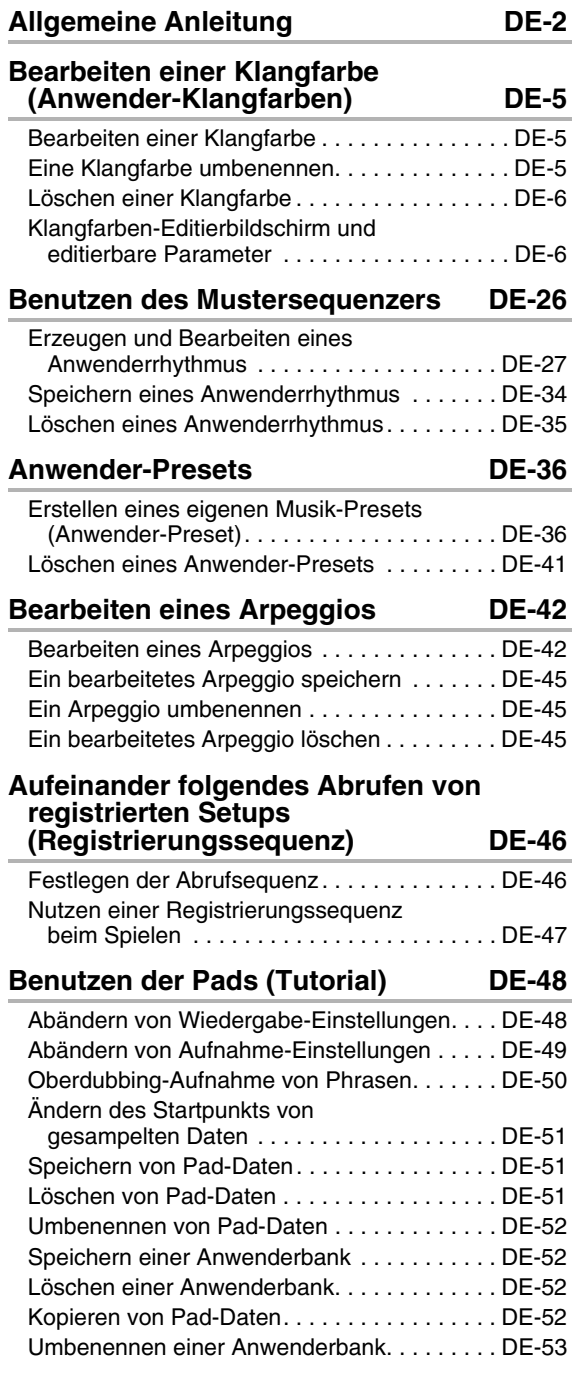

# **[MIDI-Recorder \(Tutorial\) DE-54](#page-54-0)**

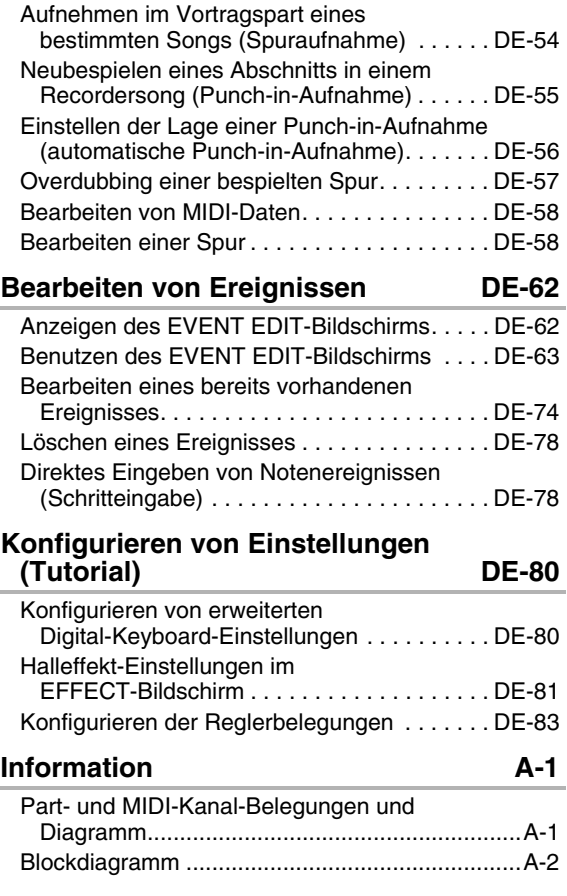

# **[MIDI Implementation Chart](#page-87-0)**

Die in dieser Anleitung verwendeten Firmen- und Produktnamen sind eventuell eingetragene Marken anderer Inhaber.

# <span id="page-2-0"></span>**Allgemeine Anleitung**

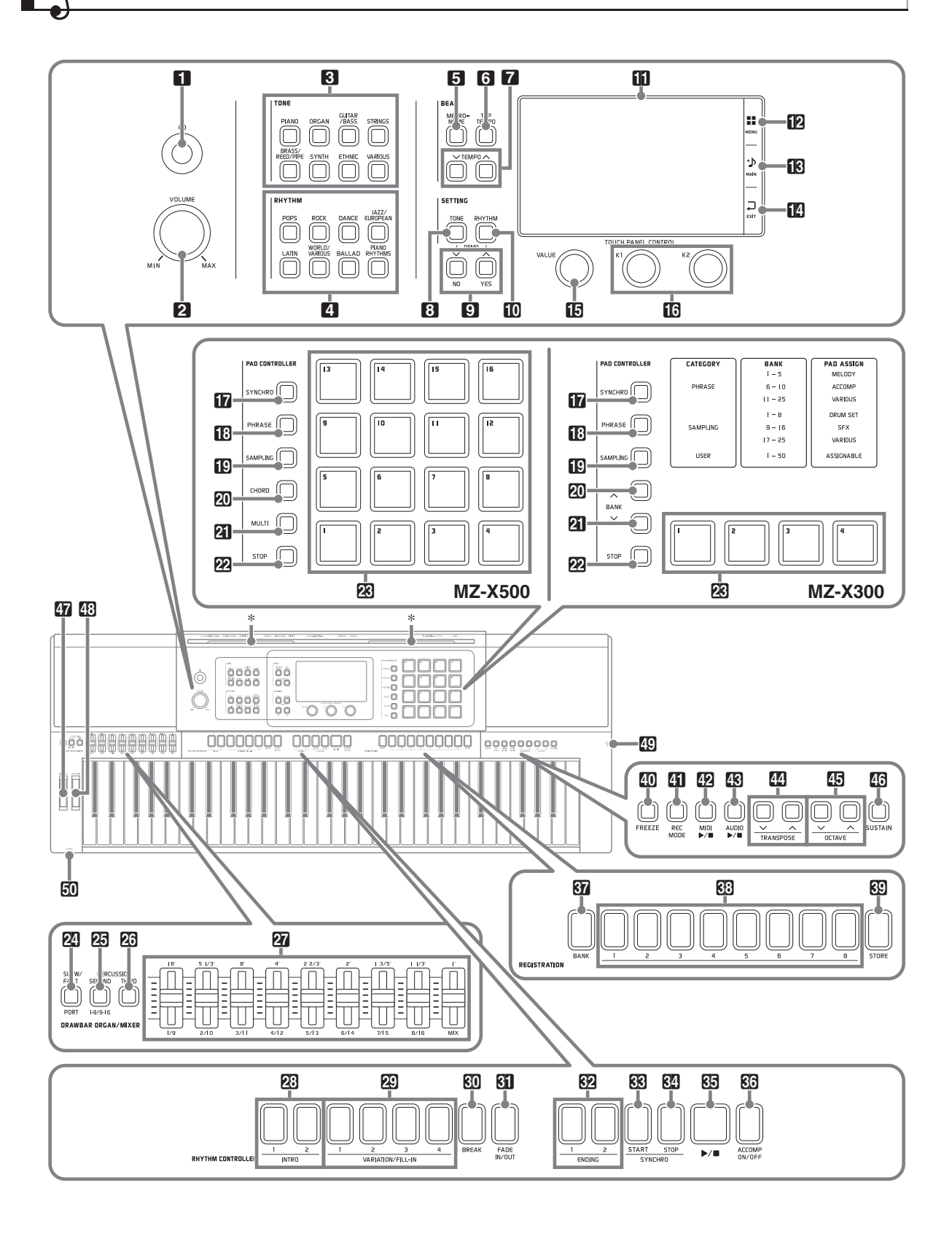

• In dieser Bedienungsanleitung sind die Tasten und Regler mit den nachstehenden Nummern und Namen bezeichnet.

1 **ひ**-Taste (Strom) 2**VOLUME** (Lautstärkeregler) **8TONE** (Klangfarbenbereich) **PIANO** (Pianotaste) **ORGAN** (Orgeltaste) **GUITAR/BASS** (Gitarre/Bass-Taste) **STRINGS** (Streichertaste) **BRASS/REED/PIPE** (Blechbläser-, Reed- & Pipe-Taste) **SYNTH** (Synth-Taste) **ETHNIC** (Ethnisch-Taste) **VARIOUS** (Various-Taste) 4**RHYTHM** (Rhythmusbereich) **POPS** (Pops-Taste) **ROCK** (Rock-Taste) **DANCE** (Tanzmusik-Taste) **JAZZ/EUROPEAN** (Jazz- & Europäisch-Taste) **LATIN** (Lateinisch-Taste) **WORLD/VARIOUS** (Welt/Various-Taste) **BALLAD** (Ballade-Taste) **PIANO RHYTHMS** (Pianorhythmen-Taste) **BEAT** (Beatbereich) **SETTING** (Einstellbereich) **in** Display **EMENU** (Menü) **ind MAIN** (Hauptbildschirm) **EXIT** (Schließen) *B* VALUE (Werterad) bq**K1**-, **K2**-Knöpfe **PAD CONTROLLER** (Pad-Controller-Bereich) (MZ-X500) **5** METRONOME (Metronomtaste) **6** TAP TEMPO (Tempo-Tipptaste) **7** TEMPO  $\vee$ ,  $\wedge$  (Tempotasten) **8TONE** (Klangfarbetaste)  $\mathbf{Q}$   $\mathbf{\mathsf{v}}$ /NO,  $\mathbf{\Lambda}$ /YES (Abwärts/Nein- & Aufwärts/Ja-Tasten) **ig RHYTHM** (Rhythmustaste) *B* SYNCHRO (Synchrotaste) **B** PHRASE (Phrasentaste) **ig SAMPLING** (Samplingtaste) **EU CHORD** (Akkordtaste) **21 MULTI** (Multitaste) **22 STOP** (Stopptaste) **28** Pads **1** bis 16

(MZ-X300) **DRAWBAR ORGAN/MIXER** (Zugriegelorgel- & Mixerbereich) **RHYTHM CONTROLLER** (Rhythmuscontroller-Bereich) **REGISTRATION** (Registrationsbereich) **EXP FREEZE** (Freeze-Taste) **Ell REC MODE** (Aufnahmemodus-Taste) **<sup>42</sup>2 MIDI ▶/■** (MIDI-Taste) **B** AUDIO  $\blacktriangleright$ /**n** (Audiotaste) **MITRANSPOSE W. A (Transponiertasten) MOCTAVE V. へ** (Oktave-Abwärts- & Aufwärtstasten) **<b>G** SUSTAIN (Sustain-Taste) **PITCH BEND** (Pitchbend-Rad) **ES MODULATION** (Modulationsrad) *B* SYNCHRO (Synchrotaste) **B** PHRASE (Phrasentaste) **ig SAMPLING** (Samplingtaste) **ZU BANK** (Bank-Aufwärtstaste) **ZI BANK** (Bank-Abwärtstaste) **PASTOP** (Stopptaste) **PR** Pads 1 bis 4 **ZO** SLOW/FAST, PORT (Langsam/Schnell- & Port-Tasten) cp**PERCUSSION SECOND**, **1-8/9-16** (2. Perkussion- & 1-8/9-16-Taste) **23 PERCUSSION THIRD** (3. Perkussion-Taste) 27 Schieberegler **23 INTRO1, 2** (Intro 1- & 2-Tasten) **EQ VARIATION/FILL-IN 1** bis 4 (Variation- & Fill-In-Tasten) **80 BREAK** (Aussetztaste) **61** FADE IN/OUT (Ein- & Ausblendtaste) **62 ENDING1, 2** (Ending 1- & 2-Tasten) **68 SYNCHRO START** (Synchro-Starttaste) **M** SYNCHRO STOP (Synchro-Stopptaste)  $\mathbb{G}$   $\blacktriangleright$  (Start/Stopp-Taste) **60 ACCOMP ON/OFF** (Begleitung-Ein/Aus-Taste) *G* BANK (Bank-Taste) **69 REGISTRATION 1** bis 8 (Registrationstasten) *dd* STORE (Speichertaste)

**PAD CONTROLLER** (Pad-Controller-Bereich)

**ED USB-Flash-Drive-Port** 

**FU PHONES** (Kopfhörerbuchse)

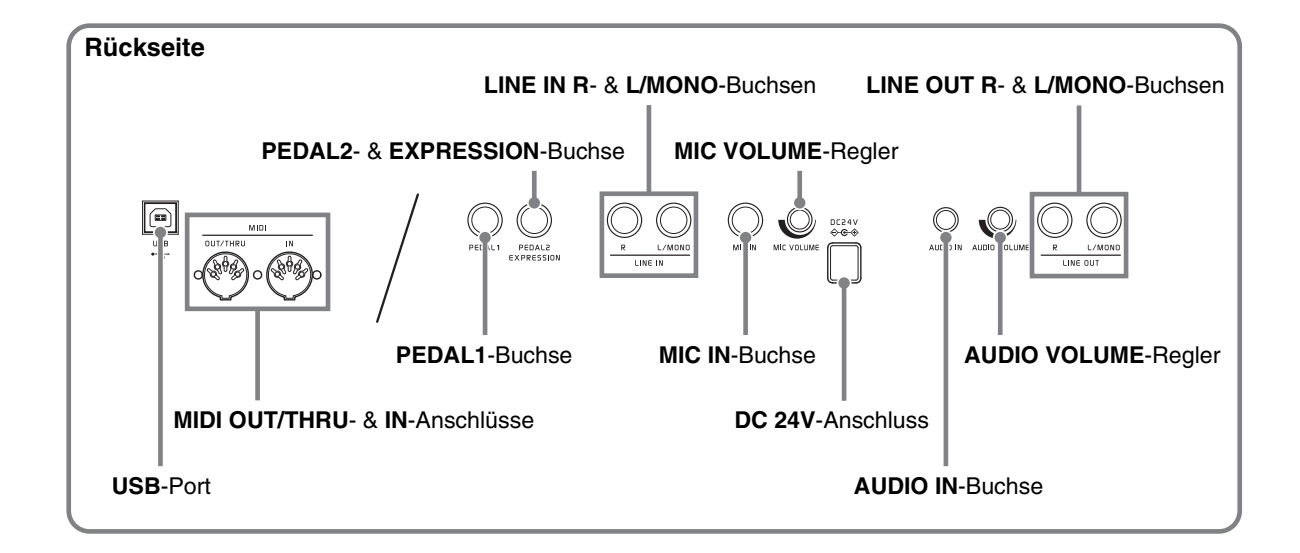

# <span id="page-5-0"></span>**Bearbeiten einer Klangfarbe (Anwender-Klangfarben)**

Mit den Vorgehen dieses Abschnitts können Sie die Klangfarben von jedem Part (Upper1-2, Lower1-2) bearbeiten und je nach Bedarf Effekte auflegen.

# <span id="page-5-1"></span>**Bearbeiten einer Klangfarbe**

**1.** Tippen Sie im MENU-Bildschirm auf "TONE".

# **2.** Weisen Sie die zu bearbeitende Klangfarbe einem der Digital-Keyboard-Parts zu.

- Näheres zum Ändern der dem jeweiligen Part zugewiesenen Klangfarbe finden Sie in der BEDIENUNGSANLEITUNG (Grundlagen) des Digital-Keyboards.
- **3.** Tippen Sie auf die "Edit"-Taste des Parts, dem die zu bearbeitende Klangfarbe zugewiesen ist.

Dies zeigt den Editierbildschirm für die dem Part zugewiesene Klangfarbe an.

• Falls "Edit" für den Part mit der zu bearbeitenden Klangfarbe nicht angezeigt wird, tippen Sie bitte auf "Select". Dadurch wechselt die Taste auf "Edit".

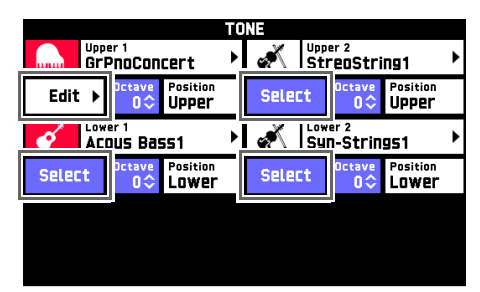

- **4.** Tippen Sie auf den Punkt, dessen Einstellung Sie ändern möchten.
	- Zum Konfigurieren von erweiterten Einstellungen tippen Sie bitte auf "Advanced".
	- Welche Einstellpunkte im Editierbildschirm erscheinen, richtet sich nach der Klangfarbe, die Sie bearbeiten.
	- Näheres zu editierbaren Parametern finden Sie in den Erläuterungen in der betreffenden Klangkategorie-Tabelle unter "Klangfarben-Editierbildschirm und [editierbare Parameter](#page-6-1)" (Seite [DE-6](#page-6-1)).
- **5.** Ändern Sie die Parameter-Einstellungen wie gewünscht.
	- Verwenden Sie zum Ändern von Einstellwerten die Tasten  $\blacksquare$   $\blacksquare$   $\blacksquare$
- **6.** Wenn Sie die Einstellungen wunschgemäß geändert haben, tippen Sie bitte auf "Write" im TONE EDIT MENU-Bildschirm.
- **7.** Tippen Sie auf "Rename".
- **8.** Geben Sie durch Antippen der entsprechenden Tasten in der angezeigten Tastatur den Klangnamen ein.
- **9.** Tippen Sie nach Eingabe des Klangnamens auf .Enter".
- **10.** Tippen Sie auf die Ziel-Klangnummer.
	- Falls der Klangnummer bereits Daten zugewiesen sind, wird neben ihr ein Sternchen (\*) angezeigt.
- **11.** Tippen Sie auf "Execute".

Falls der gewählten Preset-Nummer noch keine Daten zugewiesen sind, erscheint die Meldung "Sure?". Wenn ihr schon Daten zugewiesen sind, erscheint die Meldung "Replace?".

# 12. Tippen Sie auf "Yes".

Dies speichert die Daten.

• Um ohne Speichern zum Bildschirm von Schritt 10 zurückzukehren, tippen Sie bitte auf "No".

# <span id="page-5-2"></span>**Eine Klangfarbe umbenennen**

- **1.** Tippen Sie im MENU-Bildschirm auf "TONE".
- **2.** Weisen Sie die umzubenennende Klangfarbe einem der Digital-Keyboard-Parts zu.
	- Näheres zum Ändern der dem jeweiligen Part zugewiesenen Klangfarbe finden Sie in der BEDIENUNGSANLEITUNG (Grundlagen) des Digital-Keyboards.
- **3.** Tippen Sie auf die "Edit"-Taste des Parts, dem die umzubenennende Klangfarbe zugewiesen ist.
	- Falls "Edit" für den Part mit der umzubenennenden Klangfarbe nicht angezeigt wird, tippen Sie bitte auf "Select". Dadurch wechselt die Taste auf "Edit".

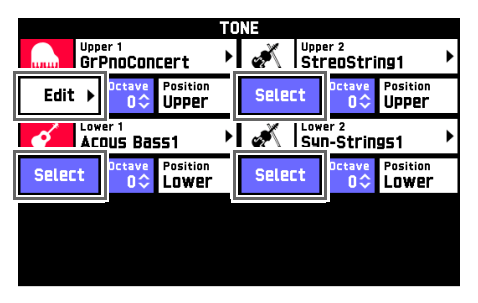

4. Tippen Sie auf "Rename".

- **5.** Geben Sie den neuen Namen ein.
- **6.** Tippen Sie nach der Eingabe des Namens auf "Enter".

Dies zeigt den TONE EDIT MENU-Bildschirm an.

- **7.** Tippen Sie auf "Write".
- **8.** Tippen Sie auf die Ziel-Klangnummer.
	- Falls der Klangnummer bereits Daten zugewiesen sind, wird neben ihr ein Sternchen (\*) angezeigt.
- **9.** Tippen Sie auf "Execute".
- 10. Tippen Sie auf "Yes".
	- Zum Abbrechen des Vorgangs tippen Sie bitte auf "No".

# <span id="page-6-0"></span>**Löschen einer Klangfarbe**

- **1.** Tippen Sie im MENU-Bildschirm auf "TONE".
- **2.** Weisen Sie die zu löschende Klangfarbe einem der Digital-Keyboard-Parts zu.
	- Näheres zum Ändern der dem jeweiligen Part zugewiesenen Klangfarbe finden Sie in der BEDIENUNGSANLEITUNG (Grundlagen) des Digital-Keyboards.
- **3.** Tippen Sie auf die "Edit"-Taste des Parts, dem die zu löschende Klangfarbe

zugewiesen ist.

• Falls "Edit" für den Part mit der zu bearbeitenden Klangfarbe nicht angezeigt wird, tippen Sie bitte auf "Select". Dadurch wechselt die Taste auf "Edit".

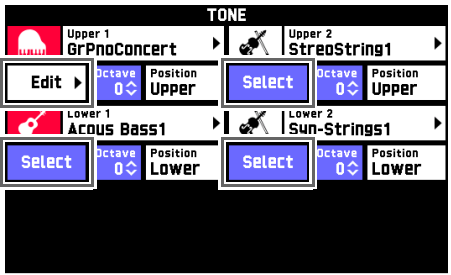

- 4. Tippen Sie auf "Clear".
- **5.** Tippen Sie auf den Namen der zu löschenden Klangfarbe.
- **6.** Tippen Sie auf "Execute".
- $7.$  Tippen Sie auf "Yes".
	- Zum Abbrechen des Vorgangs tippen Sie bitte auf  $_{\prime\prime}$ No".

# <span id="page-6-1"></span>**Klangfarben-Editierbildschirm und editierbare Parameter**

• Die schattierten Zellen in der Tabelle auf den Seiten [DE-7](#page-7-0) bis [DE-25](#page-25-0) bezeichnen mehrere Einstellpunkte umfassende Gruppen. Antippen von "Enter" zeigt die Einstellpunkte einer Gruppe an.

# <span id="page-6-2"></span>**Editierbare Melodie-Klangparameter**

Es sind drei Melodieklangtypen vorhanden, die nachstehend näher beschrieben sind. Bei diesem Digital-Keyboard sind die editierbaren Parameter unabhängig vom Klangtyp identisch.

- Normal Tone: Dieser Klangtyp ist besonders für die Wiedergabe der Klänge von Melodieinstrumenten mit normaler Tonleiter geeignet.
- Piano Tone: Dieser Klangtyp ist besonders für realistische Wiedergabe leichter Klangänderungen durch die Anschlagstärke geeignet, wie z.B. bei einem Piano.
- Versatile Tone: Umfasst verschiedene Arten von Sounds. Eine solche Klangfarbe ermöglicht es, die verschiedenen musikalischen Ausdrucksmöglichkeiten eines einzelnen Instruments je nach Lage der angeschlagenen Tastaturnoten oder der Stärke des Tastenanschlags präzise zu steuern.

#### ■ **Melodieklang-Editierbildschirm**

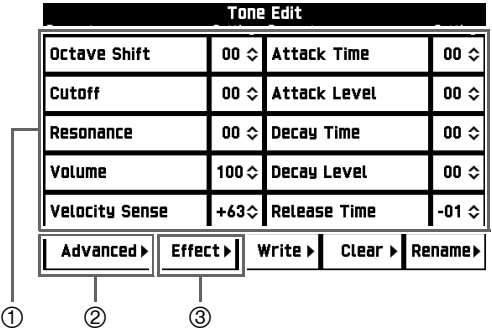

Zur Klangbearbeitung häufig verwendete Parameter

Erweiterte Einstellungen

Effekteinstellungen. Näheres finden Sie unter "[Editierbare Effektparameter](#page-18-0)" (Seite [DE-18\)](#page-18-0).

<span id="page-7-1"></span><span id="page-7-0"></span>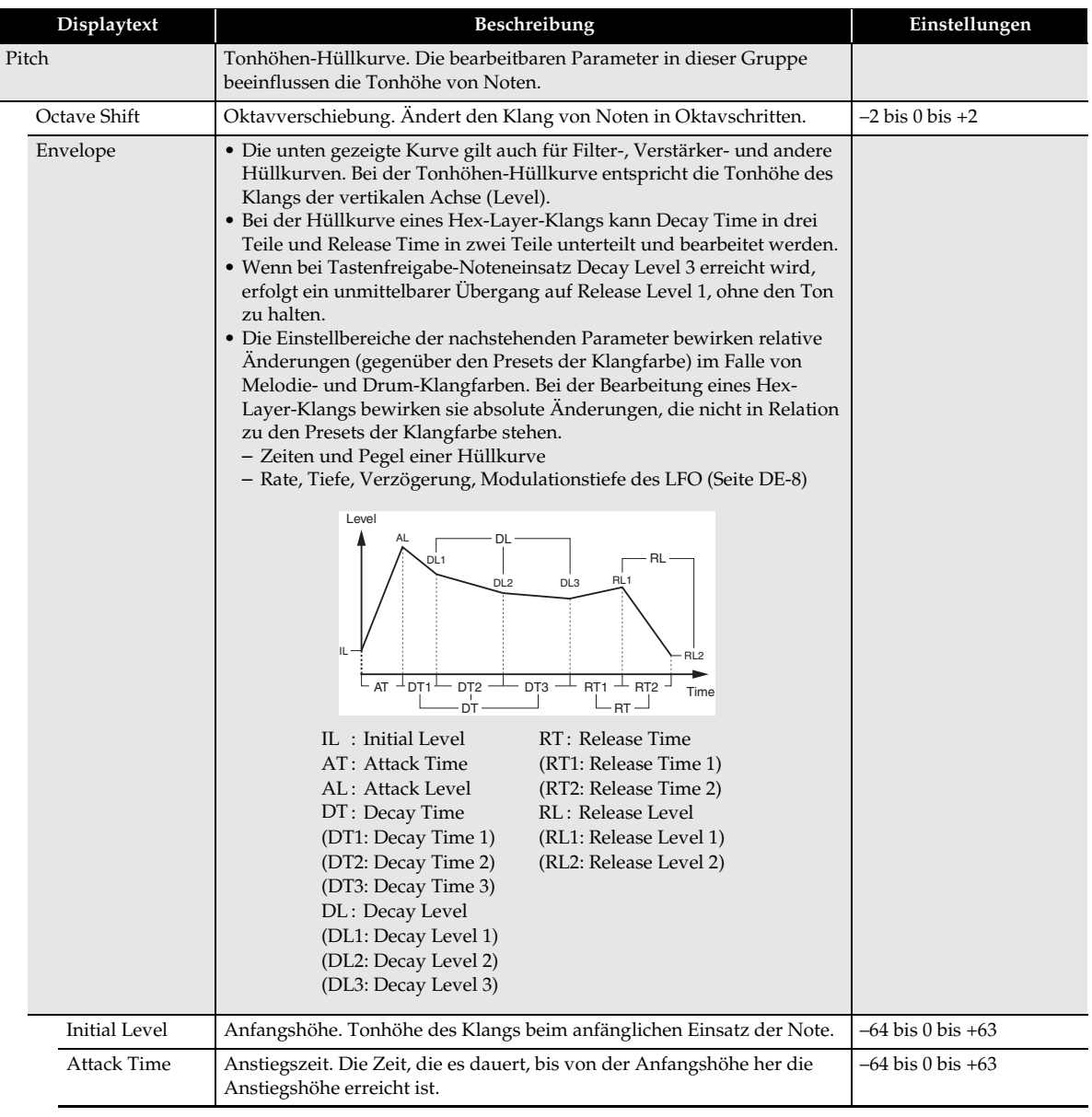

<span id="page-8-4"></span><span id="page-8-3"></span><span id="page-8-2"></span><span id="page-8-1"></span><span id="page-8-0"></span>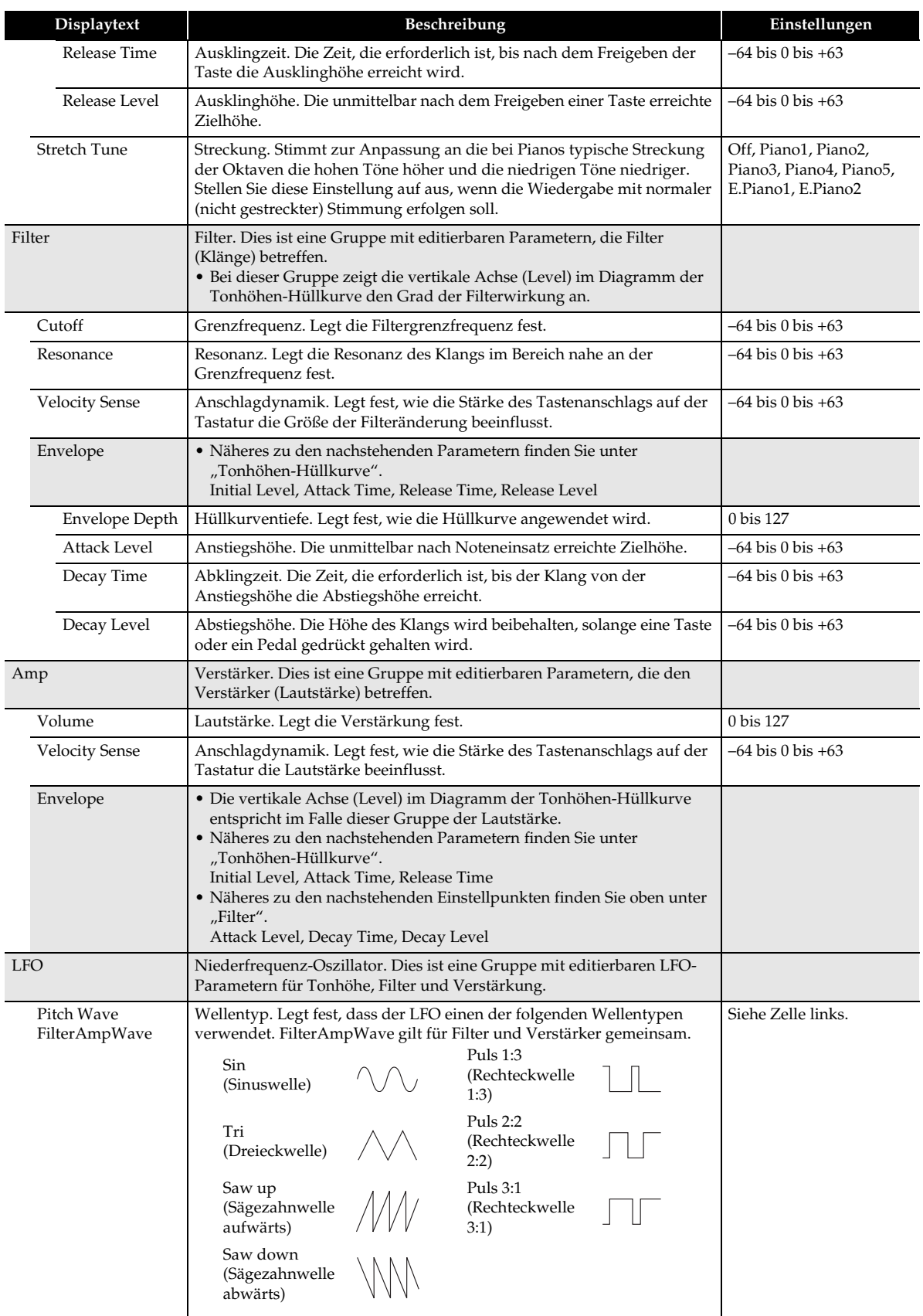

<span id="page-9-1"></span><span id="page-9-0"></span>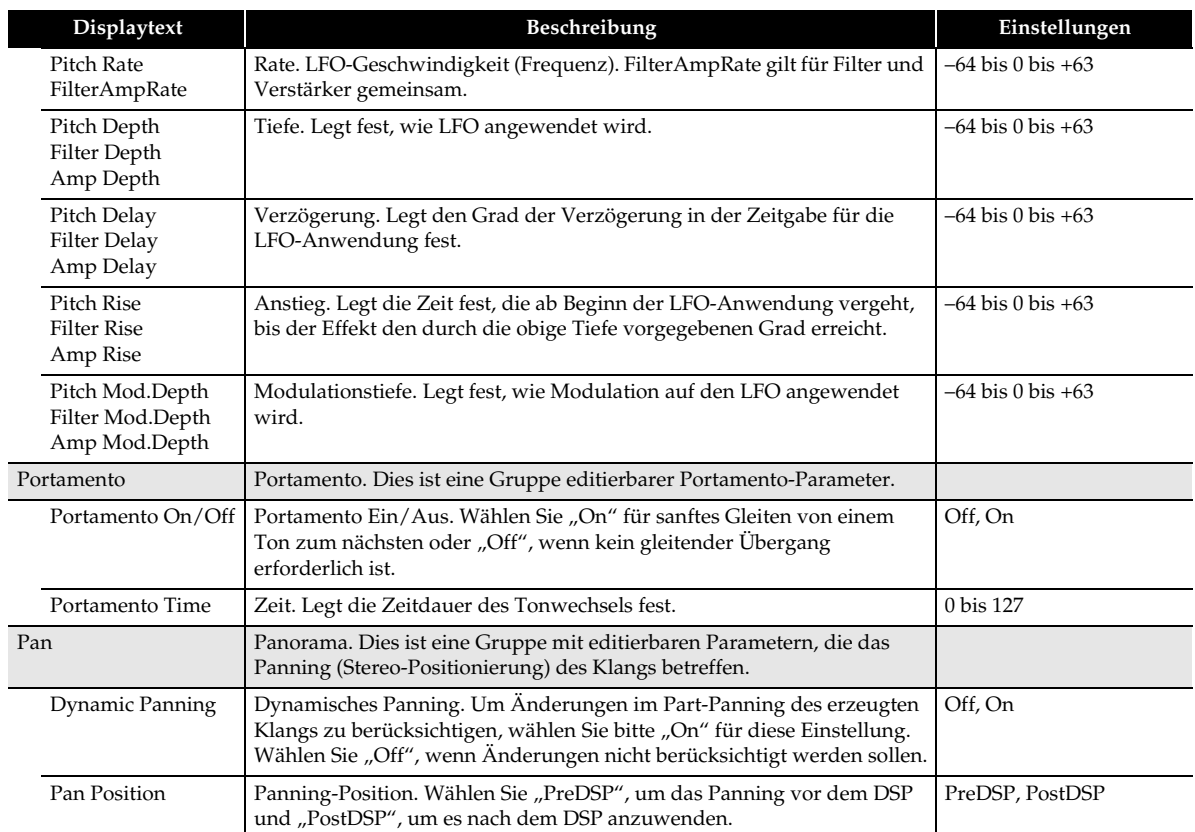

# <span id="page-10-0"></span>**Editierbare Parameter von Zugriegelorgel-Klangfarben**

Dies sind Klangfarben einer klassischen Zugriegelorgel mit neun Zugriegeln und einem Rotationslautsprecher. Bei diesen Klängen dienen die **27** Schieberegler des Synthesizers als Zugriegel.

- Eine Zugriegelorgel-Klangfarbe kann nur Part 1 (Upper 1) zugewiesen werden.
- Zugriegelorgel-Klangfarben werden durch Bedienung zum Ändern der Tonhöhe einer Note im Zeitverlauf (zum Beispiel mit dem Pitchbend-Rad) oder zum Ändern der eingestellten Temperierung nicht beeinflusst.
- Unabhängig davon, ob eine Tastaturtaste gedrückt wird, ist bei Zugriegelorgel-Klangfarben ständig ein typisches Zugriegelgeräusch zu hören.
- Eine Zugriegelorgel-Klangfarbe kann nur für einen einzigen Part verwendet werden.

#### ■ **Editierbildschirm für Zugriegelorgel-Klangparameter**

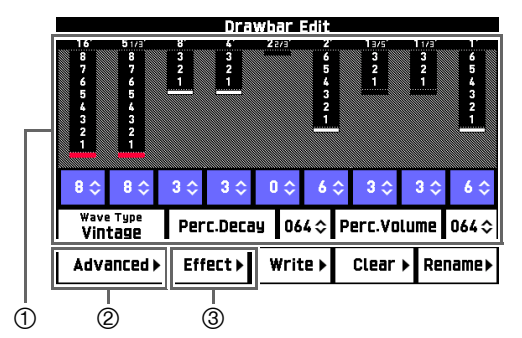

- Zur Klangbearbeitung häufig verwendete Parameter
- Erweiterte Einstellungen
- Effekteinstellungen. Näheres finden Sie unter "[Editierbare Effektparameter](#page-18-0)" (Seite [DE-18\)](#page-18-0).

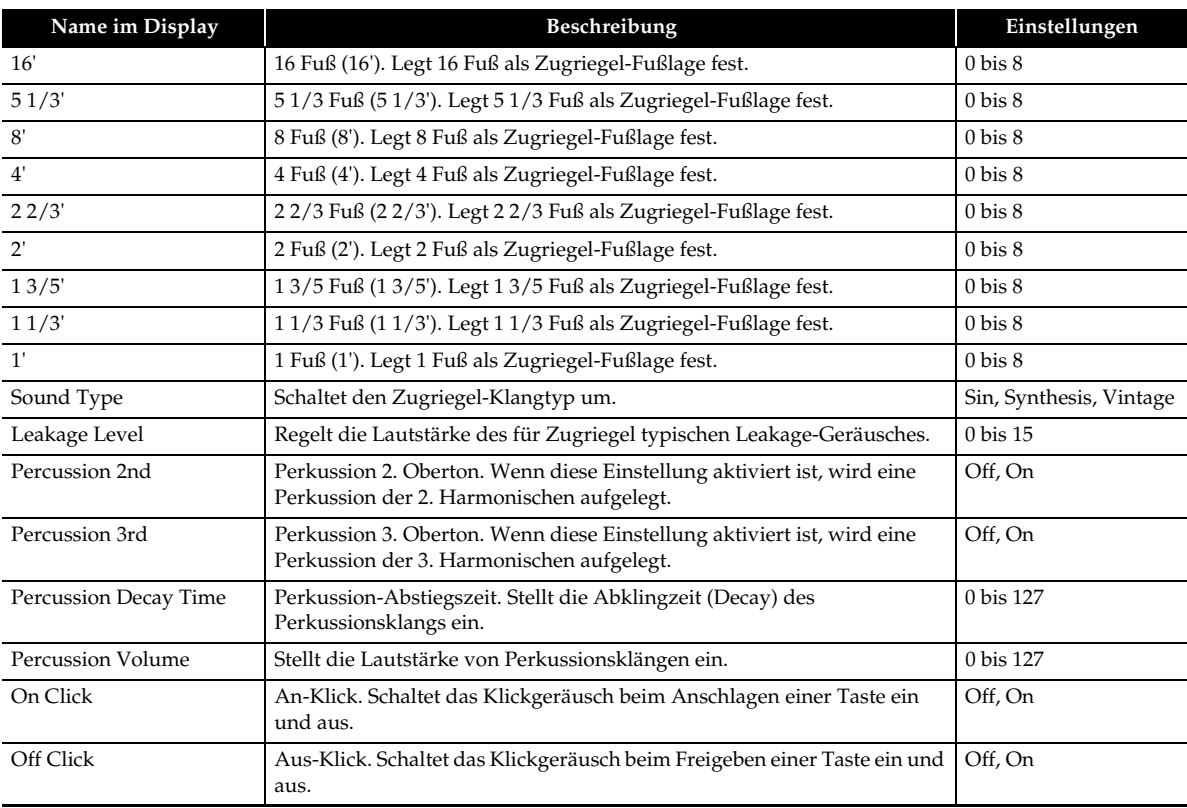

## <span id="page-11-1"></span>**Editierbare Parameter von Drum-Klangfarben**

#### ■ **Editierbare Drum-Klangparameter**

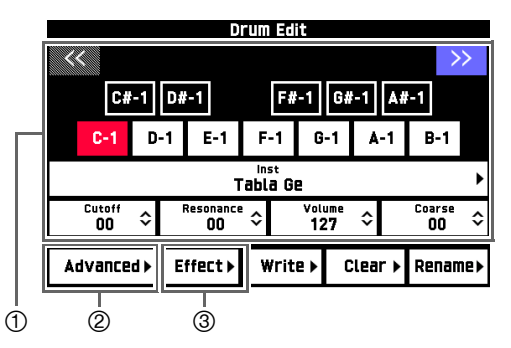

Zum Ändern der Parameter-Einstellungen für die einzelnen Tastaturtasten. Tippen Sie auf die gewünschte Tastaturtaste und ändern Sie deren Parameter. Tippen Sie zum Scrollen der Tastatur im Bildschirm auf die Taste für links  $(\le)$  oder rechts  $(\ge)$ . Die Parameter sind auch wie unten gezeigt über den Bildschirm Advanced  $\oslash$ aufrufbar.

Inst: Inst  $\rightarrow$  Inst Select

Cutoff: Inst  $\rightarrow$  Filter  $\rightarrow$  Cutoff Resonance: Inst  $\rightarrow$  Filter  $\rightarrow$  Resonance Volume: Inst  $\rightarrow$  Amp  $\rightarrow$  Volume Coarse: Inst  $\rightarrow$  Pitch  $\rightarrow$  Coarse Tune

- Erweiterte Einstellungen
- Effekteinstellungen. Näheres finden Sie unter "[Editierbare Effektparameter](#page-18-0)" (Seite [DE-18\)](#page-18-0).

<span id="page-11-0"></span>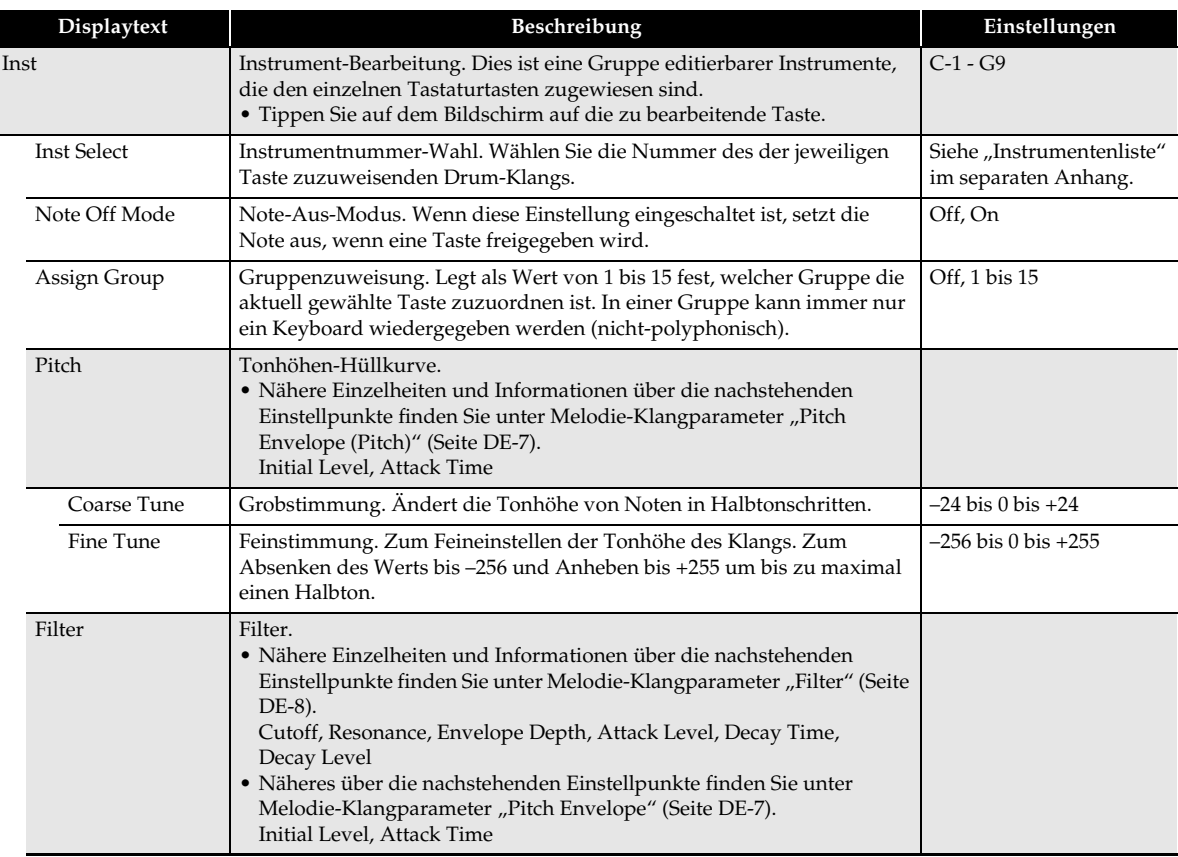

<span id="page-12-0"></span>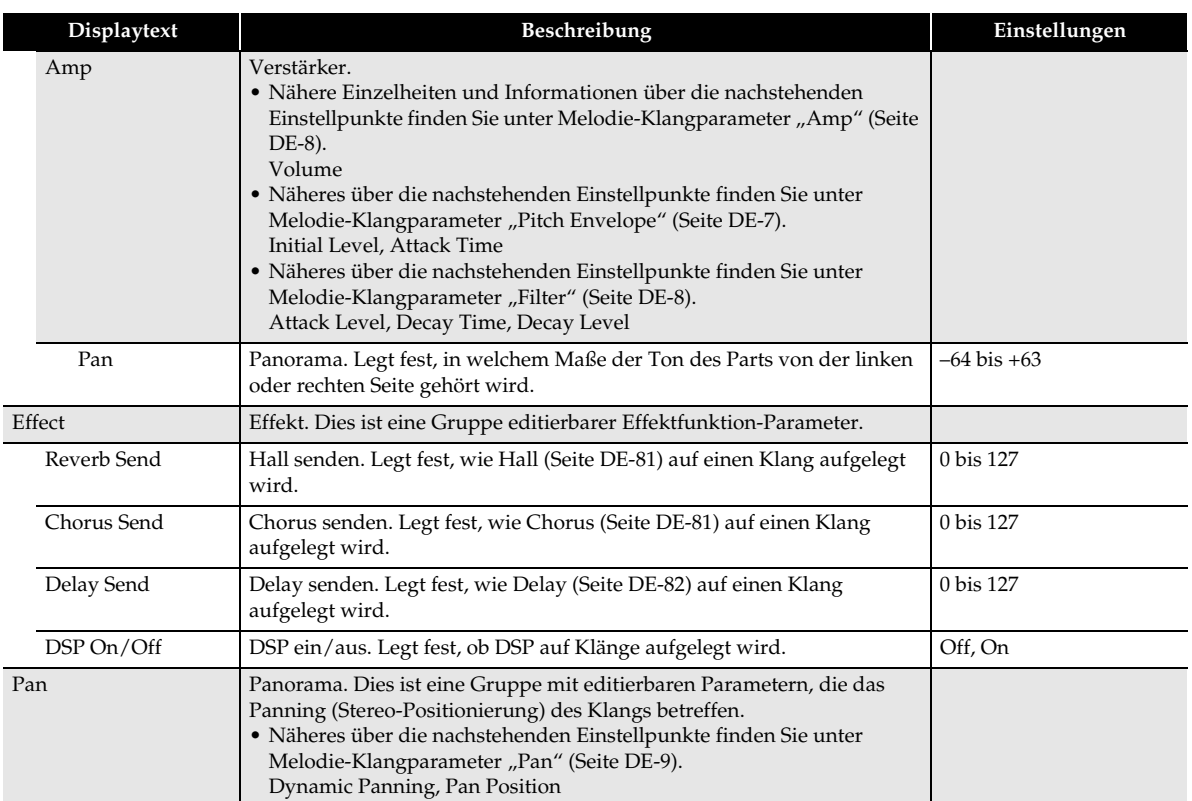

#### <span id="page-13-0"></span>**Editierbare Klangparameter von Hex-Layer (nur MZ-X500)**

Bis zu sechs Klangfarben werden zu Ensemble-Sounds mit großer Klangtiefe gemischt. Jeder der gemischten Klänge kann separat bearbeitet werden.

#### ■ **Editierbare Hex Layer-Klangparameter**

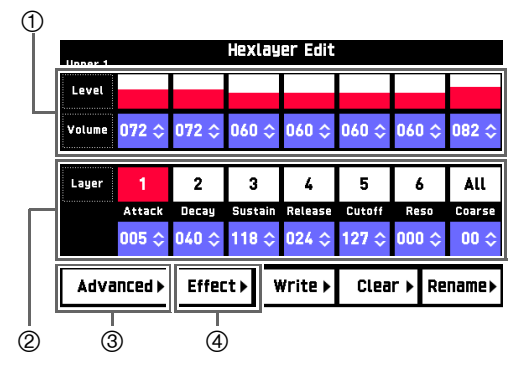

Stellt die Lautstärke des jeweiligen Layers ein. Die Lautstärke-Einstellung ist auch wie unten gezeigt über den Bildschirm Advanced 3 aufrufbar.

Volume: Layer  $\rightarrow$  Amp  $\rightarrow$  Volume

Ändert Parameter für das jeweilige Layer. Tippen Sie auf das gewünschte Layer und ändern Sie dessen Parameter. Die Parameter sind auch wie unten gezeigt über den Bildschirm Advanced 3 aufrufbar.

Attack: Layer  $\rightarrow$  Amp  $\rightarrow$  Envelope  $\rightarrow$  Attack1 Time

Decay: Layer  $\rightarrow$  Amp  $\rightarrow$  Envelope  $\rightarrow$  Decay1 Time

Sustain: Layer  $\rightarrow$  Amp  $\rightarrow$  Envelope  $\rightarrow$  Decay 1/2/3 Level

Release: Layer  $\rightarrow$  Amp  $\rightarrow$  Envelope  $\rightarrow$  Release1 Time

Cutoff: Layer  $\rightarrow$  Filter  $\rightarrow$  Cutoff

Reso: Layer  $\rightarrow$  Filter  $\rightarrow$  Resonance

Coarse: Layer  $\rightarrow$  Pitch  $\rightarrow$  Coarse Tune

Erweiterte Einstellungen

Effekteinstellungen. Näheres finden Sie unter "[Editierbare Effektparameter](#page-18-0)" (Seite [DE-18\)](#page-18-0).

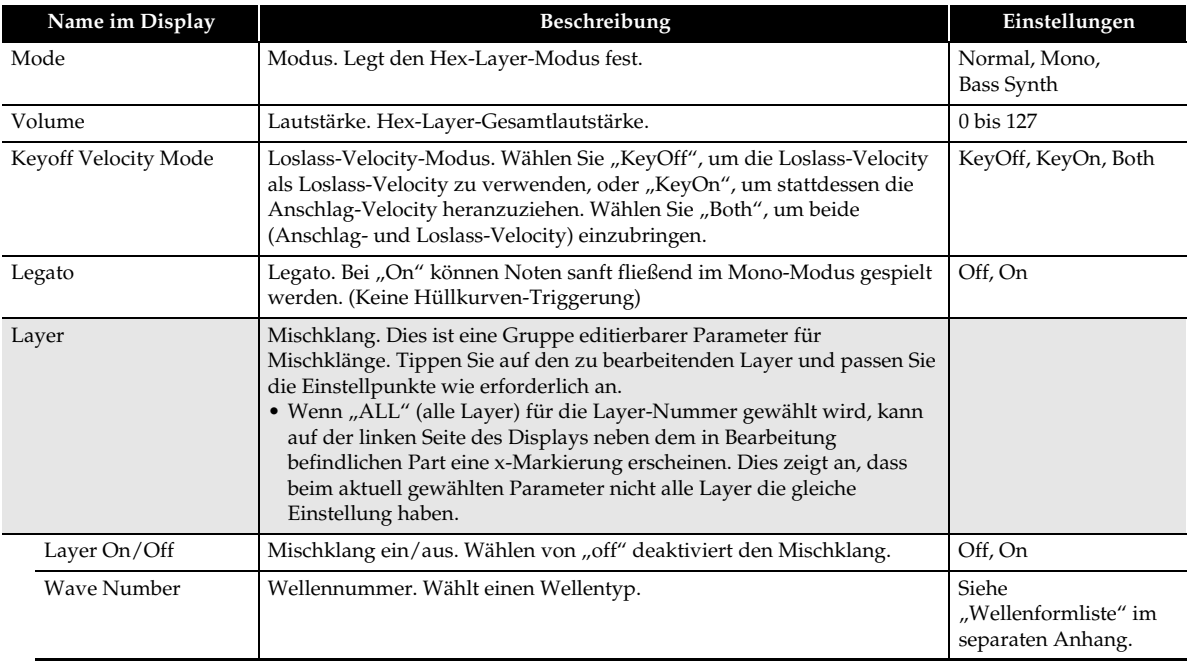

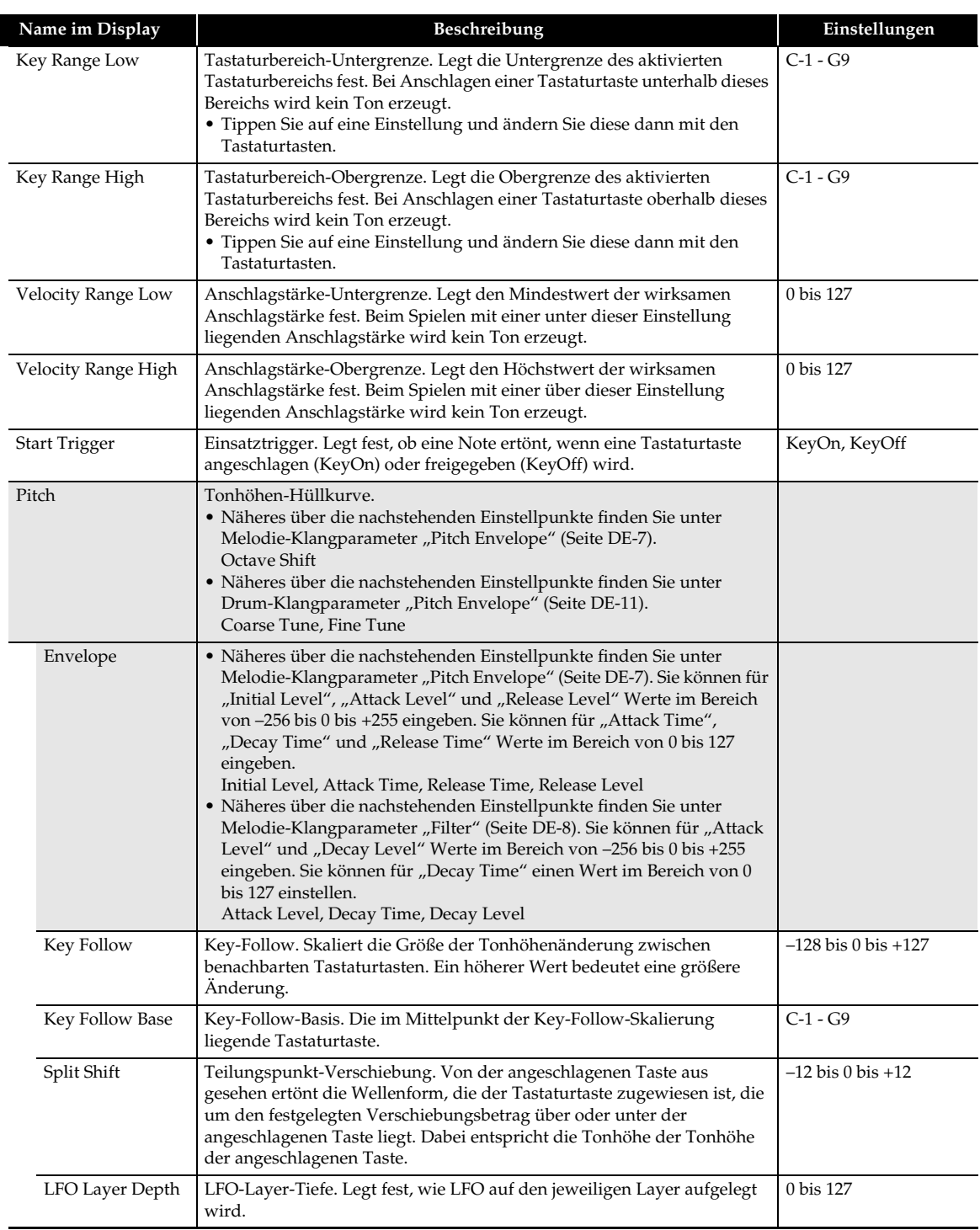

<span id="page-15-0"></span>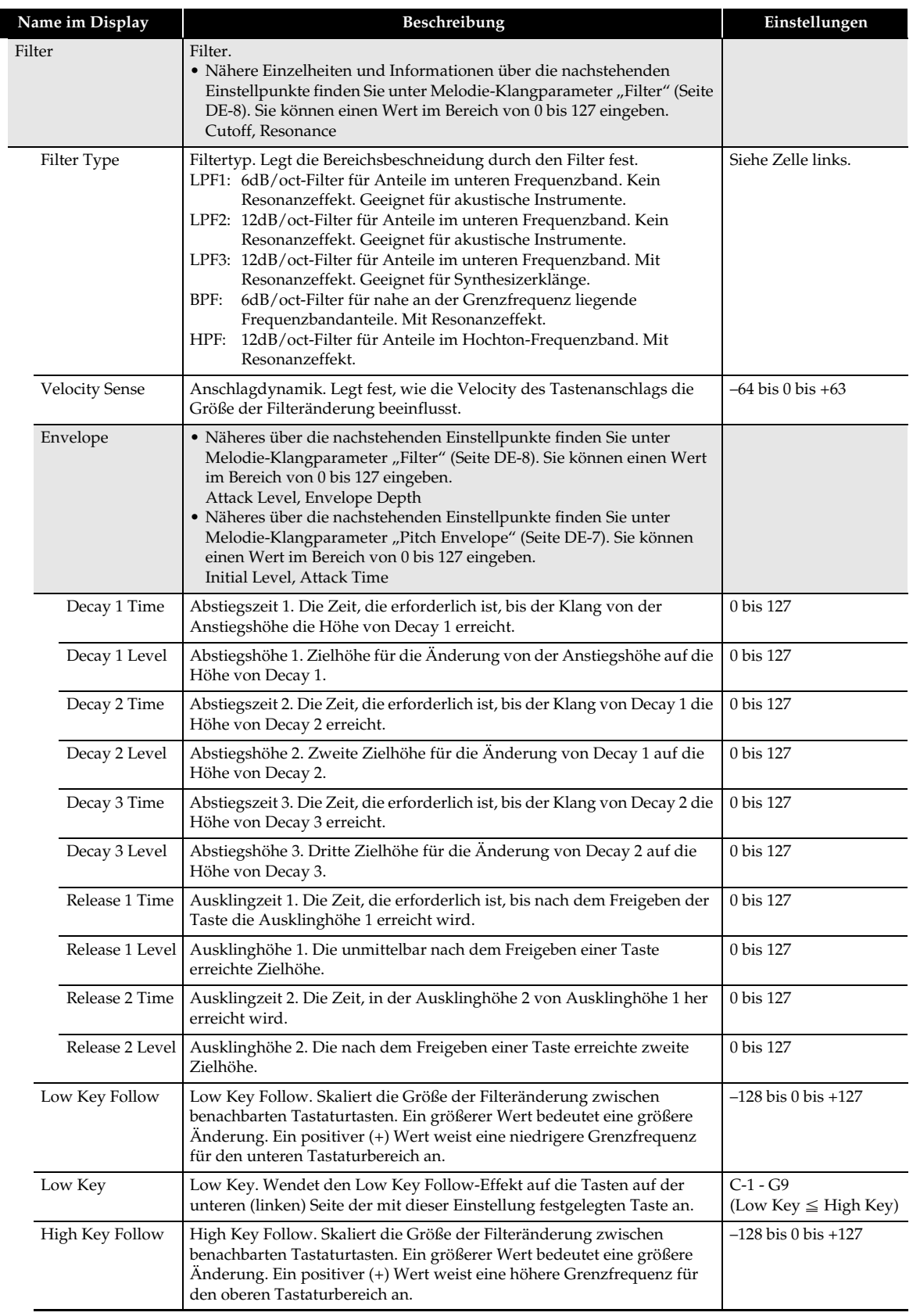

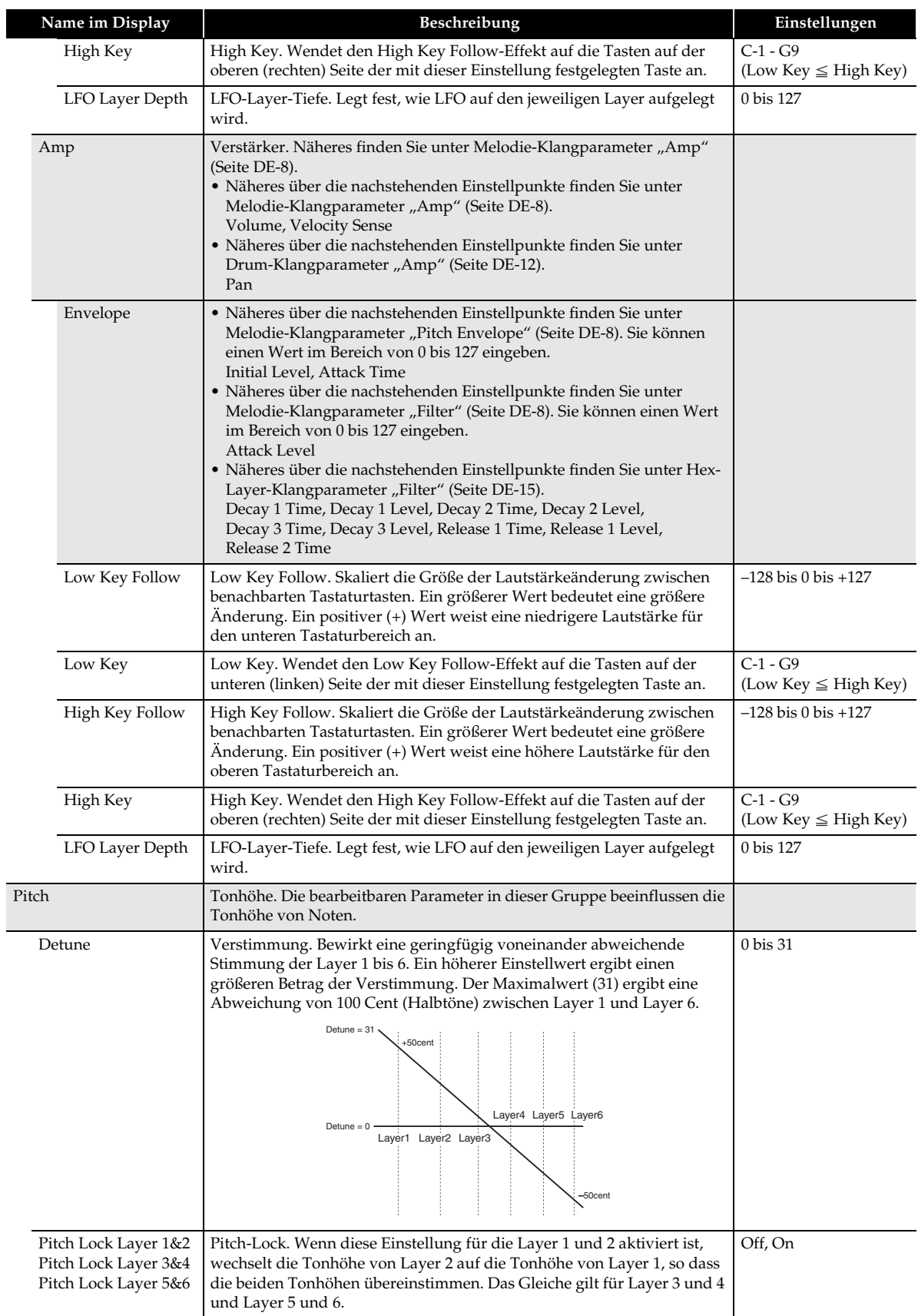

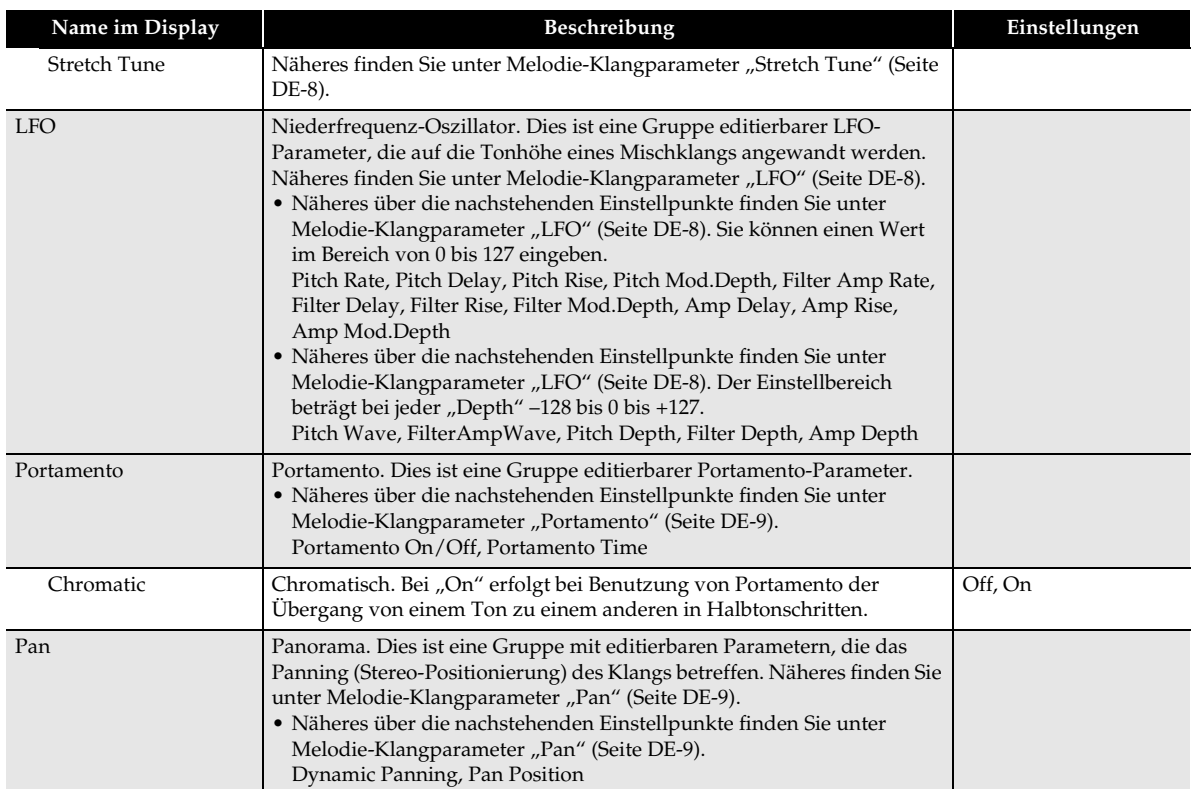

#### <span id="page-18-0"></span>**Editierbare Effektparameter**

Diese Parameter konfigurieren die Effekteinstellungen der einzelnen Klangfarben.

#### ■ **Effekt-Editierbildschirm**

Antippen von "Effect" in einem Klangfarben-Editierbildschirm (Seiten [DE-6](#page-6-2), [10,](#page-10-0) [11](#page-11-1) und [13](#page-13-0)) zeigt einen Bildschirm für erweiterte Effekteinstellungen an.

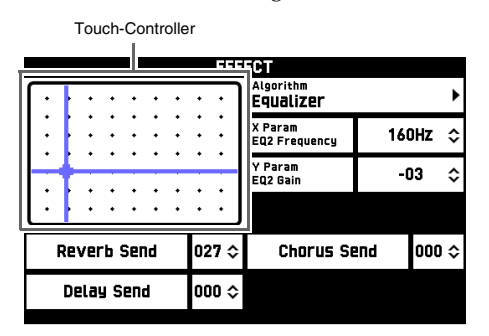

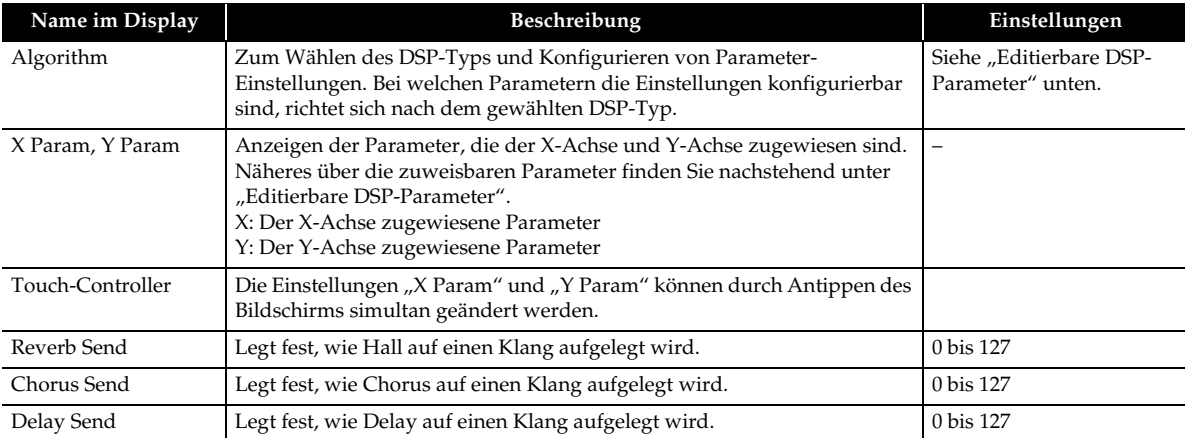

ı

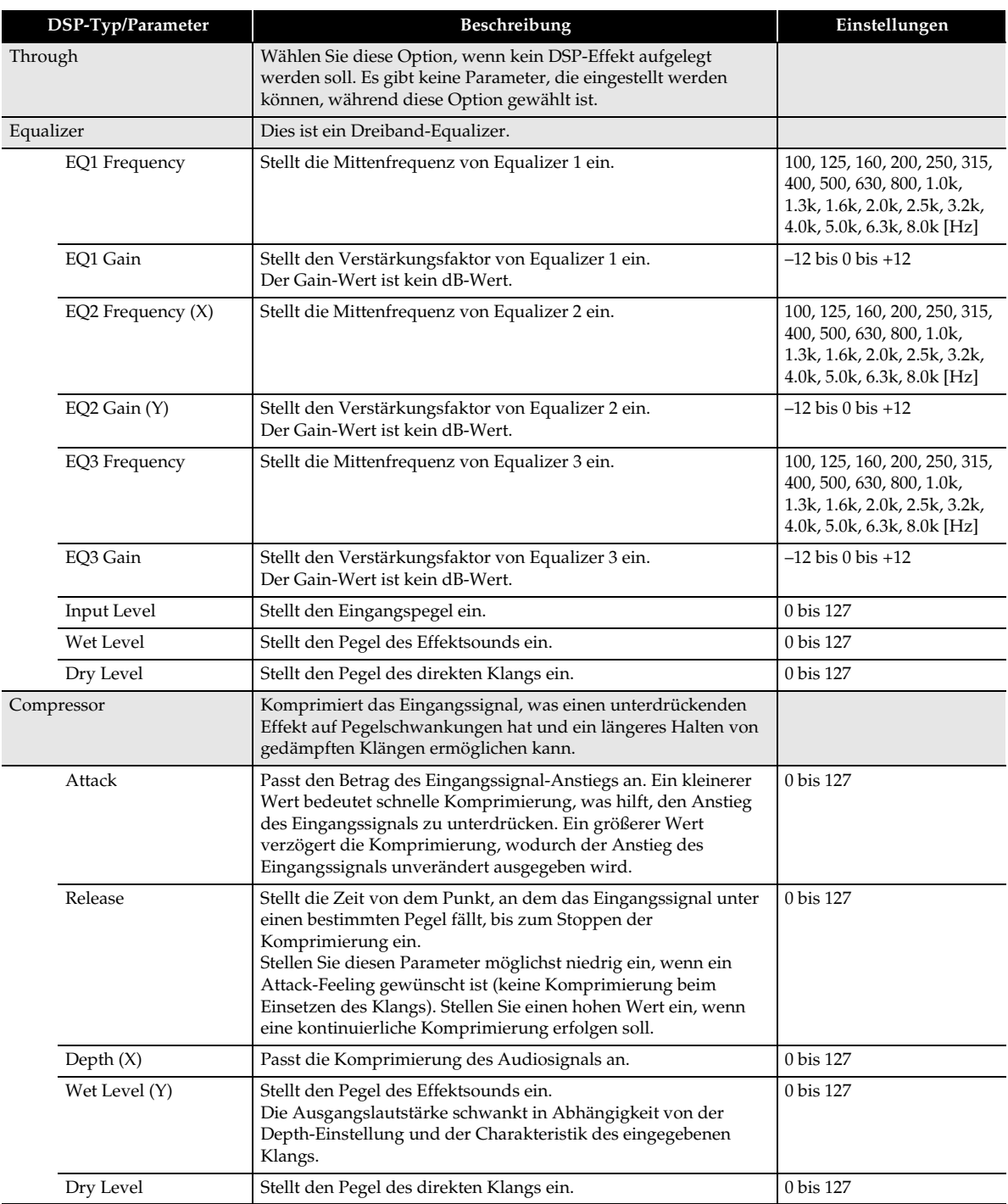

# <span id="page-19-0"></span>■ **Editierbare DSP-Parameter**

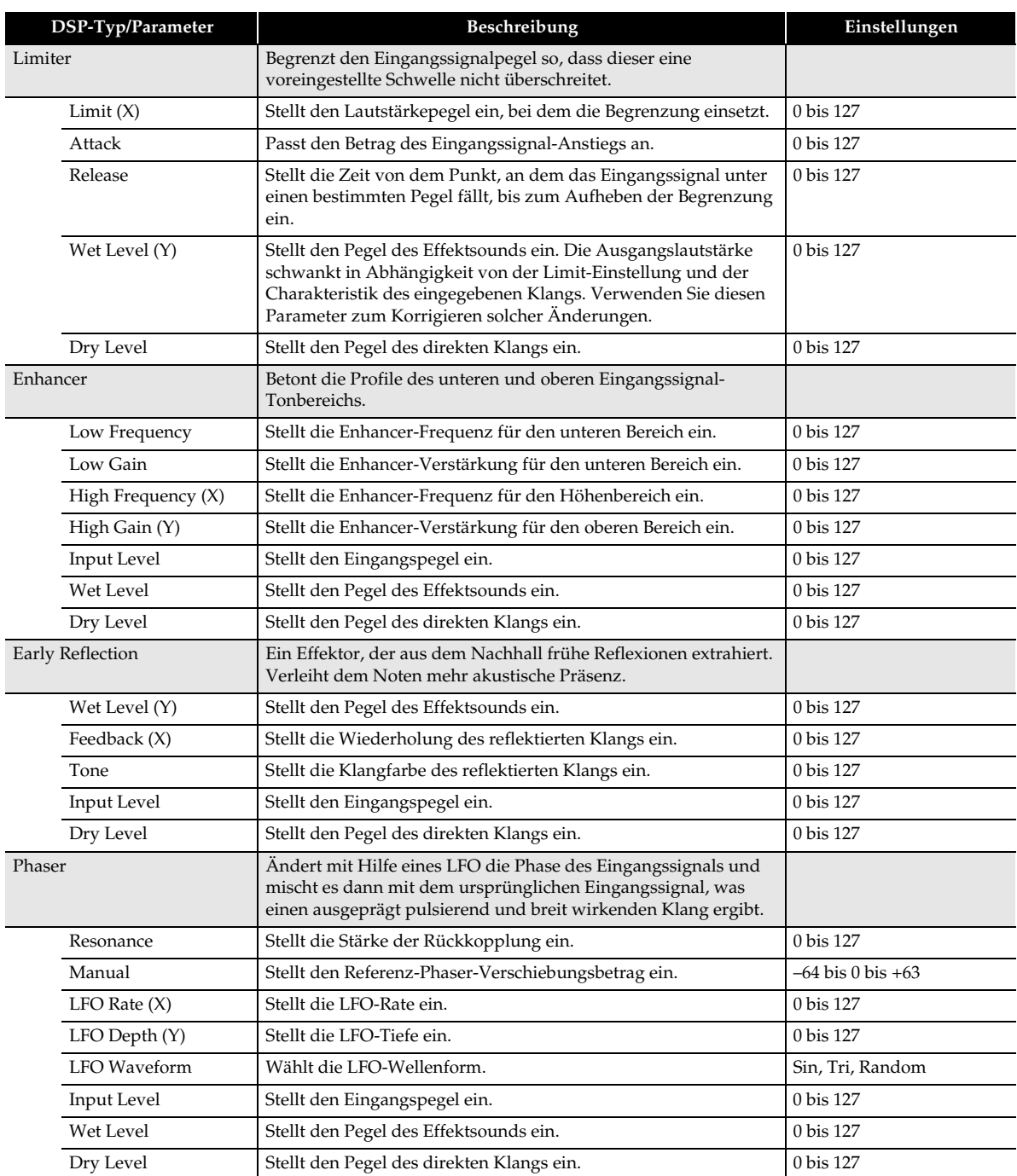

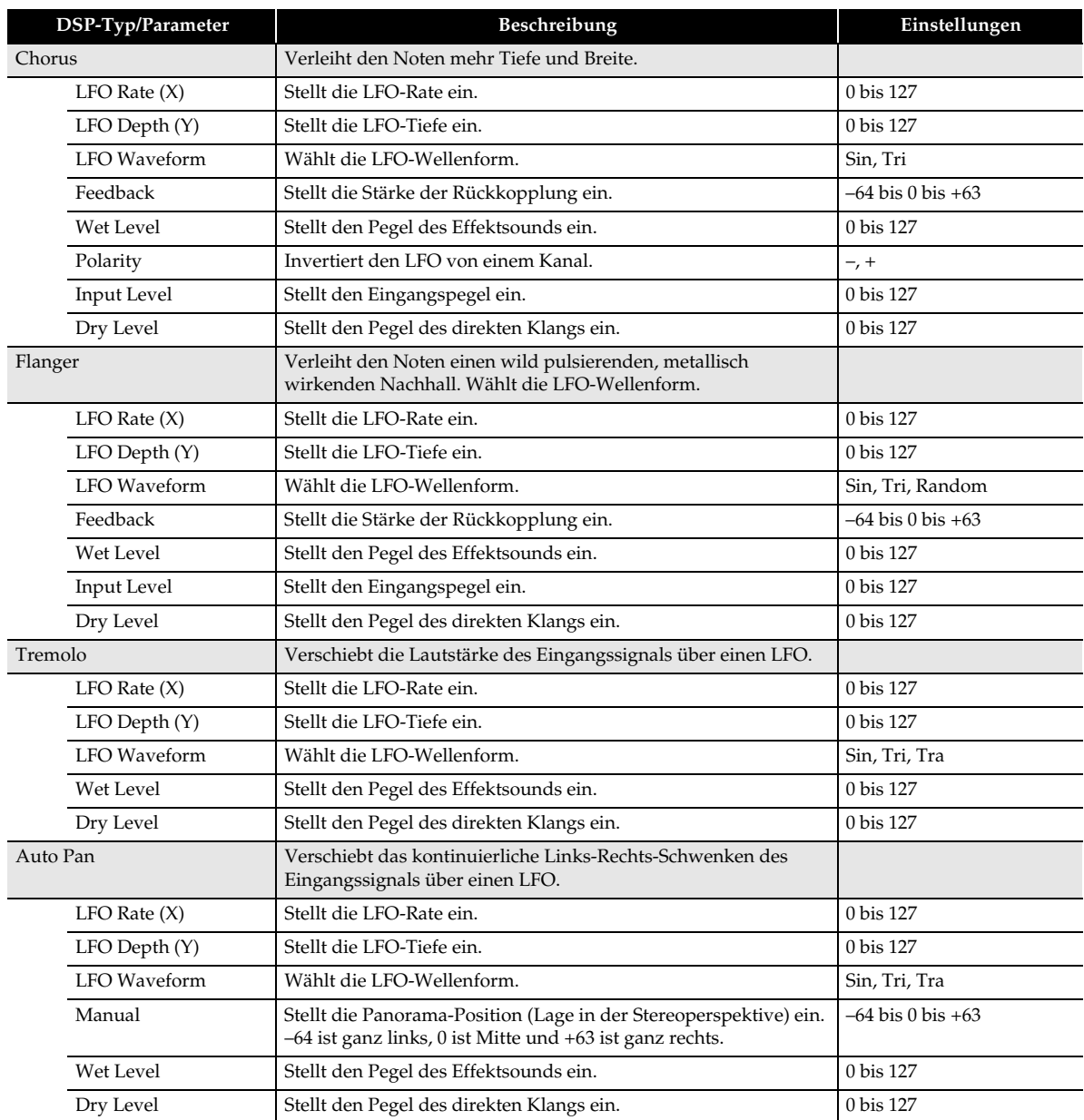

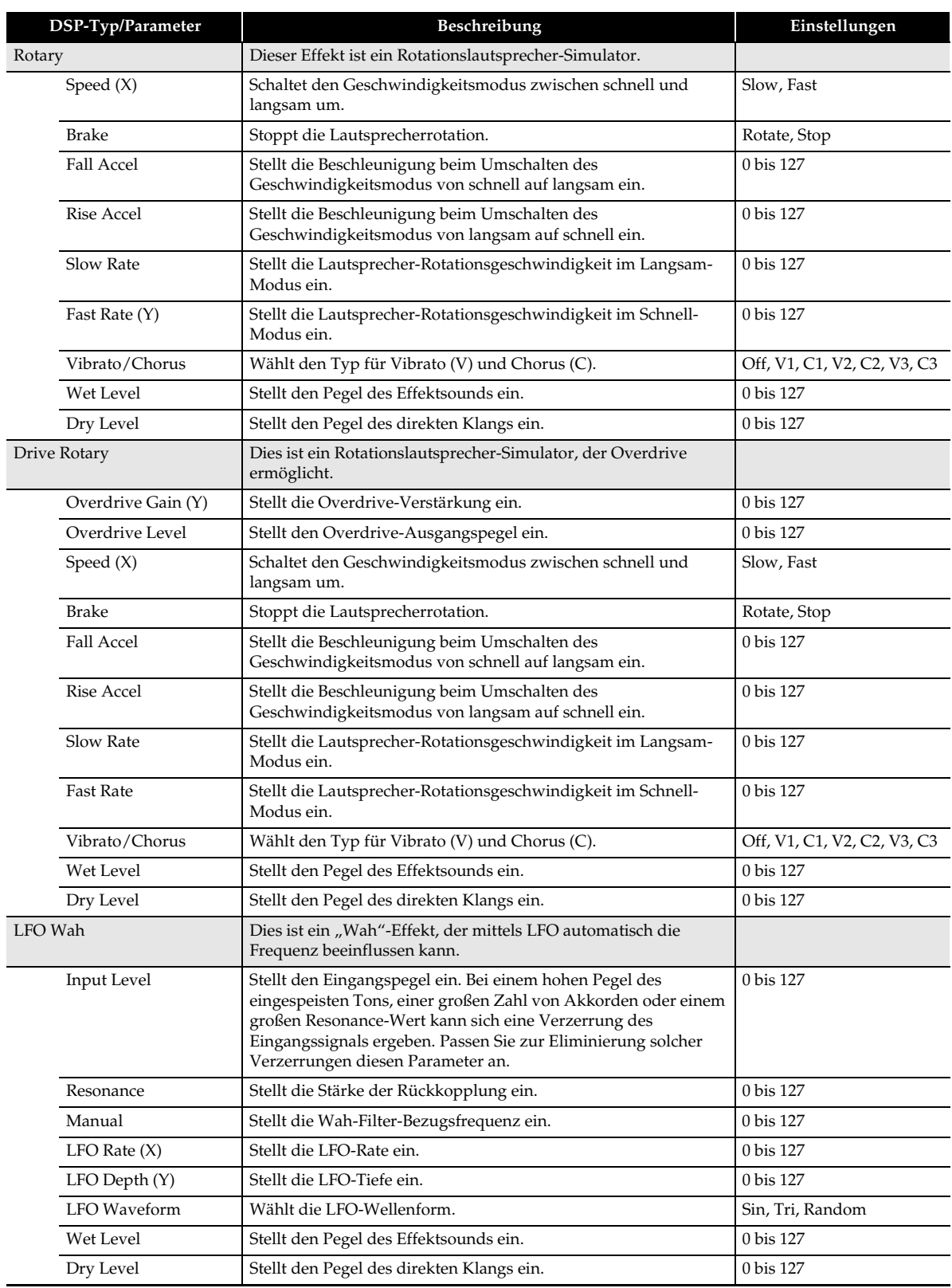

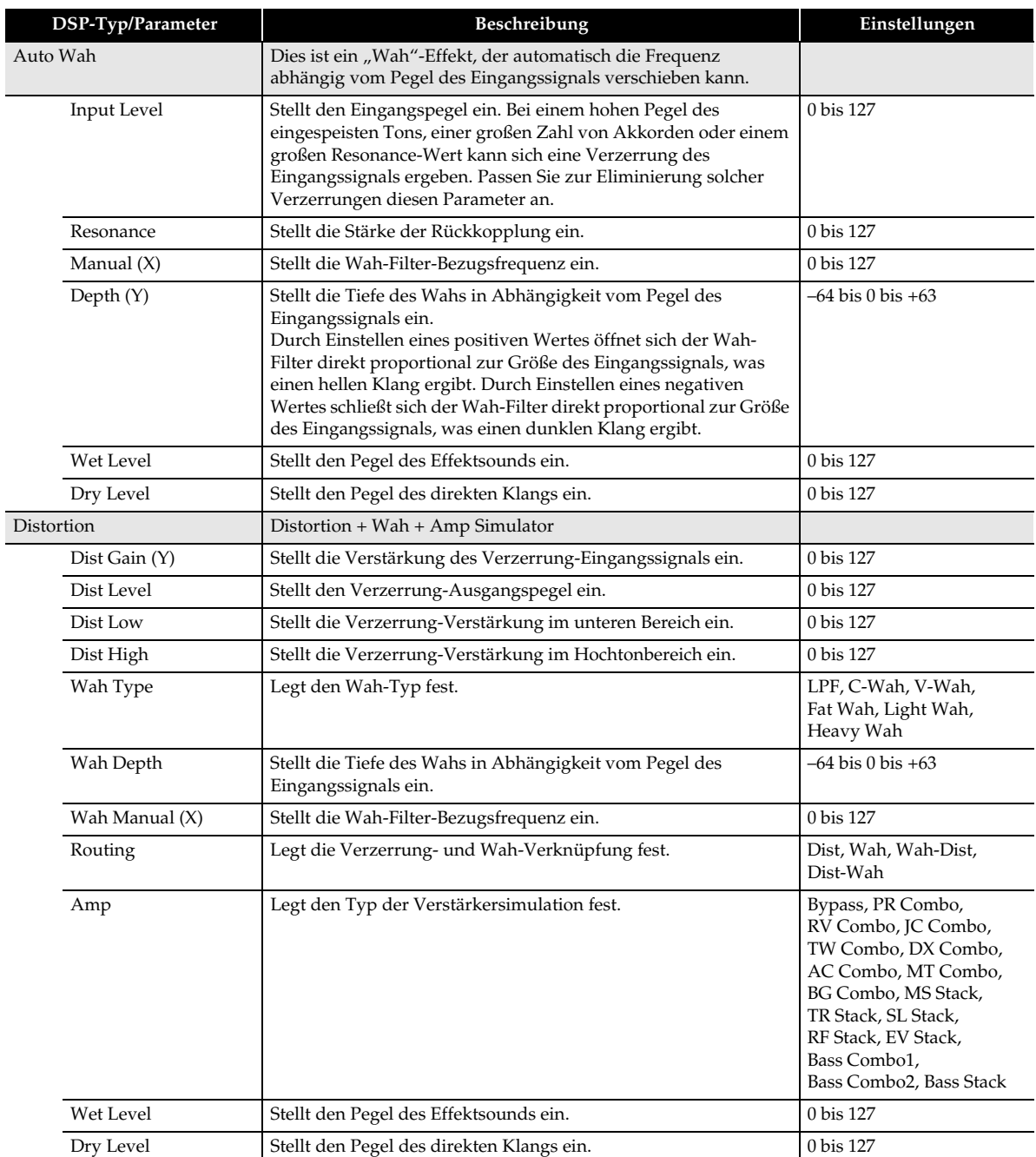

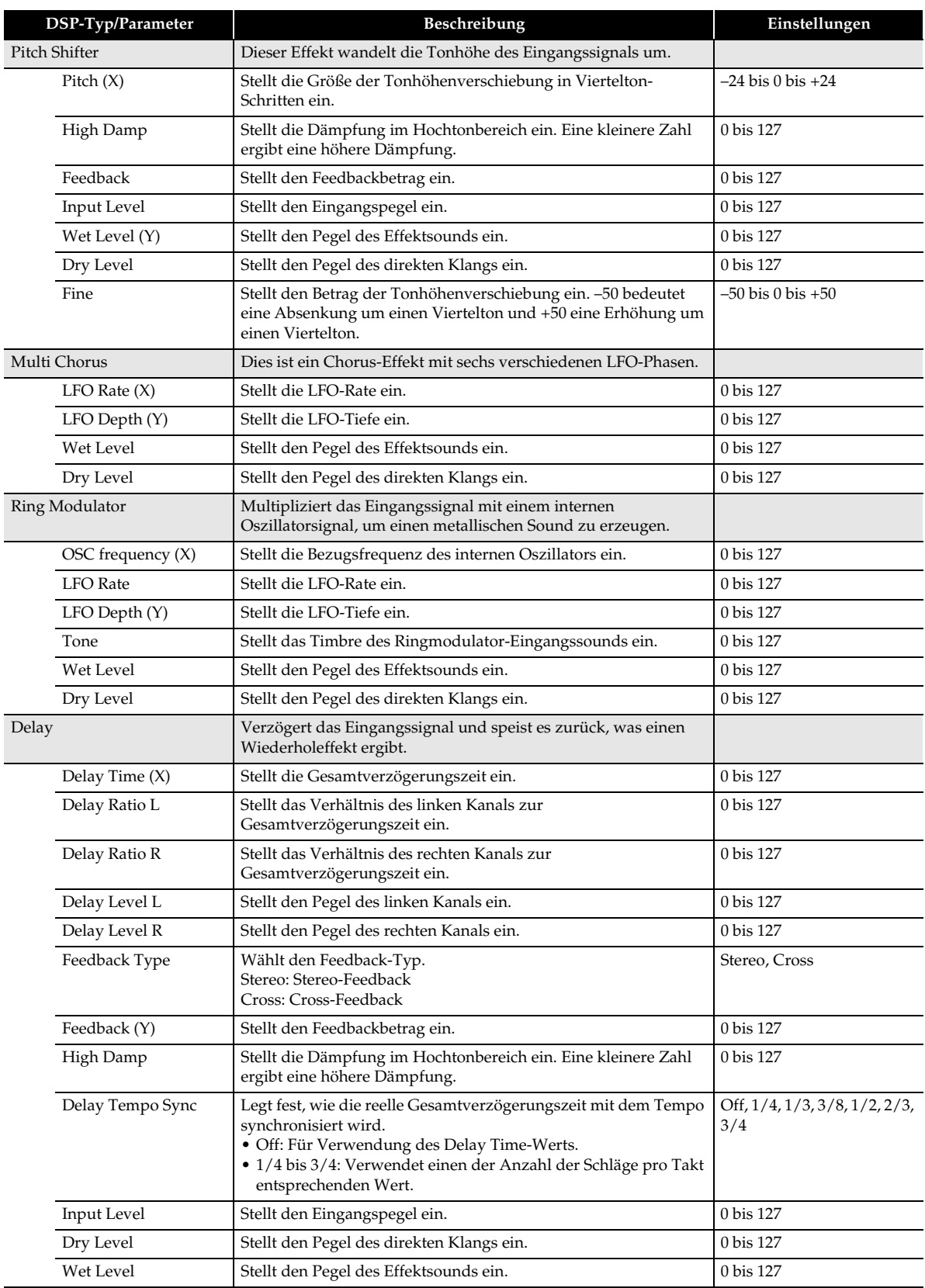

┨

<span id="page-25-0"></span>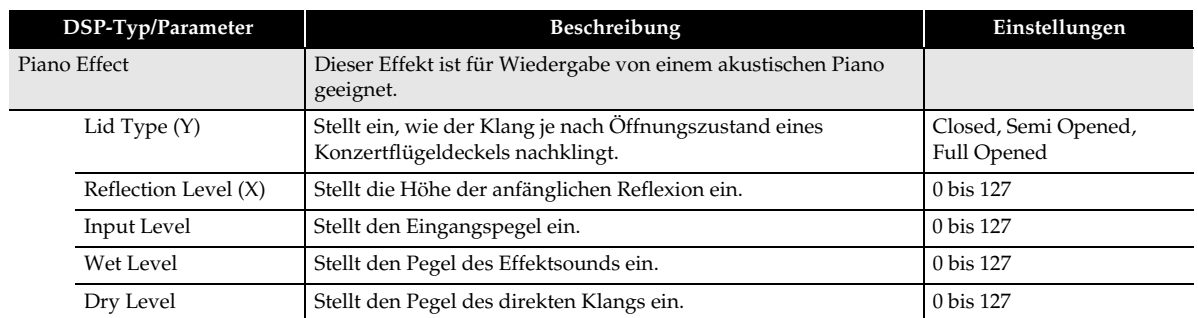

<span id="page-26-0"></span>**Benutzen des Mustersequenzers**

Mit dem Mustersequenzer können Sie Begleitungsmuster für Wiedergabe mit der Begleitautomatik des Digital-Keyboards erzeugen und diese als Anwenderrhythmen abspeichern.

# **Rhythmen, Begleitungsmuster und Instrument-Parts**

Jeder der Rhythmen dieses Digital-Keyboards bietet 12 verschiedene Begleitungsmuster, die als INTRO 1 und 2, VARIATION 1 bis 4, FILL-IN 1 bis 4 und ENDING 1 und 2 bezeichnet sind. Jedes Begleitungsmuster kann bis zu acht Instrumentparts (Drums, Perkussion, Bass und Akkord 1 bis Akkord 5) umfassen.

Die Gesamtkonfiguration eines einzelnen Rhythmus ist wie unten gezeigt aufgebaut.

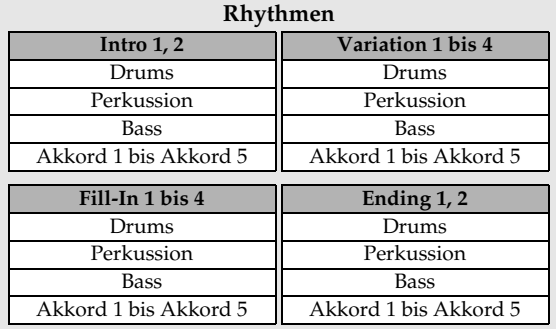

# **Aufnehmbare Daten**

In allen Begleitungsparts können die nachstehend aufgelisteten Daten aufgezeichnet werden.

- Spiel auf der Tastatur (Notendaten)
- Betätigung des **PITCH BEND**-Rads (Pitchbend-Daten)
- Betätigung des **43 MODULATION-Rads** (Modulationsdaten)

# <span id="page-26-1"></span>**Instrumentpart-Bearbeitung und Anwenderbereiche**

Als allgemeine Regel gilt, dass die Mustersequenzer-Bearbeitung auf der Basis der Instrumentparts erfolgt. Für die Rhythmus-Bearbeitung besitzt der Mustersequenzer spezielle Speicherbereiche, sogenannte "Anwenderbereiche", für die einzelnen Instrumentparts. Diese Bereiche werden beim Aufzeichnen des Spielens auf der Tastatur verwendet. Zu beachten ist aber, dass der Anwenderbereich nicht verwendet wird, wenn ein bestehender Rhythmus unter teilweiser Beibehaltung seiner schon vorhandenen Daten (Festdaten) verwendet wird. Sie können den Status des gewählten Instrumentparts im PATTERN RECORDER-Bildschirm kontrollieren.

- **1.** Tippen Sie im MENU-Bildschirm auf "RHYTHM".
- **2.** Wählen Sie den zu bearbeitenden Rhythmus.
- **3.** Tippen Sie im RHYTHM-Bildschirm auf "Edit".
- Tippen Sie auf "Pattern Sequencer".
- **5.** Tippen Sie auf "Recorder".

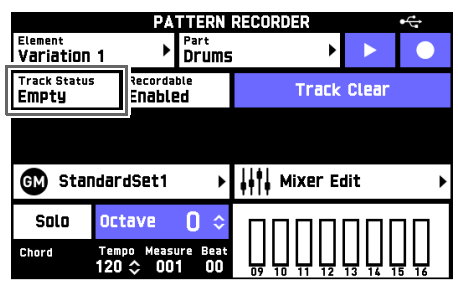

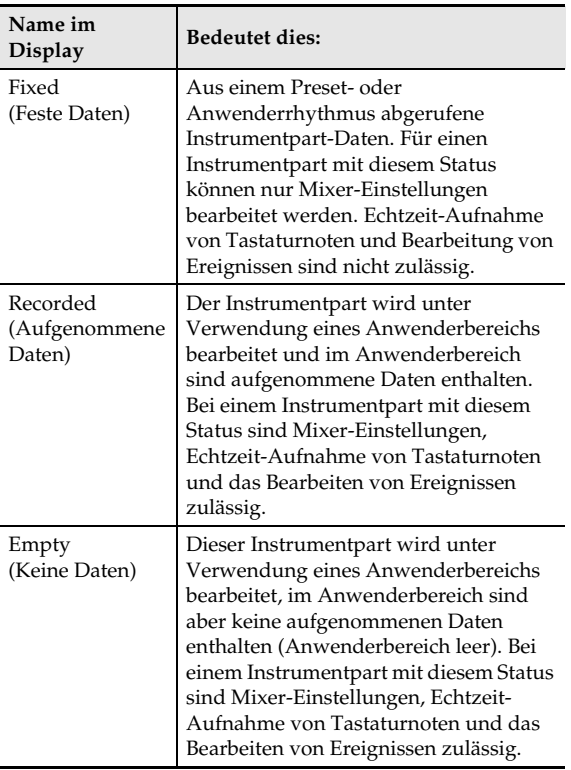

# **Speichern von Anwenderrhythmen**

Sie können bis zu 100 Anwenderrhythmen im Speicher des Digital-Keyboards speichern. Zum Abrufen eines gespeicherten Anwenderrhythmus drücken Sie bitte eine der Rhythmus-Wahltasten im 4 **RHYTHM**-Bereich, um den RHYTHM SELECT-Bildschirm anzuzeigen. Tippen Sie als Nächstes auf "User", um einen Bildschirm zum Abrufen eines Anwenderrhythmus anzuzeigen.

# <span id="page-27-0"></span>**Erzeugen und Bearbeiten eines Anwenderrhythmus**

Wenn Sie möchten, können Sie mit dem Mustersequenzer auch einen schon vorhandenen Rhythmus teilweise überarbeiten (indem Sie z.B. nur einen der Parts eines Begleitungsmusters bearbeiten) oder einfach die betreffenden Mixer-Einstellungen modifizieren. Sie können auch jeden Part aller Begleitungsmuster von Grund auf neu aufnehmen und so einen völlig neuen Original-Rhythmus erzeugen.

- **1.** Tippen Sie im MENU-Bildschirm auf "RHYTHM".
- **2.** Tippen Sie auf den Rhythmusnamen.
- **3.** Tippen Sie auf den zu bearbeitenden Rhythmus.
- **4.** Tippen Sie auf **[2] EXIT**. Dies ruft den RHYTHM-Bildschirm zurück.
- **5.** Tippen Sie auf "Edit".
- **6.** Tippen Sie auf "Pattern Sequencer". Dies zeigt den PATTERN SEQUENCER-Bildschirm an.
- **7.** Erstellen bzw. bearbeiten Sie wie gewünscht den Rhythmus.
	- Näheres über editierbare Parameter und wie eine Bearbeitung vorzunehmen ist, finden Sie im Abschnitt von Seite [DE-27 \(In jedem Part einen](#page-27-1)  [Rhythmus aufnehmen\)](#page-27-1) bis Seite [DE-33 \(MIDI-Daten](#page-33-0)  [von einem USB-Flash-Drive in den Speicher des](#page-33-0)  [Digital-Keyboards importieren\)](#page-33-0) dieser Bedienungsanleitung.

# <span id="page-27-1"></span>**In jedem Part einen Rhythmus aufnehmen**

- **1.** Tippen Sie im PATTERN SEQUENCER-Bildschirm auf "Recorder". Dies zeigt den PATTERN RECORDER-Bildschirm an.
- **2.** Tippen Sie auf "Element" oder "Part".

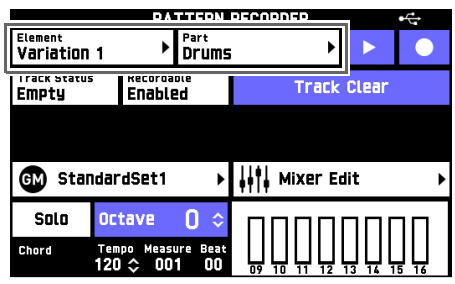

- **3.** Wählen Sie das Element (im ELEMENT-Bildschirm) oder den Part (im PART-Bildschirm), das bzw. den Sie aufnehmen möchten.
	- Ob die Aufnahme durchgeführt werden kann und welche Art von Aufnahme möglich ist, richtet sich nach dem Status der Parts (Track Status) des gewählten Elements.

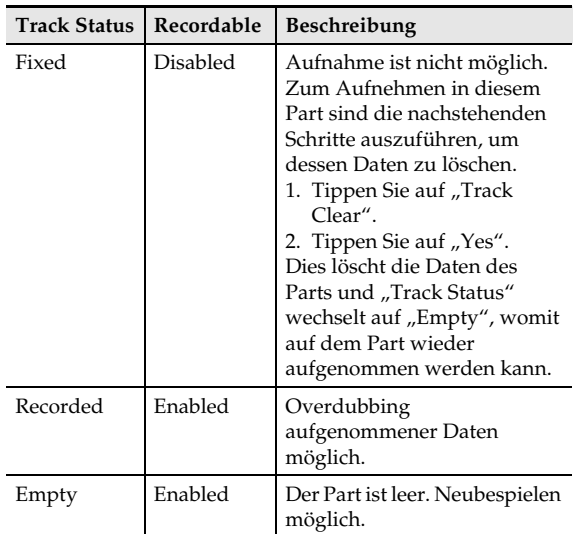

- Recordable wechselt nicht auf "Enabled", wenn ein Intro- oder Ending-Part auf "Fixed" steht. Zum Bearbeiten eines Intros oder Endings löschen Sie bitte alle Daten des Parts.
- Elemente können auch durch Drücken einer der nachstehenden Tasten gewählt werden. Drücken Sie zum Wählen eines Fill-In (1 bis 4) zwei Mal eine der ct **VARIATION/FILL-IN**-Tasten (**1** bis **4**).
	- cs **INTRO**-Tasten **1**, **2**
	- ct **VARIATION/FILL-IN**-Tasten **1** bis **4**
	- dm **ENDING**-Tasten **1**, **2**

# **4.** Konfigurieren Sie wie erforderlich die folgenden Einstellungen.

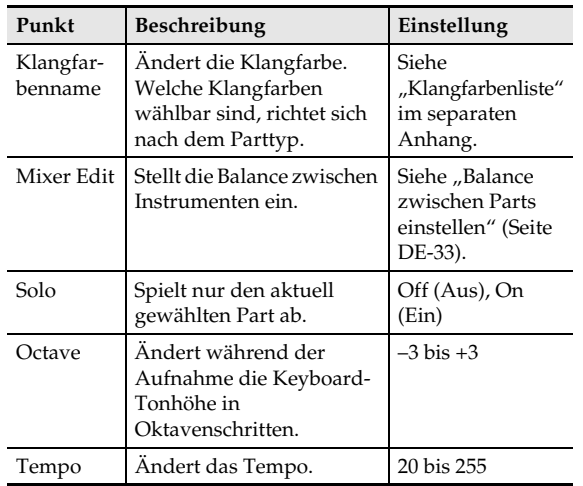

# **5.** Tippen Sie auf "●".

- Dies aktiviert die Aufnahmebereitschaft, angezeigt durch Blinken von " $\blacktriangleright$ " im Display.
- In Aufnahmebereitschaft sind die nachstehenden Einstellungen möglich.

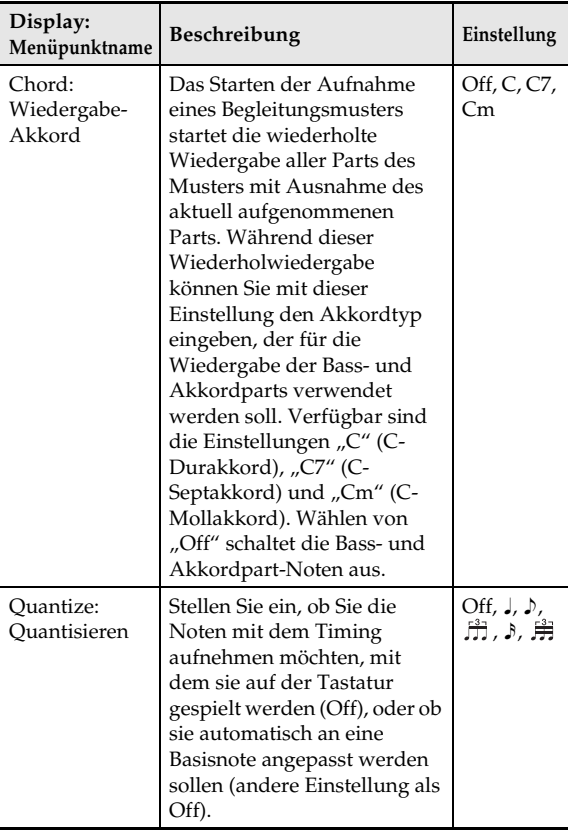

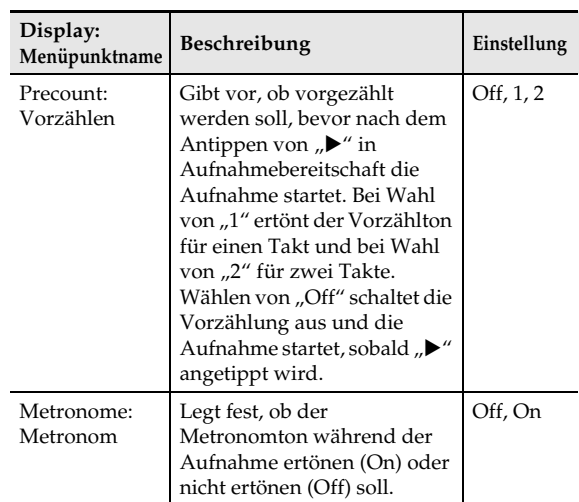

# 6. Tippen Sie auf "<sup>\*</sup>", um die Aufnahme zu starten.

- Damit wechselt " $\blacktriangleright$ " auf dem Bildschirm auf " $\blacksquare$ ".
- Bei laufender Aufnahme ist nur die nachstehende Bedienung möglich. Metronom ein/aus Tempowechsel Solo ein/aus
- Oktavenwechsel
- **7.** Tippen Sie nach dem Ende der Aufnahme auf .**N**".
- **8.** Wiederholen Sie zum Aufnehmen anderer Parts und/oder der Parts anderer Elemente so oft wie erforderlich die Schritte 2 bis 7.
- **9.** Tippen Sie auf **B** EXIT, um zum RHYTHM EDIT MENU-Bildschirm zurückzukehren.
- **10.** Speichern Sie den editierten Rhythmus wie unter ["Speichern eines Anwenderrhythmus"](#page-34-0) (Seite [DE-34](#page-34-0)) beschrieben.

# **Ein Element bearbeiten**

# 1. Tippen Sie im PATTERN SEQUENCER-Bildschirm auf "Element Edit".

Dies zeigt den ELEMENT EDIT-Bildschirm an.

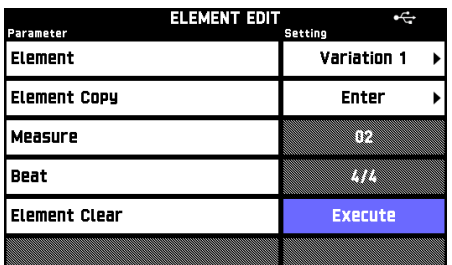

# **2.** Nehmen Sie wie erforderlich die Parameter-Einstellungen vor.

• Tippen Sie auf einen Displaypunkt und wählen Sie dann aus der erscheinenden Liste. Verwenden Sie zum Ändern von Einstellwerten die Tasten  $\mathbf{Q} \times \mathbf{NO}$ ,  $\wedge \mathbf{YES}$ .

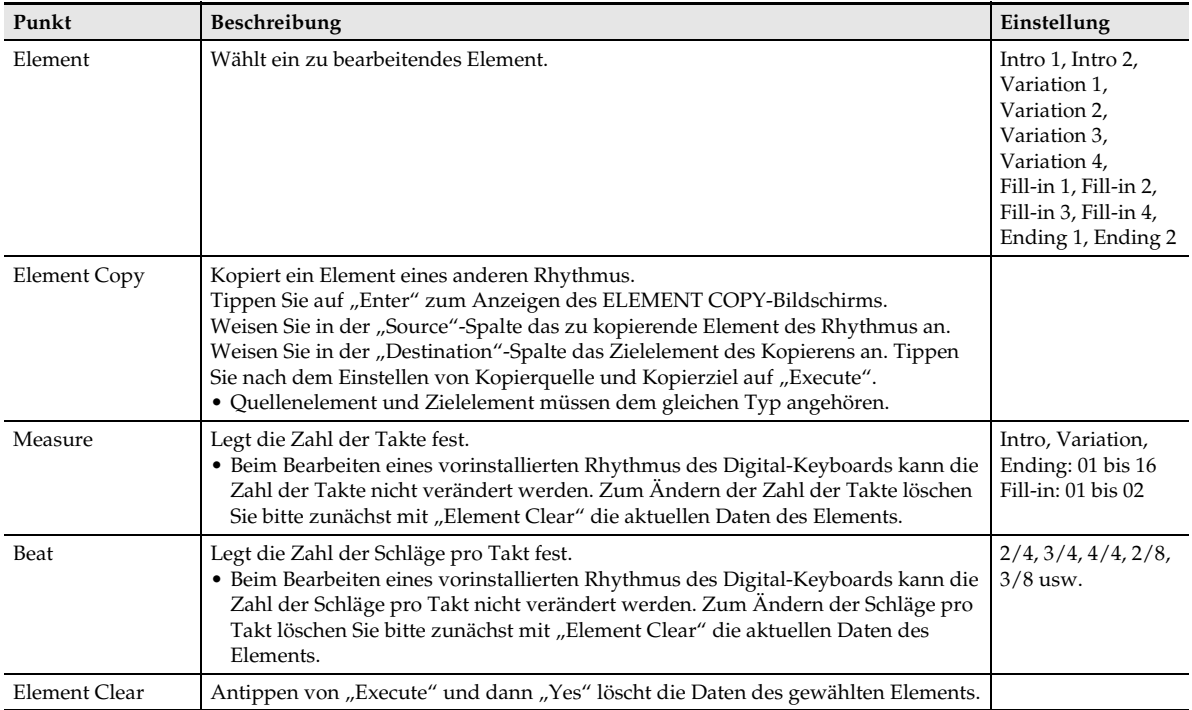

**3.** Tippen Sie auf **[2] EXIT**, um zum RHYTHM EDIT MENU-Bildschirm zurückzukehren.

4. Speichern Sie den editierten Rhythmus wie unter "[Speichern eines Anwenderrhythmus](#page-34-0)" (Seite [DE-34\)](#page-34-0) beschrieben.

# **Die Daten der einzelnen Parts bearbeiten**

1. Tippen Sie im PATTERN SEQUENCER-Bildschirm auf "Part Edit".

Dies zeigt den PART EDIT-Bildschirm an.

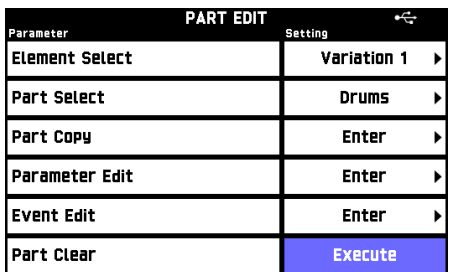

# **2.** Nehmen Sie wie erforderlich die Parameter-Einstellungen vor.

• Tippen Sie auf einen Displaypunkt und wählen Sie dann aus der erscheinenden Liste. Verwenden Sie zum Ändern von Einstellwerten die Tasten  $\mathbf{Q} \times \mathbf{NO}$ ,  $\wedge \mathbf{YES}$ .

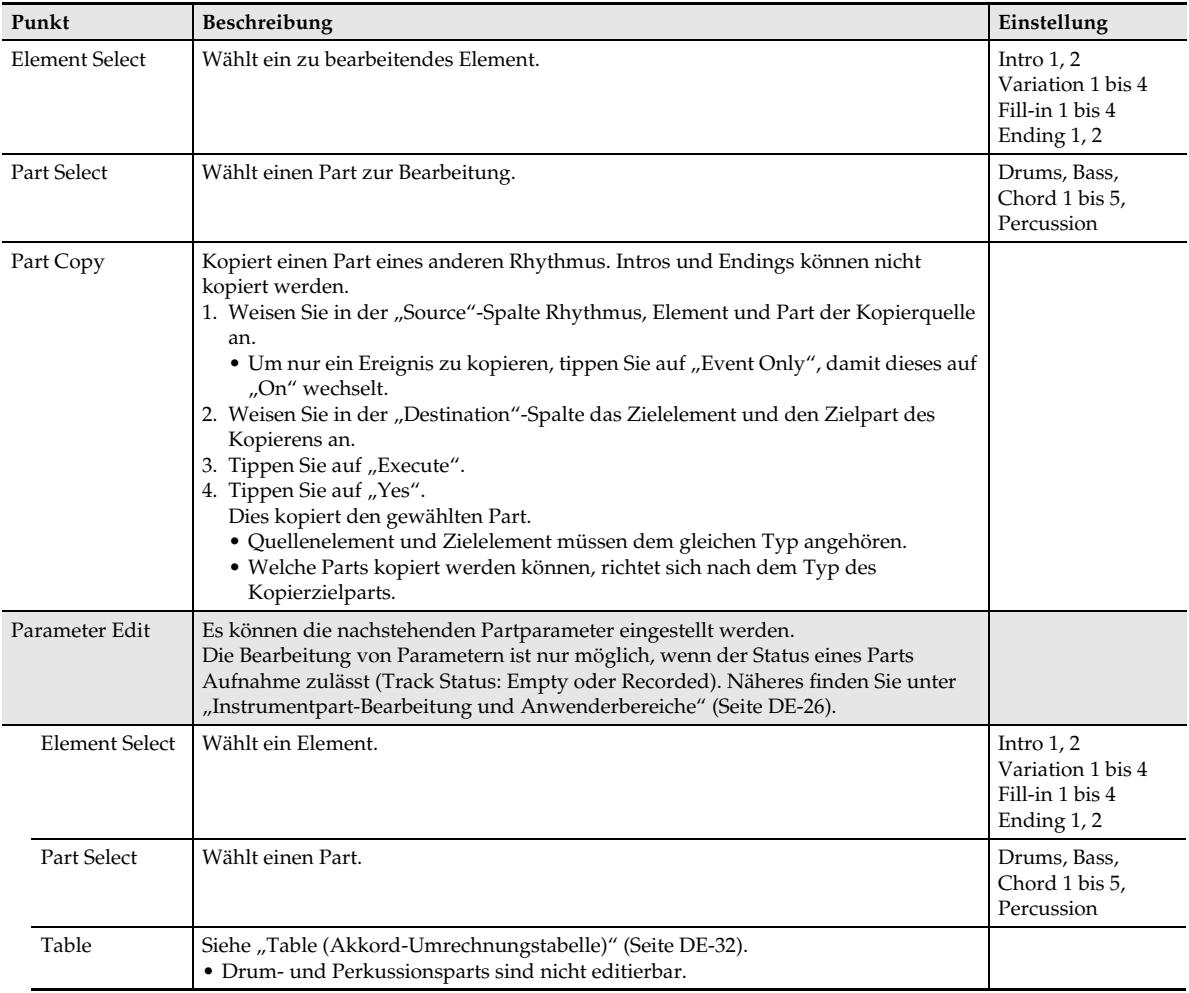

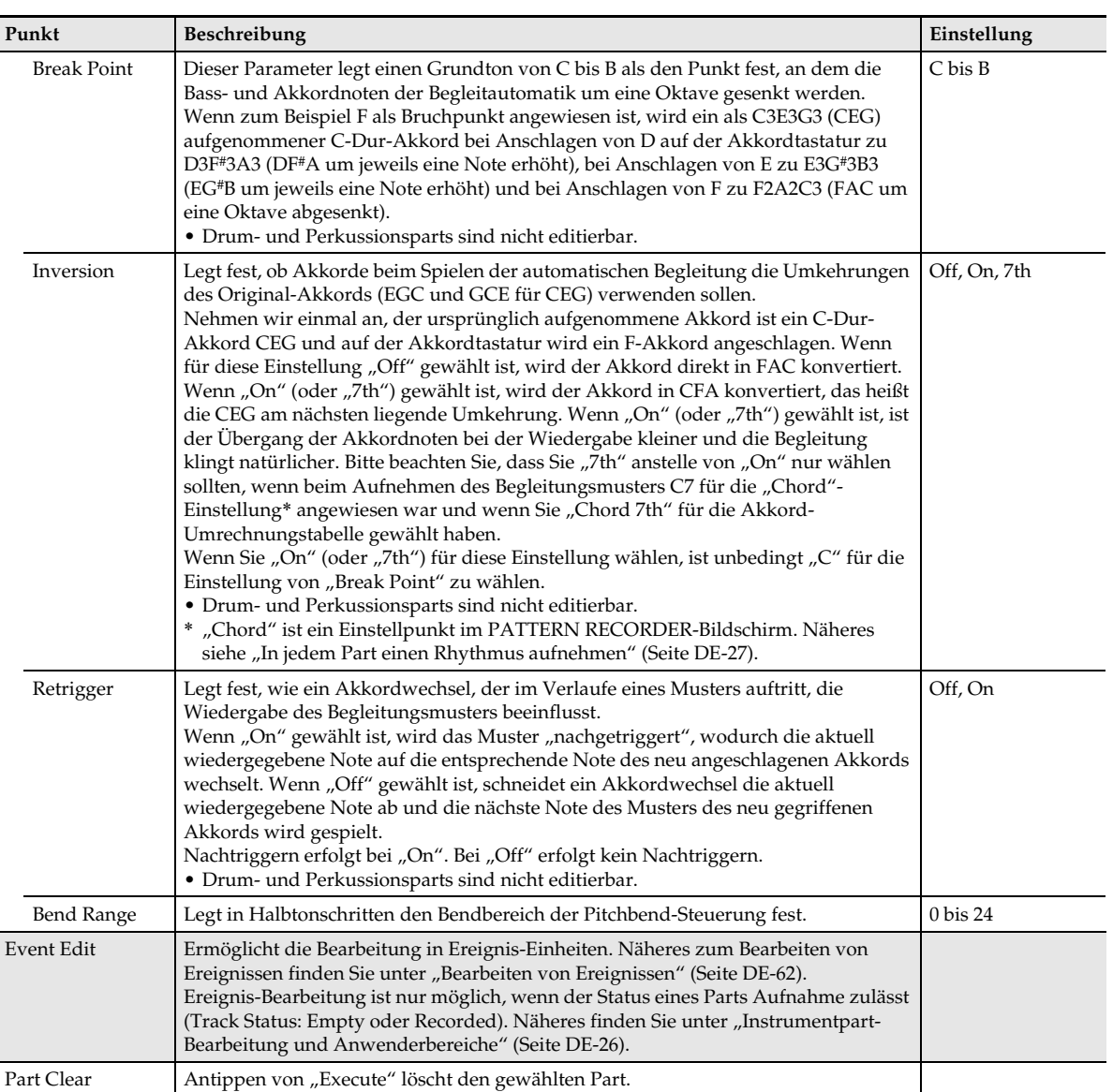

**3.** Tippen Sie auf **[2] EXIT**, um zum RHYTHM EDIT MENU-Bildschirm zurückzukehren.

4. Speichern Sie den editierten Rhythmus wie unter "[Speichern eines Anwenderrhythmus](#page-34-0)" (Seite [DE-34\)](#page-34-0) beschrieben.

#### <span id="page-32-0"></span>■ **Table (Akkord-Umrechnungstabelle)**

Die Aufnahme der einzelnen Begleitungsmuster erfolgt normalerweise in Tonart C-Dur (Grundton C, Typ Dur). Für das Spielen einer automatischen Begleitung können Sie einen anderen Grundton als C und einen anderen Akkordtyp als Dur verwenden. Dazu konvertiert das Digital-Keyboard die in C-Dur aufgezeichneten Daten auf einen anderen Grundton und/oder Akkordtyp. Bei der Konvertierung erfolgen anhand der Akkord-Umrechnungstabelle auf die Instrument-Parts und das Musikgenre bezogene Korrekturen, die natürliche Musikalität unabhängig davon gewährleisten, welcher Grundton und/oder welcher Akkordtyp angewiesen ist.

Mit diesem Parameter können Sie unter den nachstehenden 19 verschiedenen Akkord-Umrechnungstabellen wählen.

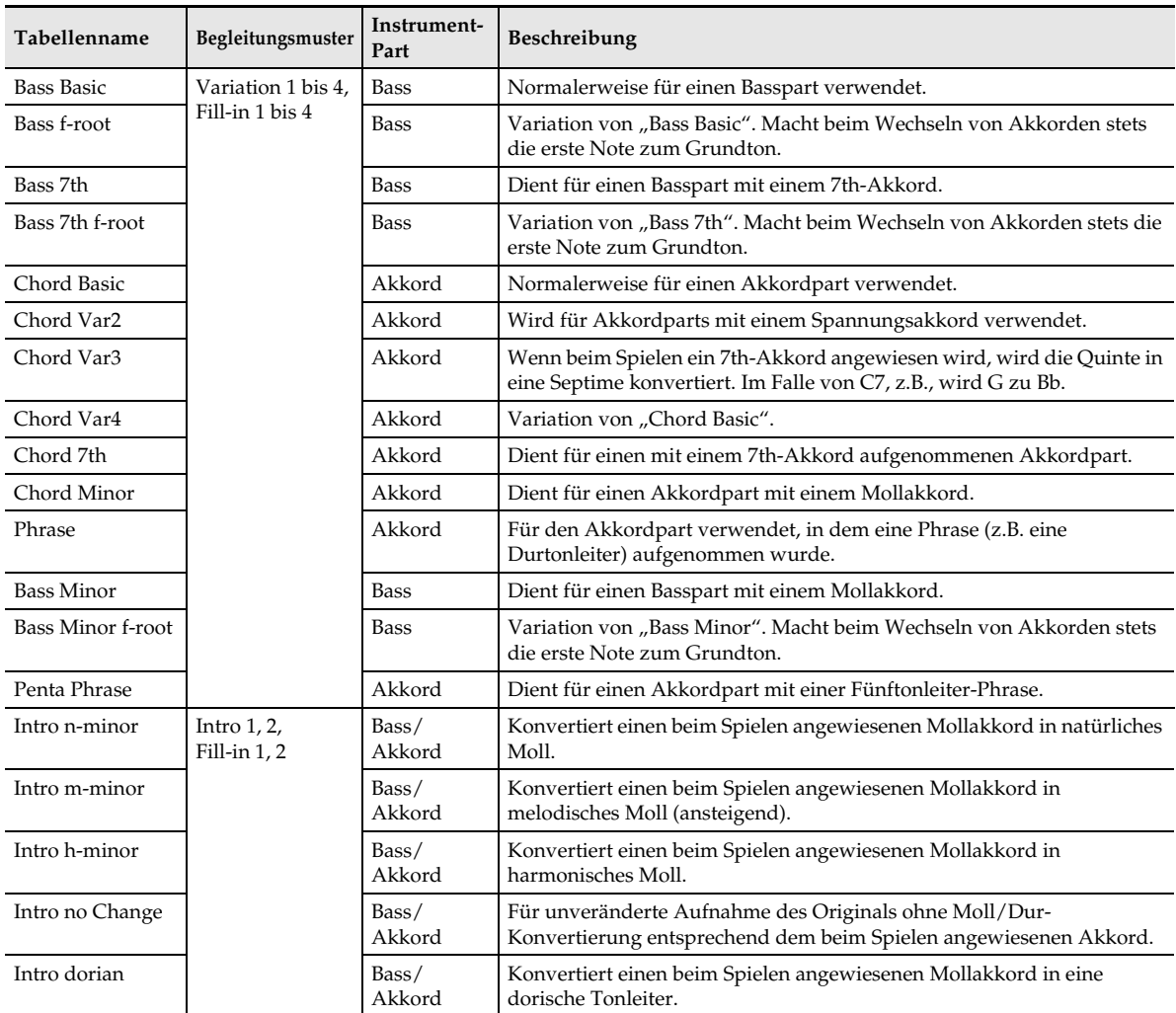

# <span id="page-33-1"></span>**Balance zwischen Parts einstellen**

**1.** Tippen Sie im PATTERN SEQUENCER-Bildschirm auf "Mixer Edit".

Dies zeigt den MIXER EDIT-Bildschirm an.

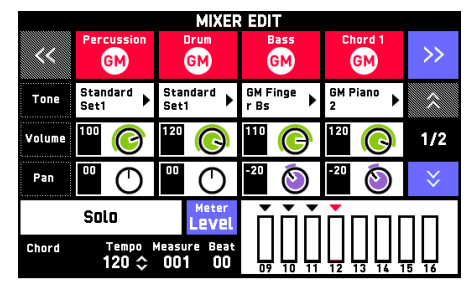

- **2.** Nehmen Sie wie erforderlich die Parameter-Einstellungen vor.
	- Tippen Sie auf einen Displaypunkt und wählen Sie dann aus der erscheinenden Liste. Verwenden Sie zum Ändern von Einstellwerten die Tasten  $\blacksquare \vee$ / **NO,**  $\triangle$ **/YES.**

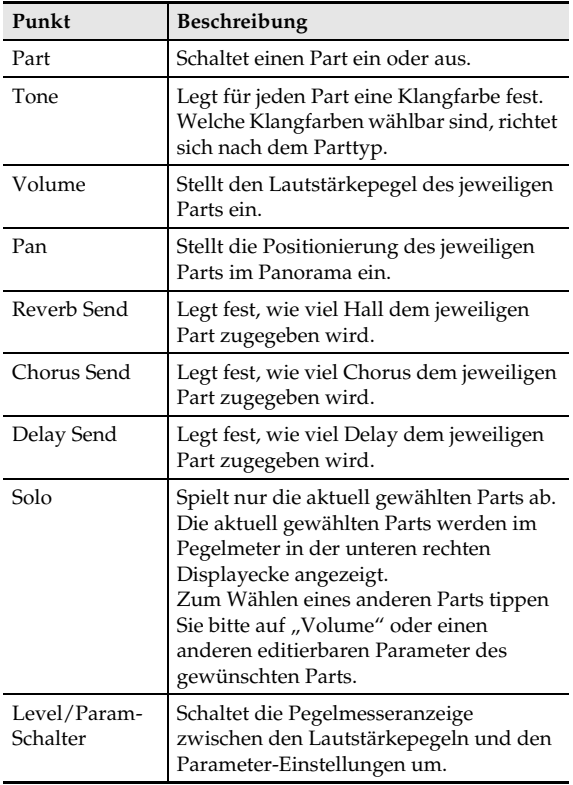

- **3.** Tippen Sie auf **D** EXIT, um zum RHYTHM EDIT MENU-Bildschirm zurückzukehren.
- **4.** Speichern Sie den editierten Rhythmus wie unter ["Speichern eines Anwenderrhythmus"](#page-34-0) (Seite [DE-34](#page-34-0)) beschrieben.

# <span id="page-33-0"></span>**MIDI-Daten von einem USB-Flash-Drive in den Speicher des Digital-Keyboards importieren**

#### $\circledcirc$  Hinweis

- Das nachstehende Vergehen dient dazu, SMFformatige MIDI-Daten, die auf einem USB-Flash-Drive gespeichert sind, als Anwenderrhythmus in den Speicher des Digital-Keyboards zu importieren.
- **1.** Tippen Sie im PATTERN SEQUENCER-Bildschirm auf "SMF Import".

Dies zeigt den SMF IMPORT-Bildschirm an.

• Wenn keine Datei vorhanden ist, die MIDI-Daten enthält, erscheint die Meldung "No File!" im Display.

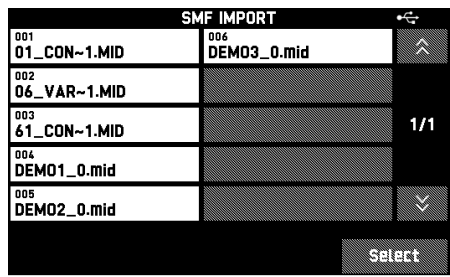

**2.** Wählen Sie die zu importierenden Daten und tippen Sie dann auf "Select".

Dies zeigt den SMF IMPORT SETTING-Bildschirm an.

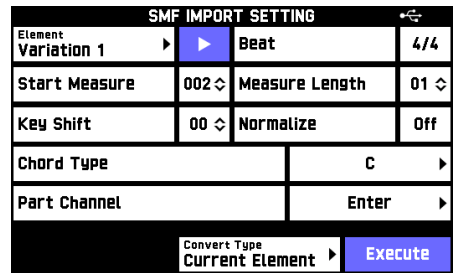

- **3.** Konfigurieren Sie die erweiterten Einstellungen für die zu importierenden Daten.
	- Antippen von " $\blacktriangleright$ " spielt die mit "Start Measure" und "Measure Length" angewiesenen Daten ab. Auf diese Weise können Sie die zu importierenden Takte abhören.

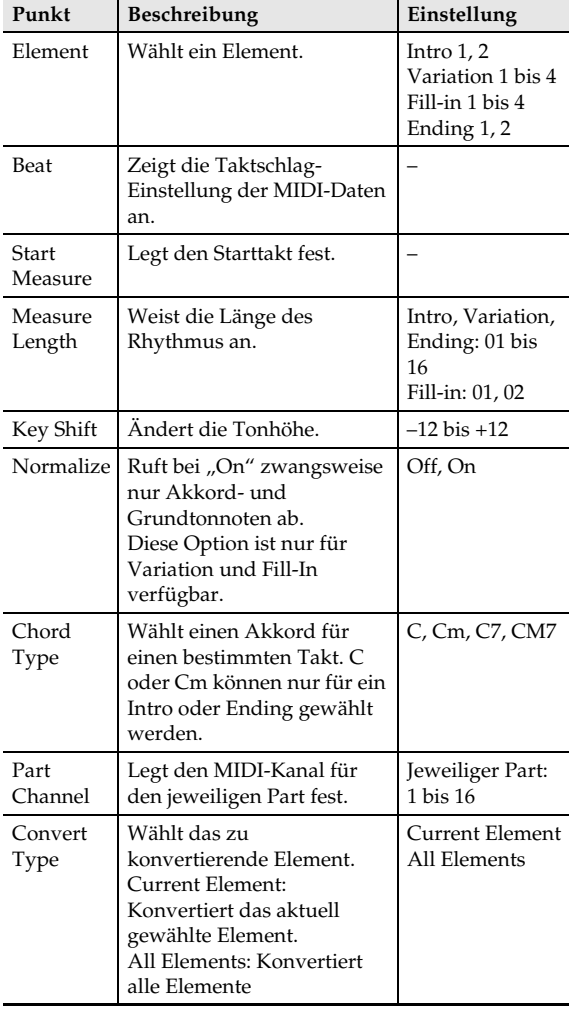

- 4. Tippen Sie auf "Execute".
- **5.** Tippen Sie auf "Yes".
	- Zum Abbrechen des Vorgangs tippen Sie bitte auf "No".

# **In Bearbeitung befindliche Daten initialisieren**

- **1.** Tippen Sie im RHYTHM EDIT MENU-Bildschirm auf "Pattern Sequencer".
- **2.** Tippen Sie auf "All Clear".
- **3.** Tippen Sie auf "Yes".

Dies initialisiert den in Bearbeitung befindlichen Rhythmus.

- Zum Abbrechen des Vorgangs tippen Sie bitte auf ..No".
- **4.** Tippen Sie auf **b** EXIT, um zum RHYTHM EDIT MENU-Bildschirm zurückzukehren.
- **5.** Speichern Sie den editierten Rhythmus wie unter ["Speichern eines Anwenderrhythmus"](#page-34-0) (Seite [DE-34](#page-34-0)) beschrieben.

# <span id="page-34-0"></span>**Speichern eines Anwenderrhythmus**

Verwenden Sie das nachstehende Vorgehen, um einen Anwenderrhythmus nach der Bearbeitung zu speichern. Das Anfangstempo eines gespeicherten Rhythmus ist das Tempo, das eingestellt ist, wenn Sie ihn speichern.

- **1.** Tippen Sie im RHYTHM EDIT MENU-Bildschirm auf "Write".
- **2.** Tippen Sie auf "Rename".
- **3.** Geben Sie einen Namen für den Anwenderrhythmus ein.
- **4.** Wenn die Eingabe beendet ist, tippen Sie bitte auf "Enter".

Dies ruft den RHYTHM EDIT MENU-Bildschirm zurück.

**5.** Tippen Sie auf die Anwenderrhythmus-Zielnummer.

> Falls der Rhythmusnummer bereits Daten zugewiesen sind, wird neben ihr ein Sternchen (\*) angezeigt.

**6.** Tippen Sie auf "Execute".

# **7.** Tippen Sie auf "Yes".

Dies speichert den Anwenderrhythmus.

• Zum Abbrechen des Vorgangs tippen Sie bitte auf "No".

# <span id="page-35-0"></span>**Löschen eines Anwenderrhythmus**

- **1.** Tippen Sie im MENU-Bildschirm auf "RHYTHM".
- 2. Tippen Sie auf "Edit".
- $3.$  Tippen Sie auf "Clear".
- **4.** Tippen Sie auf den zu löschenden Rhythmus.
- $5$ . Tippen Sie auf "Execute".
- $6.$  Tippen Sie auf "Yes".

Dies löscht den gewählten Anwenderrhythmus.

• Zum Abbrechen des Vorgangs tippen Sie bitte auf "No".
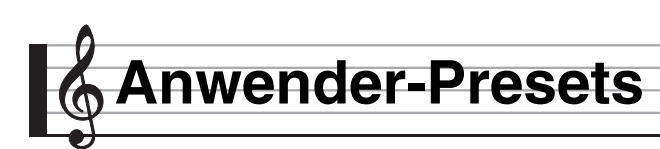

### <span id="page-36-0"></span>**Erstellen eines eigenen Musik-Presets (Anwender-Preset)**

Ergänzend zu den vorinstallierten Musik-Presets des Digital-Keyboards besteht die Möglichkeit, eigene Original-Musik-Presets (Anwenderpresets) zu erstellen. Sie können bis zu 100 Anwender-Presets in der Anwendergruppe speichern.

**1.** Tippen Sie im MENU-Bildschirm auf "MUSIC PRESET".

Dies zeigt den MUSIC PRESET-Bildschirm an.

**2.** Tippen Sie auf den Preset-Namen.

Preset-Name

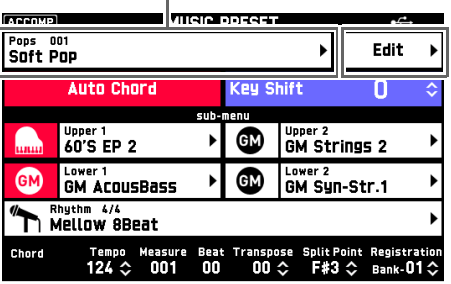

**3.** Tippen Sie im MUSIC PRESET SELECT-Bildschirm auf den Namen des zu bearbeitenden Presets.

Dies ruft den MUSIC PRESET-Bildschirm zurück.

4. Tippen Sie auf "Edit".

### **5.** Bearbeiten Sie die Parameter des Musik-Presets.

#### **5-1. Akkordfolge bearbeiten**

Tippen Sie auf "Chord Edit". Führen Sie anschließend die unter "Eine [Akkordfolge bearbeiten](#page-37-0)" (Seite [DE-37](#page-37-0)) beschriebene Bearbeitung durch. Tippen Sie nach der Bearbeitung auf **EXIT**, um zum MUSIC PRESET EDIT-Bildschirm zurückzukehren.

**5-2. Art der Begleitautomatik-Wiedergabe ändern** Tippen Sie auf "Parameter Edit". Führen Sie anschließend die unter "Art der [Begleitautomatik-Wiedergabe ändern"](#page-39-0) (Seite [DE-39\)](#page-39-0) beschriebene Bearbeitung durch. Tippen Sie im Bildschirm auf **D** EXIT, um zum MUSIC PRESET EDIT-Bildschirm zurückzukehren.

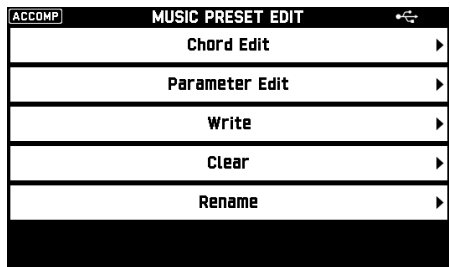

- **6.** Wenn die gesamte Bearbeitung beendet ist, tippen Sie bitte auf "Write".
- $\overline{7}$ . Tippen Sie auf "Rename".
- **8.** Geben Sie einen Namen für das Preset ein.
- **9.** Tippen Sie nach Eingabe des Preset-Namens auf "Enter".
- **10.** Tippen Sie auf die Ziel-Preset-Nummer.
	- Falls der Preset-Nummer bereits Daten zugewiesen sind, wird neben ihr ein Sternchen (\*) angezeigt.
- 11. Tippen Sie auf "Execute".

Falls der gewählten Preset-Nummer noch keine Daten zugewiesen sind, erscheint die Meldung "Sure?". Wenn ihr schon Daten zugewiesen sind, erscheint die Meldung "Replace?".

**12.** Tippen Sie auf "Yes".

Dies speichert die Daten.

• Um ohne Speichern zum Bildschirm von Schritt 10 zurückzukehren, tippen Sie bitte auf "No".

### <span id="page-37-0"></span>**Eine Akkordfolge bearbeiten**

**1.** Tippen Sie im MUSIC PRESET EDIT-Bildschirm auf "Chord Edit".

Dies zeigt den CHORD EDIT-Bildschirm an.

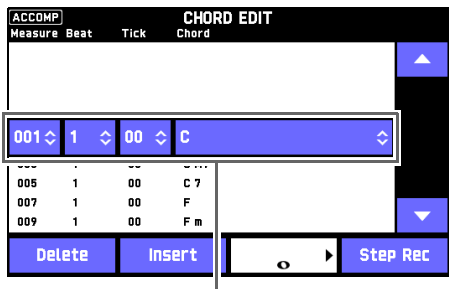

Schritt (Zeitgabe und Akkord)

#### **Schritt (Zeitgabe und Akkord)**

Die Zeitgabe einer Akkordfolge wird durch eine Reihe von drei Werten (zum Beispiel 001:1:00) ausgedrückt, die Takt \*1 (001), Schlag (1) und Tick (00) angeben\*2. Die Reihe dieser drei Werte wird allgemein als ein "Schritt" bezeichnet.

- \*1 Bis zu 999 Takte
- \*2 Auf einen Schlag entfallen, wie unten gezeigt, 12 Ticks.

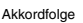

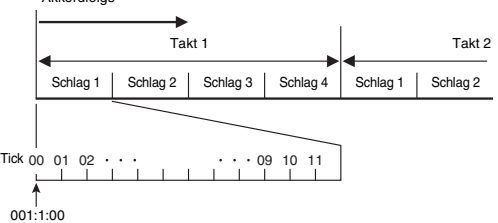

- **2.** Bearbeiten Sie den Schritt wie gewünscht.
	- Sie können die bearbeitete Akkordfolge auch durch einfaches Drücken von Taste  $\boxtimes \blacktriangleright \blacktriangleright$  abspielen und kontrollieren. Das Bearbeiten einer Akkordfolge ist nicht bei laufender Wiedergabe der Akkordfolge möglich.
- **3.** Tippen Sie nach der Bearbeitung auf **EXIT**, um zum MUSIC PRESET EDIT-Bildschirm zurückzukehren.

#### **HINWEIS**

• Ein einzelnes Preset kann bis zu circa 999 Takte enthalten.

Wenn diese Obergrenze bei der Bearbeitung überschritten wird, erscheint die Meldung, "Measure Limit" im Display und eine weitere Bearbeitung ist nicht mehr möglich.

#### ■ **Preset-Akkorddaten bearbeiten**

- **1.** Tippen Sie im CHORD EDIT-Bildschirm auf die Icons "▲" und "▼", um den zu bearbeitenden Schritt anzuzeigen.
- **2.** Geben Sie Zähldaten oder einen Akkord ein.
	- Zum Ändern der Zeitgabe tippen Sie auf den aktuellen Wert von "Measure", "Beat" oder "Tick" und stellen dann mit den Tasten  $\mathbf{Q} \vee \wedge \mathbf{Q}$  den neuen Wert ein.
	- Zum Ändern eines Akkords tippen Sie ihn an und spielen dann den gewünschten Akkord auf der Tastatur.

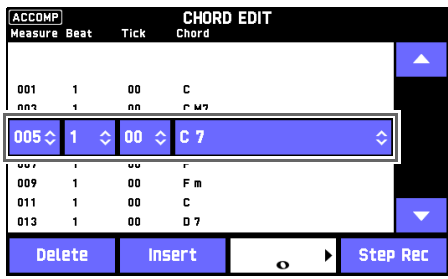

• Die Zeitgabe für den ersten Schritt (001:1:00) ist fest vorgegeben und kann nicht geändert werden. Weiterhin beträgt der letzte Schritt unabhängig von der Auflösung stets einen Takt.

#### ■ **Einen neuen Akkord einfügen**

- **1.** Wählen Sie mit den On-Screen-Icons "A" und "▼" den Schritt, der unmittelbar vor der Stelle liegt, an der Sie den neuen Akkord einfügen möchten.
- **2.** Tippen Sie auf "Insert" und schlagen Sie den gewünschten Akkord auf der Tastatur an.

### ■ Eine Reihe aufeinander folgender Schritte **eingeben**

- **1.** Wählen Sie im CHORD EDIT-Bildschirm durch Antippen der Icons "▲" und "▼" den Schritt, der unmittelbar vor der Stelle liegt, an der Sie den Schritt einfügen möchten.
- **2.** Tippen Sie auf "Step Rec".
- **3.** Tippen Sie auf das Noten-Icon.

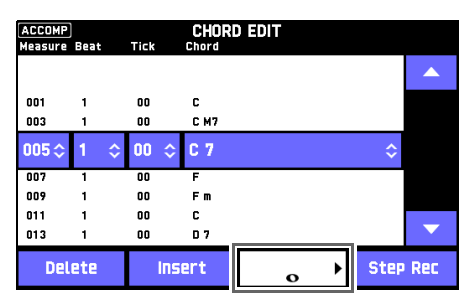

- **4.** Tippen Sie auf die zu verwendende Note.
- **5.** Spielen Sie einen Akkord auf der Tastatur.

Dies gibt einen Schritt mit der oben in Schritt 4 eingestellten Notenlänge ein und wechselt zur Eingabe des nächsten Schritts.

- Antippen von "Tie" ohne Eingabe eines Akkords gibt einen Haltebogen ein.
- Wenn Sie "Rest" antippen, ohne einen Akkord einzugeben, wird kein Akkord im betreffenden Schritt gespielt.
- **6.** Wenn Sie mit dem Einfügen von Schritten fertig sind, tippen Sie bitte erneut auf "Step Rec", um die Datenbearbeitung zu beenden.

### ■ **Einen Schritt löschen**

- **1.** Tippen Sie im CHORD EDIT-Bildschirm auf die Icons "▲" und "▼", um den zu löschenden Schritt anzuzeigen.
- 2. Tippen Sie auf "Delete".
	- Der erste und der letzte Schritt können nicht gelöscht werden.

### <span id="page-39-0"></span>**Art der Begleitautomatik-Wiedergabe ändern**

1. Tippen Sie im MUSIC PRESET EDIT-Bildschirm (Seite [DE-36\)](#page-36-0) auf "Parameter Edit".

Dies zeigt den PARAMETER EDIT-Bildschirm an.

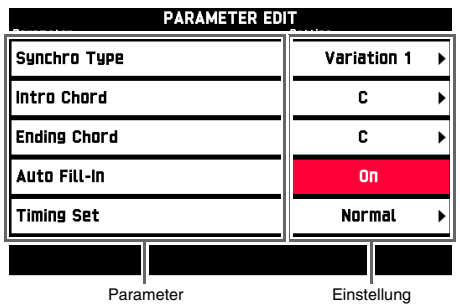

**2.** Tippen Sie auf den Parameter, dessen Einstellung Sie ändern möchten, und ändern Sie dann mit den Tasten  $\mathbf{9} \times \mathbf{6}$  den eingestellten Wert.

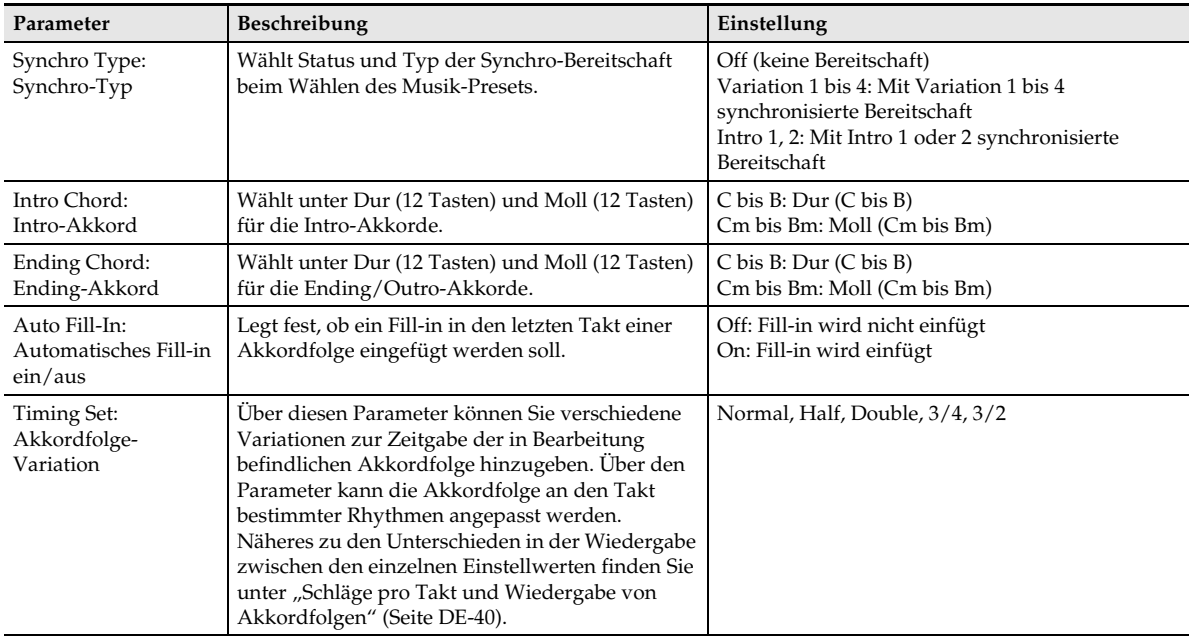

**3.** Tippen Sie nach der Bearbeitung auf <sup>[2]</sup> EXIT, um zum MUSIC PRESET EDIT-Bildschirm zurückzukehren.

#### <span id="page-40-0"></span>■ Schläge pro Takt und Wiedergabe von Akkordfolgen

Dieser Abschnitt erläutert, wie Akkordfolgen mit den "Timing Set"-Einstellungen von Schritt 2 unter "Art der [Begleitautomatik-Wiedergabe ändern"](#page-39-0) (Seite [DE-39](#page-39-0)) gespielt werden. Bitte beachten Sie, dass diese Einstellungen nur die Wiedergabe betreffen. Die Daten der Akkordfolge werden nicht verändert.

• Normal

Spielt Akkorde mit der gleichen Zahl Schläge wie in der Aufnahme ab.

 $\bullet$  Half

Spielt Akkorde Takt für Takt mit gegenüber der Aufnahme halbierter Zahl von Schlägen ab. Beispiel:

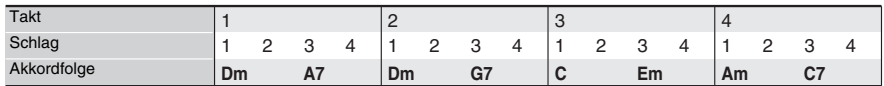

Nachstehend ist gezeigt, was geschieht, wenn die Einstellung "Half" zum Wiedergeben eines Anwender-Presets verwendet wird, das aus einem Musik-Preset mit einem Rhythmus im 4/4-tel-Takt erstellt wurde.

#### **Half-Wiedergabe eines Anwender-Presets mit Rhythmus im 4/4-tel-Takt**

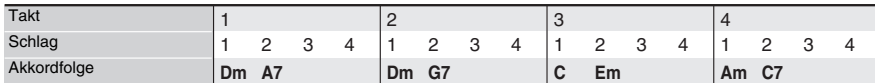

#### **Half-Wiedergabe eines Anwender-Presets mit Rhythmus im 2/4-tel-Takt**

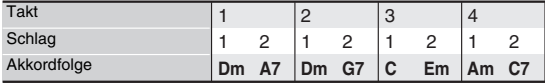

#### • Double

Spielt Akkorde Takt für Takt mit gegenüber der Aufnahme verdoppelter Zahl von Schlägen ab. Wiedergabe einer Akkordfolge wie oben unter "Half" mit der Einstellung "Double" ergibt die unten gezeichnete Abfolge.

#### **Double-Wiedergabe eines Anwender-Presets mit Rhythmus im 4/4-tel-Takt**

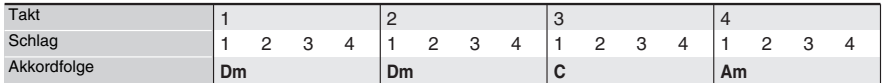

#### **Double-Wiedergabe eines Anwender-Presets mit Rhythmus im 8/4-tel-Takt**

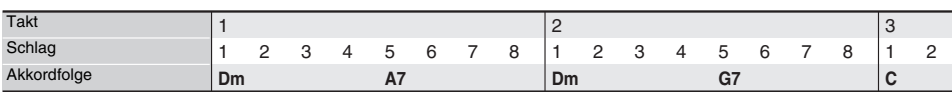

#### $• 3/4$

Spielt Akkorde Takt für Takt mit einer 3/4-tel der Aufnahme betragenden Zahl von Schlägen. Diese Einstellung eignet sich besonders für 6/8-tel-Rhythmen.

Wiedergabe einer Akkordfolge wie oben unter "Half" mit der Einstellung "3/4" ergibt die unten gezeichnete Abfolge.

#### **3/4-Wiedergabe eines Anwender-Presets mit Rhythmus im 4/4-tel-Takt**

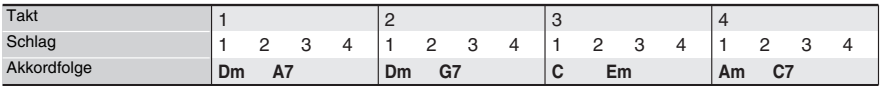

#### **3/4-Wiedergabe eines Anwender-Presets mit Rhythmus im 6/8-tel-Takt**

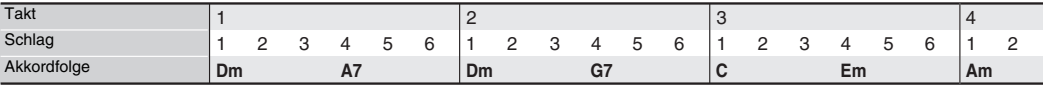

#### $\bullet$  3/2

Spielt Akkorde Takt für Takt mit einer 3/2-tel der Aufnahme betragenden Zahl von Schlägen. Diese Einstellung eignet sich besonders für 6/4-tel-Rhythmen.

Wiedergabe einer Akkordfolge wie oben unter "Half" mit der Einstellung "3/2" ergibt die unten gezeichnete Abfolge.

#### **3/2-Wiedergabe eines Anwender-Presets mit Rhythmus im 4/4-tel-Takt**

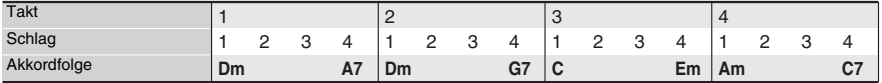

#### **3/2-Wiedergabe eines Anwender-Presets mit Rhythmus im 6/4-tel-Takt**

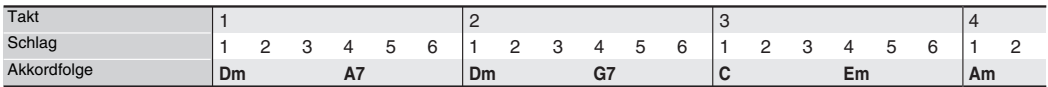

#### **HINWEIS**

• Wenn "Double" oder "3/2" gewählt wird, verschiebt sich der Akkordeinsatz nach hinten. Akkorde, die nicht in einen Takt passen, werden nicht wiedergegeben.

### **Löschen eines Anwender-Presets**

- **1.** Tippen Sie im MENU-Bildschirm auf "MUSIC PRESET".
- **2.** Tippen Sie auf "Edit".
- $3.$  Tippen Sie auf "Clear".
- 4. Tippen Sie auf das zu löschende Anwender-Preset und dann auf "Execute".
- $5.$  Tippen Sie auf "Yes".

Dies löscht das gewählte Anwender-Preset.

• Falls nicht gelöscht werden soll, tippen Sie bitte auf "No".

# **Bearbeiten eines Arpeggios**

### **Bearbeiten eines Arpeggios Einen einzelnen Schritt bearbeiten**

Sie können ein vorinstalliertes Arpeggio des Digital-Keyboards bearbeiten und so ein eigenes Original-Arpeggio erstellen.

Es gibt zwei Arpeggio-Typen: Schritttyp und Variationstyp. Welche Parameter bearbeitet werden können, richtet sich nach dem Typ des verwendeten Arpeggios. Zum Bestimmen des Typs eines gewählten Arpeggios siehe "Arpeggiotypen-Liste" im separaten Anhang.

### ■ **Schritttyp-Arpeggio**

Bei einem Arpeggio des Schritttyps können Sie die einzelnen Schritte und ihre Parameter bearbeiten. Ein Schritttyp-Arpeggio kann bis zu 16 Schritte umfassen. Näheres zu den konfigurierbaren Einstellungen siehe Tabelle von Schritt 7 des nachstehenden Vorgehens.

### ■ **Variationstyp-Arpeggio**

Bei einem Variationstyp-Arpeggio können Sie nur die Parameter bearbeiten.

#### $\circ$  HINWEIS

- Diese Bearbeitung ist nur bei einem Schritttyp-Arpeggio möglich.
- **1.** Tippen Sie im MENU-Bildschirm auf "ARPEGGIATOR".
- **2.** Tippen Sie auf den Arpeggio-Namen.

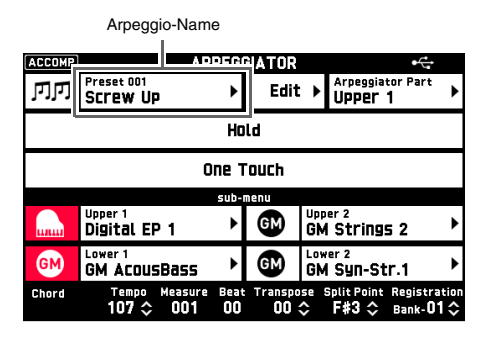

- **3.** Tippen Sie auf das zu bearbeitende Arpeggio.
- **4.** Tippen Sie auf **D** EXIT.

Dies ruft den ARPEGGIATOR-Bildschirm zurück.

- **5.** Tippen Sie auf "Edit". Dies zeigt den ARPEGGIATOR EDIT-Bildschirm an.
- **6.** Tippen Sie auf "Step Edit".

**7.** Sie können die nachstehenden Einstellungen ändern.

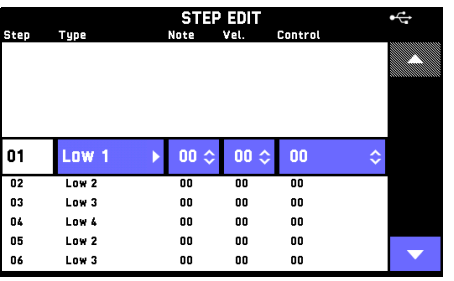

• Tippen Sie auf einen Displaypunkt und wählen Sie dann aus der erscheinenden Liste. Verwenden Sie zum Ändern von Einstellwerten die Tasten  $\mathbf{Q} \times \mathbf{NO}$ ,  $\wedge \mathbf{YES}$ .

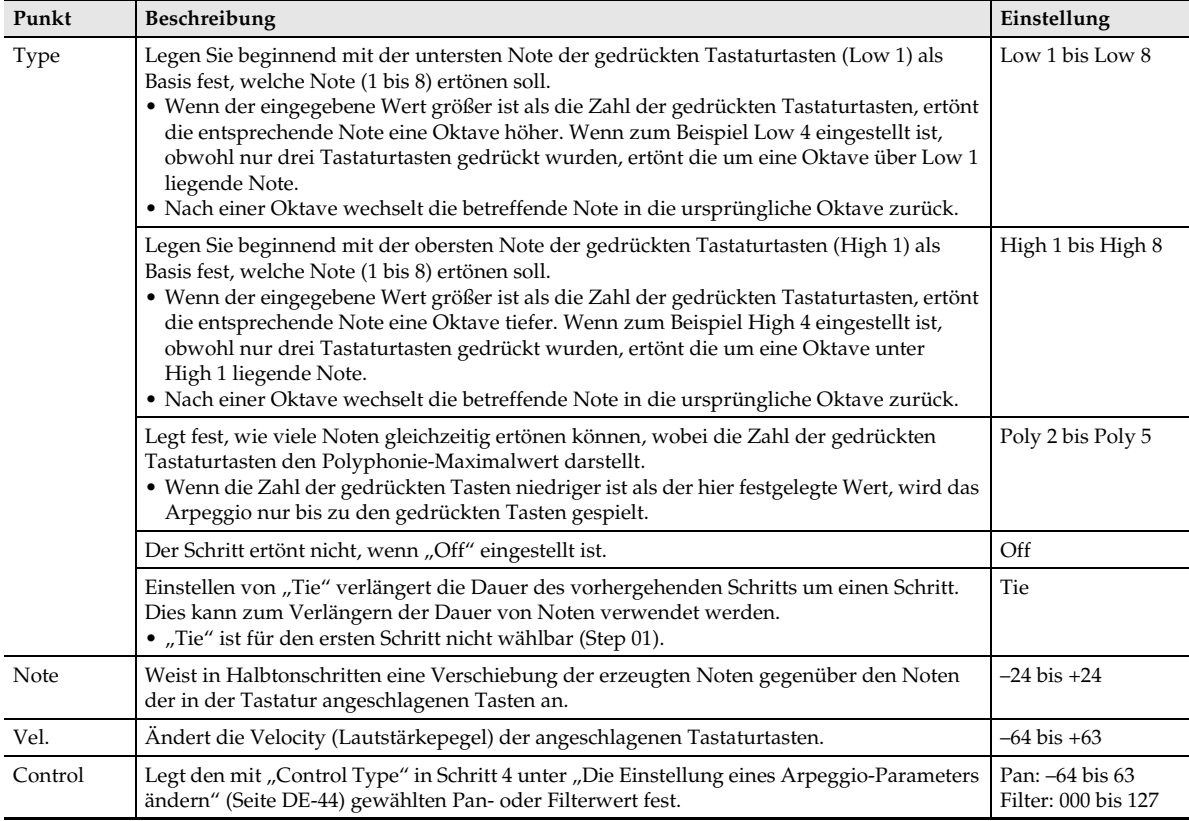

- **8.** Wenn die Einstellungen eines bestimmten Schritts wunschgemäß erfolgt sind, tippen Sie bitte auf " $\nabla$ " in der unteren rechten Bildschirmecke, um zum nächsten Schritt weiterzugehen.
	- Zum Zurückkehren zum vorherigen Schritt tippen Sie bitte auf "A".
- **9.** Tippen Sie nach der Bearbeitung des Arpeggios auf **[2] EXIT**, um zum ARPEGGIATOR EDIT-Bildschirm zurückzukehren.
- 10. Speichern Sie das bearbeitete Arpeggio wie unter "[Ein bearbeitetes Arpeggio speichern](#page-45-0)" (Seite [DE-45\)](#page-45-0) beschrieben.

### <span id="page-44-0"></span>**Die Einstellung eines Arpeggio-Parameters ändern**

- **1.** Tippen Sie im MENU-Bildschirm auf "ARPEGGIATOR".
- **2.** Tippen Sie im ARPEGGIATOR-Bildschirm auf "Edit". Dies zeigt den ARPEGGIATOR EDIT-Bildschirm an.
- **3.** Tippen Sie auf "Parameter Edit".

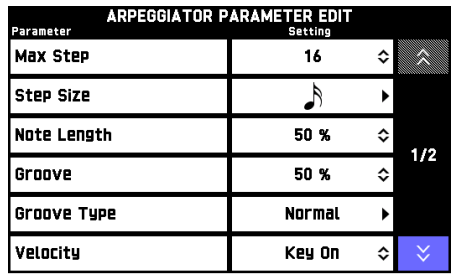

### **4.** Nehmen Sie wie erforderlich die Parameter-Einstellungen vor.

• Tippen Sie auf einen Displaypunkt und wählen Sie dann aus der erscheinenden Liste. Verwenden Sie zum Ändern von Einstellwerten die Tasten  $\blacksquare$   $\vee$ /NO,  $\wedge$ /YES.

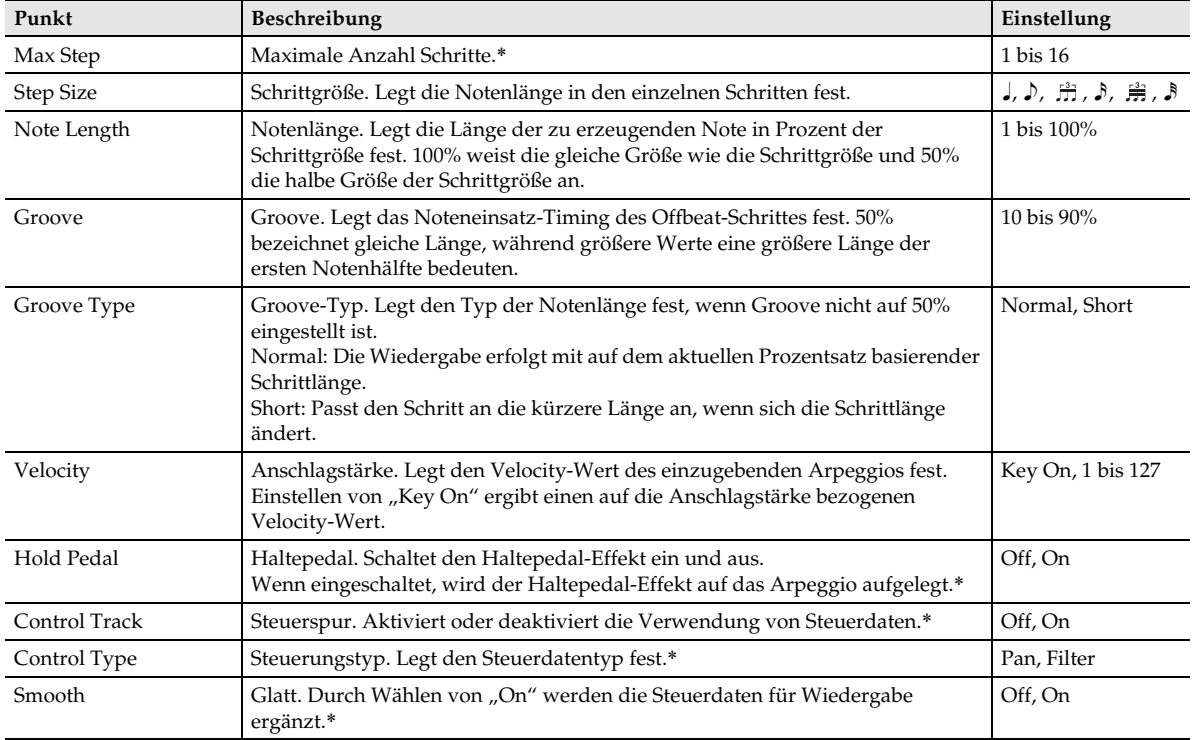

\* Diese Bearbeitung ist nur bei einem Schritttyp-Arpeggio möglich.

- **5.** Tippen Sie nach der Bearbeitung des Arpeggios auf **[2] EXIT**, um zum ARPEGGIATOR EDIT-Bildschirm zurückzukehren.
- **6.** Speichern Sie das bearbeitete Arpeggio wie unter "[Ein bearbeitetes Arpeggio speichern](#page-45-0)" (Seite [DE-45\)](#page-45-0) beschrieben.

### <span id="page-45-0"></span>**Ein bearbeitetes Arpeggio speichern**

- **1.** Tippen Sie im ARPEGGIATOR EDIT-Bildschirm auf "Write".
- **2.** Tippen Sie im ARPEGGIATOR WRITE-Bildschirm auf "Rename". Dies zeigt einen Eingabebildschirm an.
- **3.** Tippen Sie auf einen Arpeggio-Namen und dann auf "Enter".
	- Dies ruft den ARPEGGIATOR WRITE-Bildschirm zurück.
- **4.** Tippen Sie auf die Ziel-Arpeggio-Nummer.
	- Falls der Arpeggio-Nummer bereits Daten zugewiesen sind, wird neben ihr ein Sternchen (\*) angezeigt.
- **5.** Tippen Sie auf "Execute".

Falls der gewählten Arpeggio-Nummer noch keine Daten zugewiesen sind, erscheint die Meldung "Sure?". Wenn ihr schon Daten zugewiesen sind, erscheint die Meldung "Replace?".

- **6.** Tippen Sie auf "Yes".
	- Zum Abbrechen des Vorgangs tippen Sie bitte auf "No".

### **Ein Arpeggio umbenennen**

- **1.** Tippen Sie im MENU-Bildschirm auf .ARPEGGIATOR".
- **2.** Tippen Sie im ARPEGGIATOR-Bildschirm auf "Edit". Dies zeigt den ARPEGGIATOR EDIT-Bildschirm an.

- **3.** Tippen Sie auf "Rename". Dies zeigt einen Eingabebildschirm an.
- **4.** Geben Sie einen Arpeggio-Namen ein und tippen Sie dann auf "Enter". Dies ruft den ARPEGGIATOR EDIT-Bildschirm zurück.
- **5.** Tippen Sie auf "Write".
- **6.** Tippen Sie auf Write Area des Speicherziels.
- **7.** Tippen Sie auf "Execute".
- **8.** Tippen Sie auf "Yes".
	- Zum Abbrechen des Vorgangs tippen Sie bitte auf "No".

### **Ein bearbeitetes Arpeggio löschen**

- **1.** Tippen Sie im MENU-Bildschirm auf .ARPEGGIATOR". Dies zeigt den ARPEGGIATOR-Bildschirm an.
- **2.** Tippen Sie auf "Edit".
- **3.** Tippen Sie auf "Clear".
- **4.** Tippen Sie auf den Namen des zu löschenden Arpeggios.
- **5.** Tippen Sie auf "Execute".
- **6.** Tippen Sie auf "Yes".
	- Dies löscht das gewählte Arpeggio.
	- Zum Abbrechen des Vorgangs tippen Sie bitte auf "No".

## **Aufeinander folgendes Abrufen von registrierten Setups (Registrierungssequenz)**

Sie können das Digital-Keyboard so konfigurieren, dass das Betätigen eines bestimmten Pedals das Setup in einer voreingestellten Reihenfolge weiterschaltet. Die Setups sind diejenigen, die in den Bereichen einer einzigen bestimmten Registerbank gespeichert sind.

- Näheres zum Konfigurieren der Registrationsfunktion-Setups finden Sie in der BEDIENUNGSANLEITUNG (Grundlagen) des Digital-Keyboards.
- Näheres zu den Einstellungen siehe "Parameterliste" im separaten Anhang.

### **Festlegen der Abrufsequenz**

Legen Sie mit dem Vorgehen dieses Abschnitts fest, in welcher Reihenfolge die Bereiche abgerufen werden (Registrierungssequenz), wenn das Pedal betätigt wird. Es können bis zu 12 Sequenzen konfiguriert werden.

- **1.** Tippen Sie im MENU-Bildschirm auf "REGISTRATION".
- **2.** Tippen Sie auf "Sequence Edit". Dies zeigt den REGISTRATION SEQUENCE EDIT-Bildschirm an.
- **3.** Tippen Sie auf "Sequence Data No." und geben Sie dann mit den Tasten **9 V/NO**, q**/YES** die Nummer der zu bearbeitenden Sequenz ein.
- 4. Tippen Sie auf "Bank" und geben Sie dann mit den Tasten **D** ∨/NO, ∧/YES die Bank an, in der sich die Setups befinden, die Sie in der Sequenz verwenden möchten.
- **5.** Tippen Sie auf Sequenzschritt 01 und geben Sie mit den Tasten **□ ∨/NO, ∧/YES** die Nummer des Bereichs ein, der das erste abzurufende Setup enthält.

Sequenz

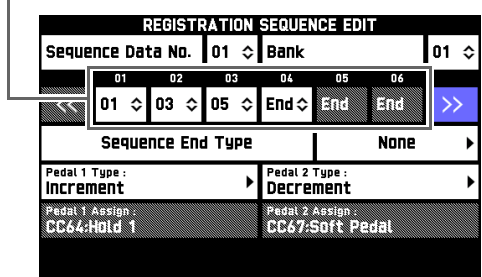

- **6.** Wiederholen Sie Schritt 5 so oft wie erforderlich, um alle Bereiche für die anderen Schritte der Sequenz einzugeben.
	- Wählen Sie "End" zum Festlegen des letzten Schritts der Sequenz.
- **7.** Tippen Sie auf den Sequence End Type-Namen.
- **8.** Wählen Sie im erscheinenden SEQUENCE END SELECT-Bildschirm, was ausgeführt werden soll, wenn die Sequenz "End" erreicht.

None: Keine Aktion.

Repeat:

Kehrt zu Schritt 01 der aktuell gewählten Sequenz zurück.

Next Seq Data: Springt zu Schritt 01 der nächsten Sequenz.

Sequence Data 1 bis 12: Springt zu Schritt 01 der angewiesenen Sequenz.

**9.** Tippen Sie auf "Pedal 1 Type" oder "Pedal 2 Type" zum Einstellen der Pedalfunktion.

#### Increment:

Schaltet weiter zum nächsten Sequenzschritt. Springt zu Schritt 1 der Sequenz, wenn der aktuelle Sequenzschritt beim Betätigen des Pedals auf "Top\*" steht. Wenn das Pedal betätigt wird, während "End" das Ziel des Vorgangs ist, wird die von Einstellung "Sequence End Type" vorgegebene Operation ausgeführt. Konfigurieren dieser Einstellung deaktiviert die im CONTROLLER-Bildschirm vorgenommene Pedaleinstellung.

#### Decrement:

Schaltet zum vorherigen Sequenzschritt zurück. Rückwärts ist nicht möglich, wenn der aktuelle Sequenzschritt "Top\*" oder Schritt 01 ist. Konfigurieren dieser Einstellung deaktiviert die im CONTROLLER-Bildschirm vorgenommene Pedaleinstellung.

#### Off:

Deaktiviert das Wechseln des Sequenzschritts mit dem Pedal. Wählen von "Off" für diese Einstellung aktiviert die im CONTROLLER-Bildschirm vorgenommene Pedaleinstellung.

\* "Top" zeigt den Anfang der Sequenzdaten an. "Increment" ruft Schritt 01 ab. Bei Bewegen zu "Top" aus einer anderen Sequenzposition wird nichts abgerufen.

### **Nutzen einer Registrierungssequenz beim Spielen**

**1.** Tippen Sie im MENU-Bildschirm auf "REGISTRATION".

Dies zeigt den REGISTRATION-Bildschirm an.

2. Tippen Sie auf "Sequence Enable" zum Einschalten.

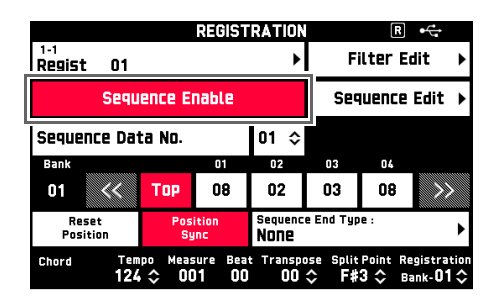

- **3.** Tippen Sie auf "Sequence Data No." und geben Sie dann mit den Tasten **9 V/NO**, q**/YES** die Nummer der zu verwendenden Sequenz ein.
- **4.** Beim Spielen kann das Setup des Digital-Keyboards jederzeit durch Betätigen des Pedals entsprechend der eingestellten Sequenz weitergeschaltet werden.
	- Sie können einen bestimmten Schritt in die Bildschirmmitte bewegen, indem Sie auf die betreffende Schrittnummer tippen.

#### **HINWEIS**

• Die Tasten "Reset Position" und "Position Sync" im REGISTRATION-Bildschirm haben die unten beschriebenen Funktionen.

#### Reset Position:

Macht "Top" zum aktuellen Sequenzschritt. Obwohl "Top" zum aktuellen Sequenzschritt wird, sind die Klangfarbe- und Rhythmus-Einstellungen unverändert.

Position Sync: Zeigt die aktuell gewählte Nummer in Bildschirmmitte an.

**Benutzen der Pads (Tutorial)**

Verwenden Sie die Vorgehen dieses Abschnitts zum Vornehmen von erweiterten Pad-Einstellungen und zum Zumischen durch Overdubbing von Phrasen. Sie können auch die Pad-Daten für jedes Ereignis bearbeiten (Ereignis-Editieren). Näheres zum Bearbeiten von Ereignissen finden Sie unter ["Bearbeiten von Ereignissen"](#page-62-0) (Seite [DE-62](#page-62-0)).

### **Abändern von Wiedergabe-Einstellungen**

Verwenden Sie das nachstehende Vorgehen zum Einstellen von Tonhöhe und Lautstärkepegel und zum Vornehmen weiterer Einstellungen für den beim Antippen eines Pads erzeugten Sound. Welche Parameter bearbeitet werden können, richtet sich nach der Art der Daten, die dem Pad zugewiesen sind.

- **1.** Tippen Sie im MENU-Bildschirm auf "PAD". Dies zeigt den PAD-Bildschirm an.
- **2.** Tippen Sie im PAD-Bildschirm auf das Pad, dessen Einstellung Sie ändern möchten.
- **3.** Tippen Sie auf "Setting". Dies zeigt den Editierbildschirm an.
- **4.** Tippen Sie auf den einzustellenden Gegenstand und ändern Sie dann den Parameter.
	- Näheres über editierbare Parameter finden Sie unter ["Liste der Einstellpunkte"](#page-48-0) (Seite [DE-48\)](#page-48-0).

### **5.** Tippen Sie auf **D** EXIT.

Dies ruft den PAD-Bildschirm zurück.

### **EHINWEIS**

• Die Einstellungen für die Pad-Wiedergabe sind in Pad-Banken gespeichert. Zum Speichern von Einstellungen speichern Sie bitte die Pad-Bank, in der sie enthalten sind. Näheres zum Speichern von Pad-Banken finden Sie unter "Speichern einer [Anwenderbank](#page-52-0)" (Seite [DE-52\)](#page-52-0).

### <span id="page-48-0"></span>**Liste der Einstellpunkte**

### ■ **Phrasen-Einstellpunkte**

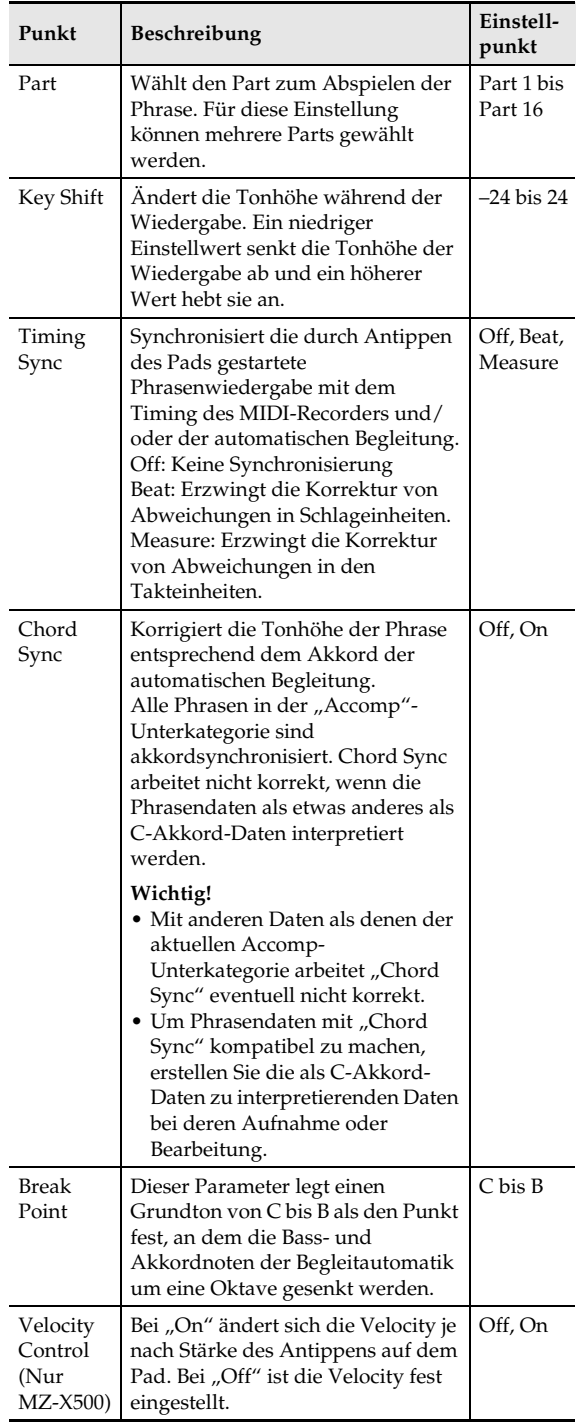

#### ■ Sampling-Einstellpunkte

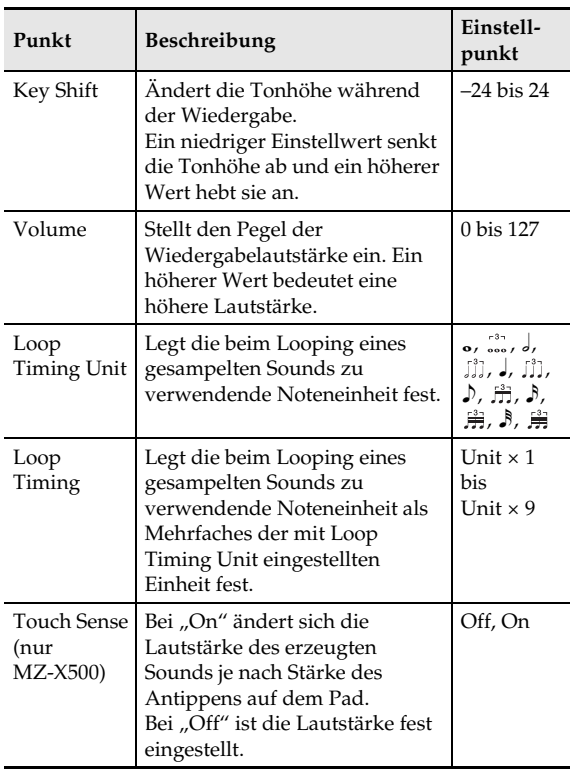

#### **E** HINWEIS

• Wiedergabe- und/oder Loop- und Hold-Einstellungen sind nicht direkt nach der Aufnahme eines Samples möglich. Diese Einstellungen können erst vorgenommen werden, nachdem das Sample als Anwenderdaten gespeichert wurde.

### ■ **Akkordfolge-Einstellpunkte (nur MZ-X500)**

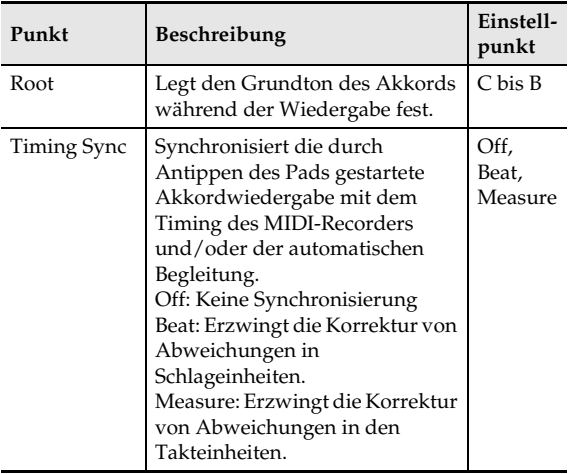

#### **Wichtige Hinweise zum Aufnehmen**

- Wenn Sie die Pad-Nummer ändern oder eine Bedienung vornehmen, mit der Sie den Pad-Bildschirm oder Pad-Einstellbildschirm verlassen, bevor Sie die auf dem Pad aufgenommenen Daten als Anwenderdaten gespeichert haben, werden die aufgenommenen Daten verworfen und die Paddaten stellen sich auf den Datenstand von vor dem Aufnehmen der neuen Daten zurück.
- Falls noch eine MIDI-Recorder- oder Audio-Recorder-Aufnahme läuft, stoppen Sie diese bitte, bevor Sie eine Pad-Aufnahme vornehmen.
- Eine Bedienung, durch die der Pad-Bildschirm geschlossen wird, ist in Aufnahmebereitschaft und während einer laufenden Pad-Aufnahme nicht ausführbar.
- Wenn Sie auf einem Pad aufnehmen und dann die Pad-Bank speichern, bevor Sie die aufgenommenen Daten als Anwenderdaten gespeichert haben, werden die aufgenommenen Daten verworfen und die Pad-Bank stellt sich beim Speichern auf den Datenstand von vor der Aufnahme zurück.

### **Abändern von Aufnahme-Einstellungen**

Verwenden Sie das nachstehende Vorgehen zum Vornehmen erweiterter Einstellungen für Aufnahme auf einem Pad. Welche Parameter bearbeitet werden können, richtet sich nach der Art der Daten, die dem Pad zugewiesen sind.

- **1.** Tippen Sie im MENU-Bildschirm auf "PAD".
- **2.** Wählen Sie das Pad, dessen Einstellungen Sie vornehmen möchten.
- **3.** Tippen Sie auf " $\bullet$ ". Dies zeigt den PAD RECORD SELECT-Bildschirm an.
- **4.** Wählen Sie den Typ des zu bespielenden Pads.

Dies zeigt den PAD RECORD WAIT-Bildschirm an.

- **5.** Tippen Sie auf "Rec Setting". Dies zeigt den PAD REC SETTING-Bildschirm an.
- **6.** Tippen Sie auf den einzustellenden Gegenstand und ändern Sie dann den Parameter.
	- Näheres über editierbare Parameter finden Sie unter "[Liste der Einstellpunkte](#page-50-0)" (Seite [DE-50\)](#page-50-0).
- **7.** Tippen Sie auf **D** EXIT.

Dies ruft den PAD RECORD WAIT-Bildschirm zurück.

### <span id="page-50-0"></span>**Liste der Einstellpunkte**

#### ■ Einstellpunkte für Phrasen und **Akkordfolgen**

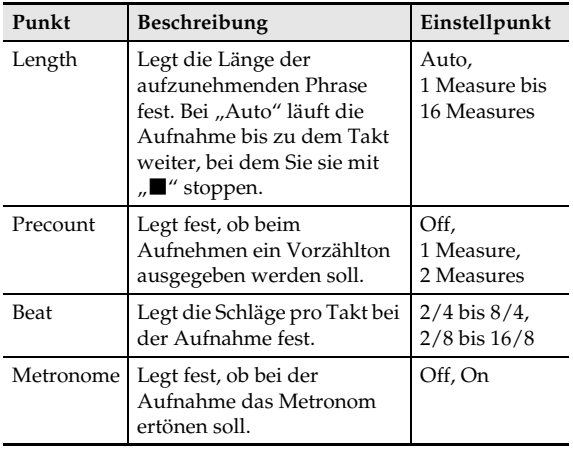

#### **HINWEIS**

Die Einstellungen "Length" und "Beat" können bei Overdubbing von Phrasen nicht geändert werden. Die Einstellungen der ersten aufgenommenen Phrase werden verwendet.

#### ■ Sampling-Einstellpunkte

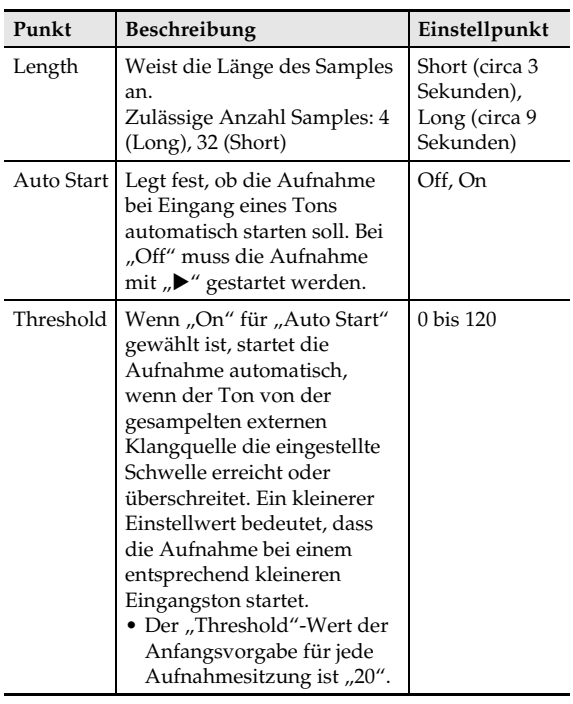

### **Oberdubbing-Aufnahme von Phrasen**

Verwenden Sie das nachstehende Vorgehen zum Aufnehmen einer Phrase über einer bereits vorhandenen Phrase, um eine Kombination aus beiden zu erzeugen.

- **1.** Tippen Sie im MENU-Bildschirm auf "PAD". Dies zeigt den PAD-Bildschirm an.
- **2.** Tippen Sie auf die Nummer des Pads, auf das die Phrase abgespeichert werden soll, zu der Sie zumischen wollen (Original-Phrase). Bei einem Pad, dem andere Daten als eine Phrase zugewiesen sind, ist kein Overdubbing möglich.
- **3.** Tippen Sie auf das "<sup>o</sup>"-Icon. Dies zeigt den PAD RECORD SELECT-Bildschirm an.
- 4. Tippen Sie auf "Phrase Overdub".

Dies zeigt den PAD RECORD WAIT-Bildschirm an.

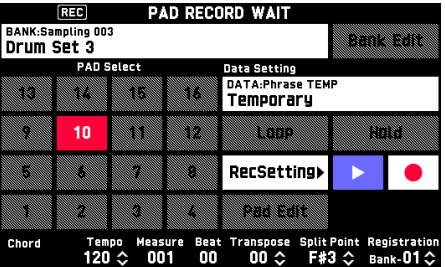

- **5.** Spielen Sie auf der Tastatur oder mit den Pads, Rädern usw. die Overdub-Phrase.
	- Dies startet die Aufnahme der Overdub-Phrase zusammen mit der Wiedergabe der für das Overdubbing gewählten Original-Phrase. Die Wiedergabe wird wiederholt, wobei die Originalphrase zusammen mit dem abgespielt wird, was Sie in der aktuellen Overdubbing-Sitzung aufgenommen haben. Sie können beliebig oft zumischen, da die Wiedergabe wiederholt wird.
- **6.** Tippen Sie nach dem Ende der Aufnahme auf "Y".
- **7.** Speichern Sie die Overdub-Aufnahme wie unter ["Speichern von Pad-Daten"](#page-51-0) (Seite [DE-51\)](#page-51-0) beschrieben.

#### $\mathbb{R}$  Hinweis

- Die Phrasenlänge und Schläge pro Takt einer Overdub-Aufnahme sind die gleichen wie die der Originalphrase.
- Wenn die Originalphrase kürzer als ein Schlag ist, verlängert sich ihre Aufnahme auf die Länge eines Schlags.

### **Ändern des Startpunkts von gesampelten Daten**

Mit dem nachstehenden Vorgehen können Sie den Wiedergabe-Startpunkt eine Samples ändern.

- **1.** Nehmen Sie das Sample über den PAD-Bildschirm auf einem der Pads auf.
	- Näheres zum Aufnehmen eines Samples finden Sie in der BEDIENUNGSANLEITUNG (Grundlagen) des Digital-Keyboards.
- **2.** Tippen Sie auf "Pad Edit".
- **3.** Tippen Sie im PAD DATA EDIT-Bildschirm auf "Sample Edit".
- **4.** Tippen Sie auf "Start Position" und ändern Sie dann mit den Tasten **□ ∨/NO, ∧/YES** die Startposition.
	- Antippen des bespielten Pads oder Berühren von "▶" im Bildschirm startet die Wiedergabe ab dem eingestellten Punkt.
- **5.** Speichern Sie das Sample wie unter "[Speichern von Pad-Daten](#page-51-0)" (Seite [DE-51\)](#page-51-0) beschrieben.

### **HINWEIS**

- Der Startpunkt der Sample-Wiedergabe kann nur im Zeitraum zwischen der Aufnahme des Samples und dem Punkt des Speicherns als Anwenderdaten geändert werden. Der Startpunkt eines Preset- oder gespeicherten Samples kann nicht geändert werden.
- Wenn Sie den Wert eines Wiedergabe-Startpunkts auf 44100 setzen, startet die Wiedergabe nach einer Sekunde (44.100 Hz Samplingfrequenz).

### <span id="page-51-0"></span>**Speichern von Pad-Daten**

Verwenden Sie das nachstehende Vorgehen zum Speichern von Daten und/oder Einstellungen, die auf einem Pad aufgenommen wurden.

**1.** Tippen Sie auf "Pad Edit" im PAD-Bildschirm, während ein Pad die zu speichernde Daten enthält.

Dies zeigt den PAD DATA EDIT-Bildschirm an.

- **2.** Tippen Sie im PAD DATA EDIT-Bildschirm auf "Write".
- **3.** Tippen Sie nach Eingabe des Datennamens auf .Enter".
- **4.** Tippen Sie auf die Speicherziel-Anwenderdaten und dann auf "Execute".
- **5.** Tippen Sie auf "Yes".
	- Um den Speichervorgang abzubrechen, tippen Sie bitte auf "No".

### **Löschen von Pad-Daten**

Mit dem nachstehenden Vorgehen können Sie zuvor erstellte Pad-Daten wieder löschen.

- **1.** Tippen Sie im PAD-Bildschirm auf "Pad Edit".
- **2.** Tippen Sie im PAD DATA EDIT-Bildschirm auf "Clear".
- **3.** Tippen Sie auf die zu löschenden Daten.
- 4. Tippen Sie auf "Execute".
- $5.$  Tippen Sie auf "Yes".

Dies löscht die gewählten Daten.

• Falls nicht gelöscht werden soll, tippen Sie bitte auf "No".

### **Umbenennen von Pad-Daten**

Mit dem nachstehenden Vorgehen können Sie Pad-Daten, die Sie aufgenommen oder bearbeitet haben, einen anderen Namen geben.

- **1.** Tippen Sie bei einem Pad, das mit einer Aufnahme und/oder Daten belegt ist, auf "Pad Edit" im PAD-Bildschirm.
- **2.** Tippen Sie auf "Rename". Dies schaltet auf einen Eingabebildschirm.
- **3.** Geben Sie den neuen Namen für die neuen Pad-Daten ein.
- **4.** Wenn die Eingabe beendet ist, tippen Sie bitte auf "Enter".

### **E** HINWEIS

• Sie können die Bearbeitung der Pad-Daten auch nach dem Umbenennen der Daten wieder fortsetzen. Speichern Sie die Pad-Daten, was den geänderten Datennamen speichert. Siehe "Speichern [von Pad-Daten"](#page-51-0) (Seite [DE-51](#page-51-0)).

### <span id="page-52-0"></span>**Speichern einer Anwenderbank**

Eine Bank, deren Pad-Funktionen geändert wurden, wird als Anwenderbank gespeichert.

- **1.** Tippen Sie im MENU-Bildschirm auf "PAD".
- **2.** Tippen Sie auf "Bank Edit". Dies zeigt den PAD BANK EDIT-Bildschirm an.
- **3.** Tippen Sie auf "Write".
- **4.** Tippen Sie im PAD BANK WRITE-Bildschirm auf "Rename".

Dies zeigt einen Eingabebildschirm an.

- **5.** Geben Sie den Banknamen ein und tippen Sie dann auf "Enter". Dies ruft den PAD BANK WRITE-Bildschirm zurück.
	-
- **6.** Tippen Sie auf die Ziel-Anwenderbank. Falls in der Anwenderbank bereits Daten gespeichert

sind, wird neben ihr ein Sternchen (\*) angezeigt.

### **7.** Tippen Sie auf "Execute".

Falls in der gewählten Bank noch keine Daten gespeichert sind, erscheint die Meldung "Sure?". Wenn sie bereits Daten enthält, erscheint die Meldung "Replace?".

### 8. Tippen Sie auf "Yes".

Wenn die gewählte Bank bereits Daten enthält, werden die enthaltenen Daten mit den neuen Daten überschrieben.

### **Löschen einer Anwenderbank**

Mit dem nachstehenden Vorgehen können Sie eine zuvor erstellte Anwenderbank wieder löschen.

- **1.** Tippen Sie im MENU-Bildschirm auf "PAD".
- **2.** Tippen Sie auf "Bank Edit".
- **3.** Tippen Sie auf "Clear".
- **4.** Tippen Sie auf den Namen der zu löschenden Bank.
- $5$ . Tippen Sie auf "Execute".
- **6.** Tippen Sie auf "Yes".

Dies löscht die gewählten Daten.

• Falls nicht gelöscht werden soll, tippen Sie bitte auf "No".

### **Kopieren von Pad-Daten**

Mit dem nachstehenden Vorgehen können Sie beim Bearbeiten einer Bank Daten von einem Pad auf ein anderes Pad in derselben Bank kopieren.

- **1.** Tippen Sie im MENU-Bildschirm auf "PAD".
- **2.** Tippen Sie auf "Bank Edit".
- **3.** Tippen Sie auf "Pad Copy".
- **4.** Tippen Sie auf die Nummer des Kopierquelle-Pads (Source) und die Nummer des Zielpads (Destination).
- **5.** Tippen Sie auf "Execute".
- **6.** Tippen Sie auf "Yes".
	- Zum Abbrechen des Kopiervorgangs tippen Sie bitte auf "No".

### **Umbenennen einer Anwenderbank**

Mit dem nachstehenden Vorgehen können Sie einer zuvor erstellten Anwenderbank einen anderen Namen geben.

- **1.** Tippen Sie im MENU-Bildschirm auf "PAD".
- **2.** Wählen Sie die umzubenennende Bank.
	- Näheres zum Wählen einer Bank finden Sie in der BEDIENUNGSANLEITUNG (Grundlagen) des Digital-Keyboards.
- **3.** Tippen Sie auf "Bank Edit".
- 4. Tippen Sie auf "Rename". Dies schaltet auf einen Eingabebildschirm.
- **5.** Geben Sie den Namen für die neue Bank ein.
- **6.** Wenn die Eingabe beendet ist, tippen Sie bitte auf "Enter".

### **E** HINWEIS

• Sie können die Bearbeitung der Daten einer Pad-Bank auch nach dem Umbenennen der Bank wieder fortsetzen. Speichern Sie die Anwenderbank, was den geänderten Datennamen speichert. Siehe ["Speichern einer Anwenderbank](#page-52-0)" (Seite [DE-52\)](#page-52-0).

### <span id="page-54-0"></span>**Aufnehmen im Vortragspart eines bestimmten Songs (Spuraufnahme)**

Sie können bestimmte Instrumente, die linke Hand und die rechte Hand oder andere Parts eines Songs getrennt aufnehmen und dann abschließend zum fertigen Song kombinieren.

### ■ Was ist eine Spur?

Als "Spur" (bzw. "Track") bezeichnet man einen separat aufgenommenen Part eines Songs. Der MIDI-Recorder dieses Digital-Keyboards umfasst insgesamt 17 Spuren einschließlich einer nachstehend beschriebenen Systemspur.

#### **Systemspur**

Zusätzlich zu den auf der Tastatur gespielten Noten und anderen Vortragsdaten enthält die Systemspur auch zahlreiche Setup-Informationen für den Song, wie z.B. die Einstellungen für Mischklang ein/aus, Tastaturteilung ein/aus, Tempo, Begleitautomatik, Halltyp usw. Für die Aufnahme auf der Systemspur gilt die in der BEDIENUNGSANLEITUNG (Grundlagen) des Digital-Keyboards beschriebene Aufnahmemethode.

### **Spuren 01 bis 16**

Auf diesen Spuren können Sie die gespielten Noten, die Pitchbendrad- und Pedalbetätigung und die Klangfarben-Einstellung der Tastatur aufzeichnen. Zur Erstellung des gewünschten Songs können diese Spuren dann mit der Systemspur und untereinander kombiniert werden.

### ■ Von den Spuren unterstützte Daten

Nachstehend sind die Daten beschrieben, die auf den Spurtypen aufgenommen werden können.

### **Systemspur, Spuren 01 bis 16**

Vortrag auf der Tastatur\*1, Tastaturklangfarbe-Einstellung\*1, Pedal- und Pitchbend-Rad-Bedienung, Mixer-Einstellungen (außer für Part ein/aus), Part-Handhabung über einen Controller, DSP-Betrieb\*<sup>2</sup>

### **Nur Systemspur**

Rhythmus, Balance-Einstellung, Effekt-Einstellung (Reverb, Chorus, Delay, Bypass), Tempo, Begleitautomatik-Wiedergabe/Einstellung, One-Touch-Preset, Musik-Preset-Wiedergabe\*3, Registrierung\*3, 4, Systemhandhabung über Controller\*5, Pad-Wiedergabe

- \*1 Upper 1 nur für Spuren 1 bis 16
- \*2 Für den DSP-Betrieb kann nur DSP Line 1 oder DSP Line 2 aufgenommen werden. Im Falle einer neuen Aufnahme ("New" für Einstellung "Rec Type" gewählt) wird der DSP Line 1-Betrieb aufgezeichnet. Bei allen anderen Aufnahmearten wird der DSP Line 2-Betrieb aufgezeichnet.
- \*3 Nur Abruf
- \*4 Die Transponiereinstellung der abgerufenen Daten kann nicht mit aufgezeichnet werden.
- \*5 Die Einstellungen von Funktionen wie Master Comp und Master EQ werden allerdings nicht gespeichert.

### **E** HINWEIS

- Wenn Sie mit Klangfarben oder anderen Daten spielen, die nicht im Speicher des Digital-Keyboards gespeichert sind (angezeigt durch ein Ausrufungszeichen neben dem Datennamen), wird Ihr Vortrag vom MIDI-Recorder eventuell nicht aufgezeichnet. Speichern Sie die Daten, bevor Sie den MIDI-Recorder benutzen.
- **1.** Nehmen Sie mit dem MIDI-Recorder den ersten Part des Vortrags auf der Systemspur auf.

Näheres zum Aufnehmen finden Sie in der BEDIENUNGSANLEITUNG (Grundlagen) des Digital-Keyboards.

- **2.** Wählen Sie als Nächstes die Klangfarbe des abzuspielenden und aufzunehmenden Parts.
- **3.** Tippen Sie im MENU-Bildschirm auf "MIDI RECORDER".
- 4. Drücken Sie "●" zum Aufrufen des Speichermodus.

**5.** Tippen Sie auf den Namen der Spur.

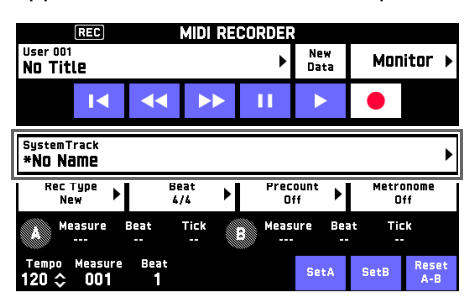

- **6.** Tippen Sie auf die zu bespielende Spur (Solo Track 1 bis Solo Track 16).
- **7.** Beginnen Sie auf der Tastatur zu spielen.

Dies startet die Aufnahme zusammen mit der Wiedergabe der auf der Systemspur erfolgten Aufnahme, so dass Sie zur Systemspur mitspielen können.

**8.** Tippen Sie nach dem Ende des Mitspielens auf  $\blacksquare$ ".

Dies ruft den Wiedergabemodus auf. Tippen Sie auf "▶", um die bis zu diesem Punkt erfolgte Aufnahme abzuspielen. Zum Stoppen der Wiedergabe tippen Sie bitte auf  $\blacksquare$ ".

- Nach der folgenden Anleitung können Sie einzelne Spuren ein- (Wiedergabe aktiviert) und ausschalten (Wiedergabe deaktiviert). Dies ermöglicht das Abhören nur der beim Aufnehmen auf einer neuen Spur gewünschten Spur(en).
	- (1) Tippen Sie auf "Monitor". Dies zeigt den Bildschirm mit den Wiedergabe-Eigenschaften des MIDI-Recorders an.
	- (2) Sie können für jede der Spuren "Mute" oder "Solo" wählen.

Mute: Die Spur wird nicht abgespielt. Solo: Die Spur wird getrennt abgespielt.

Sie können aufgenommene Spuren einzeln stummschalten, damit sie bei der Aufnahme einer neuen Spur nicht abgespielt werden.

**9.** Wiederholen Sie die obigen Schritte 2 bis 8 so oft, wie zum Aufnehmen aller für den Song benötigten Spuren erforderlich.

### **Neubespielen eines Abschnitts in einem Recordersong (Punch-in-Aufnahme)**

Wenn Sie in einem Recordersong einen bestimmten Abschnitt verbessern oder korrigieren möchten, können Sie diesen durch "Punch-in-Aufnahme" neu bespielen.

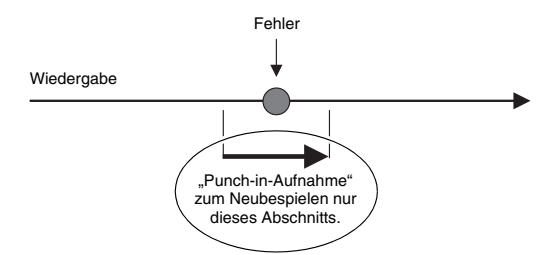

- **1.** Rufen Sie den MIDI-Recorder-Aufnahmemodus auf und wählen Sie dann die Spur, auf der die Punch-in-Aufnahme erfolgen soll.
	- Näheres zum Wählen einer Spur siehe Schritte 4 und 5 unter "Aufnehmen im Vortragspart eines [bestimmten Songs \(Spuraufnahme\)](#page-54-0)" (Seite [DE-54](#page-54-0)).
- **2.** Tippen Sie auf "Rec Type".
- **3.** Tippen Sie auf "Punch In Sync".
	- Um alle Daten zu löschen, die in der Spur hinter dem mit Punch-in neu bespielten Abschnitt liegen, tippen Sie bitte auf "Punch Out Erase".
- **4.** Tippen Sie auf " $\blacktriangleright$ ".

Damit startet die Wiedergabe der gewählten Spur.

**5.** Wenn die Wiedergabe die neu zu bespielende Stelle erreicht, spielen Sie bitte die gewünschte(n) Note(n) auf der Tastatur.

Dies startet die Punch-in-Wiedergabe, spielen Sie deshalb weiter.

- Die Punch-in-Aufnahme startet auch auf Betätigen eines Pedals oder des Pitchbend-Rads.
- Außer dem Spielen auf der Tastatur können Sie die Punch-in-Aufnahme auch durch die nachfolgende Bedienung starten.

Antippen von "Punch In"\*<sup>1</sup>, Ändern der Klangfarbe, Ändern des Rhythmus\*2, Ändern des Tempos\*2.

- \*1 Verwendet, wenn die Punch-in-Aufnahme ohne Verändern der Wiedergabe oder Einstellungen starten soll.
- \*2 Nur Systemspur
- Bei der Punch-in-Wiedergabe können Sie durch Antippen von "<</a> // rückwärts und durch Antippen von " $\blacktriangleright$ " vorwärts springen. Dies ermöglicht schnelleres Ansteuern der zu bespielenden Stelle. Sie können die Wiedergabe auch durch Antippen von "II" auf Pause schalten.

**6.** Tippen Sie nach dem Ende der Punch-in-Aufnahme auf  $\blacksquare$ ".

Hinter der Stelle, an der Sie " $\blacksquare$ " angetippt haben, bleibt der Inhalt der Spur unverändert erhalten.

• Wenn Sie die Punch-in-Aufnahme vorzeitig abbrechen und die ursprünglichen Spurdaten beibehalten möchten, tippen Sie bitte auf "Cancel Punch".

### <span id="page-56-0"></span>**Einstellen der Lage einer Punch-in-Aufnahme (automatische Punch-in-Aufnahme)**

Nach der folgenden Anleitung können Sie einen bestimmten Bereich für Punch-in-Aufnahme definieren.

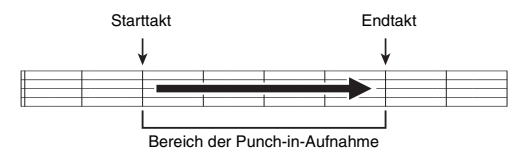

- **1.** Rufen Sie den MIDI-Recorder-Aufnahmemodus auf und wählen Sie dann die Spur, auf der die Punch-in-Aufnahme erfolgen soll.
	- Näheres zum Wählen einer Spur siehe Schritte 4 und 5 unter "Aufnehmen im Vortragspart eines [bestimmten Songs \(Spuraufnahme\)](#page-54-0)" (Seite [DE-54](#page-54-0)).
- 2. Zeigen Sie mit "<< " und " $\blacktriangleright$  " den ersten Takt des zu bespielenden Abschnitts an und tippen Sie dann auf "Set A".

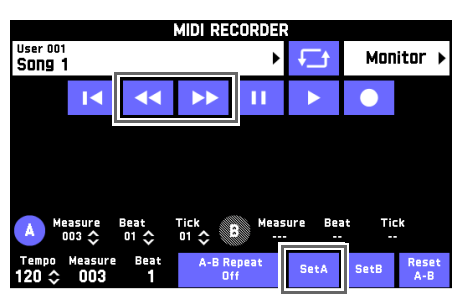

- **3.** Zeigen Sie mit "<< " und " $\blacktriangleright$  " den letzten Takt an und tippen Sie dann auf "Set B".
- 4. Tippen Sie auf "■<" zum Zurückkehren zum Anfang des Songs oder stellen Sie mit "44" und " $\blacktriangleright\blacktriangleright$ " die Position zum Starten der Wiedergabe ein.
- **5.** Tippen Sie auf "Rec Type".
- **6.** Tippen Sie auf "Punch In A-B".
- **7.** Tippen Sie auf "<sup>\*</sup>.
	- Die Punch-in-Aufnahme startet automatisch, wenn die Wiedergabe den Startpunkt erreicht, und endet, wenn sie den in Schritt 3 angewiesenen Endpunkt erreicht.

### **Einen Abschnitt mit weniger als einen Takt Länge neu bespielen**

Weisen Sie für die Punch-in-Aufnahme wie nachstehend beschrieben eine Stelle an, die einen Teil eines Takts enthält.

*Beispiel:* Zum Neubespielen ab Schlag 3 von Takt 2 bis Schlag 1 von Takt 4

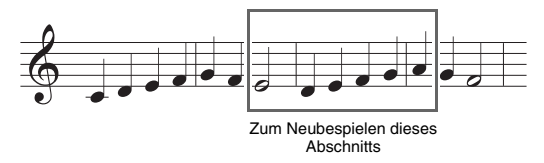

- **1.** Starten Sie mit dem MIDI-Recorder die Wiedergabe des Songs mit dem neu zu bespielenden Abschnitt.
- **2.** Tippen Sie auf "Set A", wenn die Wiedergabe den Punkt erreicht, an dem die Punch-in-Aufnahme beginnen soll.
	- Nach dem Antippen von "Measure", "Beat" oder "Tick" für Punkt A können Sie den Startpunkt mit den Tasten **9** ∨, ∧ feineinstellen.

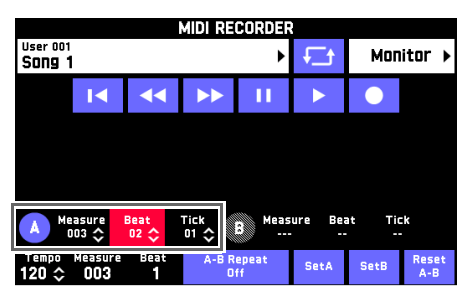

- **3.** Tippen Sie auf "Set B", wenn die Wiedergabe den Punkt erreicht, an dem die Punch-in-Aufnahme enden soll.
	- Nach dem Antippen von "Measure", "Beat" oder "Tick" für Punkt B können Sie den Endpunkt mit den Tasten  $\mathbf{Q} \times A$  feineinstellen.

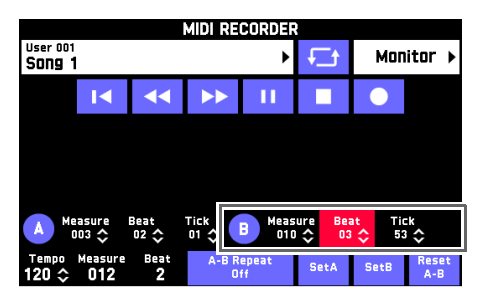

- **4.** Tippen Sie auf "■" zum Stoppen der Wiedergabe.
- 5. Tippen Sie auf "<sup>14"</sup> zum Zurückkehren zum Anfang des Songs oder stellen Sie mit "44" und " $\blacktriangleright\blacktriangleright$ " die Position zum Starten der Wiedergabe ein.
- **6.** Tippen Sie auf "●" zum Aufrufen des Aufnahmemodus und wählen Sie die Spur, auf der die Punch-in-Aufnahme erfolgen soll.
	- Näheres zum Wählen einer Spur siehe Schritte 4 und 5 unter "Aufnehmen im Vortragspart eines [bestimmten Songs \(Spuraufnahme\)](#page-54-0)" (Seite [DE-54](#page-54-0)).
- **7.** Tippen Sie auf "Rec Type".
- **8.** Tippen Sie auf "Punch In A-B".
- **9.** Tippen Sie auf " $\blacktriangleright$ ".
	- Die Punch-in-Aufnahme startet automatisch, wenn die Wiedergabe den Startpunkt erreicht, und endet, wenn sie den in Schritt 3 angewiesenen Endpunkt erreicht.

### **Overdubbing einer bespielten Spur**

Mit dem nachstehenden Vorgehen können Sie zu einer Spur, die bereits Aufnahmedaten enthält, einen neuen Vortrag aufnehmen und die neuen mit den alten Daten kombinieren.

**1.** Rufen Sie den MIDI-Recorder-

Aufnahmemodus auf und wählen Sie dann die bespielte Spur, zu der das Overdubbing erfolgen soll.

- Näheres zum Wählen einer Spur siehe Schritte 4 und 5 unter ["Aufnehmen im Vortragspart eines](#page-54-0)  [bestimmten Songs \(Spuraufnahme\)](#page-54-0)" (Seite [DE-54](#page-54-0)).
- **2.** Tippen Sie auf "Rec Type".
- **3.** Tippen Sie auf "Over Dubbing".

### 4. Tippen Sie auf " $\blacktriangleright$ ".

Dies startet die Aufnahme zusammen mit der Wiedergabe der auf der Spur vorhandenen Aufnahme, so dass Sie mitspielen können.

- Anschlagen von Tastaturtasten oder Betätigen eines Pedals ohne Antippen von " $\blacktriangleright$ " startet ebenfalls automatisch die Aufnahme.
- Zum Stoppen des Overdubbings tippen Sie bitte auf "Cancel OVDB".
- **5.** Tippen Sie nach dem Ende des Mitspielens  $auf$  .  $\blacksquare$ ".

### **Bearbeiten von MIDI-Daten**

Mit den Vorgehen dieses Abschnitts können aufgezeichnete MIDI-Daten umbenannt, kopiert und gelöscht werden.

### **Aufgezeichnete MIDI-Daten umbenennen**

- **1.** Tippen Sie im MENU-Bildschirm auf "MIDI RECORDER".
- **2.** Tippen Sie auf den Datennamen.
- **3.** Tippen Sie auf "User Data Edit".
- **4.** Tippen Sie auf "Rename".
- **5.** Tippen Sie auf die umzubenennenden Daten.
- **6.** Geben Sie den neuen Namen ein.
- **7.** Tippen Sie nach der Eingabe des Namens auf "Enter".
- **8.** Tippen Sie auf "Yes".
	- Zum Abbrechen des Umbenennvorgangs tippen Sie bitte auf "No".

### **Aufgezeichnete MIDI-Daten kopieren**

- **1.** Tippen Sie im MENU-Bildschirm auf "MIDI RECORDER".
- **2.** Tippen Sie auf den Datennamen.
- **3.** Tippen Sie auf "User Data Edit".
- 4. Tippen Sie auf "Copy".
- **5.** Tippen Sie auf die zu kopierenden Daten.
- **6.** Tippen Sie auf "Execute".
- **7.** Tippen Sie auf "Yes".
	- Zum Abbrechen des Kopiervorgangs tippen Sie bitte auf "No".

### **Aufgezeichnete MIDI-Daten löschen**

- **1.** Tippen Sie im MENU-Bildschirm auf "MIDI RECORDER".
- **2.** Tippen Sie auf den Datennamen.
- **3.** Tippen Sie auf "User Data Edit".
- 4. Tippen Sie auf "Delete".
- **5.** Tippen Sie auf die zu löschenden Daten.
- **6.** Tippen Sie auf "Execute".
- **7.** Tippen Sie auf "Yes".

Dies löscht die gewählten MIDI-Daten.

• Falls nicht gelöscht werden soll, tippen Sie bitte auf "No".

### **Bearbeiten einer Spur**

Mit den Vorgehen dieses Abschnitts können Sie bespielte Spuren umbenennen und kopieren und eine Reihe von Bearbeitungen vornehmen.

### **Eine Spur umbenennen**

- **1.** Tippen Sie im MENU-Bildschirm auf "MIDI RECORDER".
- **2.** Tippen Sie auf "Monitor".
- **3.** Tippen Sie auf "Edit".
- **4.** Tippen Sie auf "Track Edit".
- **5.** Tippen Sie auf "Rename".
- **6.** Tippen Sie auf die umzubenennende Spur.
- **7.** Geben Sie den neuen Namen ein.
- **8.** Tippen Sie nach der Eingabe des Namens auf "Enter".
- **9.** Tippen Sie auf "Yes".
	- Zum Abbrechen des Umbenennvorgangs tippen Sie bitte auf "No".

### **Eine Spur auf eine andere kopieren**

- **1.** Tippen Sie im MENU-Bildschirm auf "MIDI RECORDER".
- **2.** Tippen Sie auf "Monitor".
- **3.** Tippen Sie auf "Edit".
- 4. Tippen Sie auf "Track Edit".
- **5.** Tippen Sie auf "Copy".
- **6.** Tippen Sie in der "Source"-Liste auf die zu kopierende Spur.
- **7.** Tippen Sie in der "Destination"-Liste auf die Zielspur.
- **8.** Tippen Sie auf "Execute".
- **9.** Tippen Sie auf "Yes".
	- Zum Abbrechen des Kopiervorgangs tippen Sie bitte auf "No".

### **Zwei Spuren zu einer einzigen Spur kombinieren**

- **1.** Tippen Sie im MENU-Bildschirm auf "MIDI RECORDER".
- **2.** Tippen Sie auf "Monitor".
- **3.** Tippen Sie auf "Edit".
- 4. Tippen Sie auf "Track Edit".
- **5.** Tippen Sie auf "Merge".
- **6.** Wählen Sie die zusammenzulegenden Spuren.

Source A: Tippen Sie auf die Spur, die zuerst kommen soll.

Source B: Tippen Sie auf die Spur, die nach der Source A-Spur kommen soll.

- **7.** Tippen Sie in "Destination" auf die Zielspur.
- **8.** Tippen Sie auf "Execute".
- **9.** Tippen Sie auf "Yes".
	- Falls nicht zusammengelegt werden soll, tippen Sie bitte auf "No".

### **Eine Spur löschen**

- **1.** Tippen Sie im MENU-Bildschirm auf "MIDI RECORDER".
- **2.** Tippen Sie auf "Monitor".
- **3.** Tippen Sie auf "Edit".
- 4. Tippen Sie auf "Track Edit".
- **5.** Tippen Sie auf "Clear".
- **6.** Tippen Sie auf die zu löschende Spur.
- **7.** Tippen Sie auf "Execute".
- **8.** Tippen Sie auf "Yes".
	- Falls nicht gelöscht werden soll, tippen Sie bitte auf "No".

### **Einen leeren Takt an einer bestimmten Stelle in einem bestimmten Song einfügen**

- **1.** Tippen Sie im MENU-Bildschirm auf "MIDI RECORDER".
- **2.** Tippen Sie auf "Monitor".
- **3.** Tippen Sie auf "Edit".
- 4. Tippen Sie auf "Track Edit".
- **5.** Tippen Sie auf "Insert Measure".
- **6.** Tippen Sie auf die Spur, auf der Sie den leeren Takt einfügen möchten.
- **7.** Tippen Sie auf den Gegenstand, dessen Einstellung Sie ändern möchten, und ändern Sie ihn dann mit den Tasten  $\mathbf{Q} \vee \mathbf{A}$ .

Measure: Zum Eingeben der Taktnummer, von der die Einfügung beginnt. Size: Zum Eingeben der Anzahl einzufügender Takte.

- **8.** Tippen Sie nach Vornehmen der
	- Einstellungen auf "Execute".
- **9.** Tippen Sie auf "Yes".
	- Um den Einfügevorgang abzubrechen, tippen Sie bitte auf "No".

#### **HINWEIS**

• Wenn vor diesem Vorgang schon wie unter "Einstellen der Lage einer Punch-in-Aufnahme [\(automatische Punch-in-Aufnahme\)](#page-56-0)" (Seite [DE-56\)](#page-56-0) beschrieben ein Punkt A und Punkt B festgelegt wurde, erfolgen die Einstellungen "Measure" und "Size" automatisch.

### **Einen bestimmten Takt auf einer bestimmten Spur löschen**

- **1.** Tippen Sie im MENU-Bildschirm auf "MIDI RECORDER".
- **2.** Tippen Sie auf "Monitor".
- **3.** Tippen Sie auf "Edit".
- **4.** Tippen Sie auf "Track Edit".
- **5.** Tippen Sie auf "Delete Measure".
- **6.** Tippen Sie auf die Spur, die den zu löschenden Takt enthält.
- **7.** Tippen Sie auf den Gegenstand, dessen Einstellung Sie ändern möchten, und ändern Sie ihn dann mit den Tasten  $\mathbf{Q} \vee \mathbf{A}$ .

Measure: Zum Eingeben der Taktnummer, mit der die Löschung beginnt.

Size: Zum Eingeben der Anzahl zu löschender Takte.

- **8.** Tippen Sie nach Vornehmen der Einstellungen auf "Execute".
- **9.** Tippen Sie auf "Yes".
	- Falls nicht gelöscht werden soll, tippen Sie bitte auf "No".
- **E** HINWEIS
- Wenn vor diesem Vorgang schon wie unter "Einstellen der Lage einer Punch-in-Aufnahme [\(automatische Punch-in-Aufnahme\)](#page-56-0)" (Seite [DE-56\)](#page-56-0) beschrieben ein Punkt A und Punkt B festgelegt wurde, erfolgen die Einstellungen "Measure" und "Size" automatisch.

### **Einen bestimmten Schritt quantisieren**\*

- \* Die Quantisierung ist ein Vorgang, der das Timing des Noteneinsatzes im jeweiligen Schritt automatisch an eine Bezugsnote anpasst.
- **1.** Tippen Sie im MENU-Bildschirm auf "MIDI RECORDER".
- **2.** Tippen Sie auf "Monitor".
- **3.** Tippen Sie auf "Edit".
- 4. Tippen Sie auf "Track Edit".
- $\mathbf 5$ . Tippen Sie auf "Quantize".
- **6.** Tippen Sie auf die zu quantisierende Spur.
- **7.** Tippen Sie auf das Noten-Icon.
- **8.** Tippen Sie auf die Note, die Sie als Bezugsnote für die Quantisierung verwenden möchten.
- **9.** Tippen Sie auf den Gegenstand, dessen Einstellung Sie ändern möchten, und ändern Sie ihn dann mit den Tasten  $\mathbf{Q} \vee \mathbf{A}$ .

Measure: Zum Eingeben der Taktnummer, mit der die Quantisierung beginnt.

Size: Zum Eingeben der Anzahl zu quantisierender Takte.

- **10.** Tippen Sie auf "Execute".
- **11.** Tippen Sie auf "Yes".
	- Um den Quantisierungsvorgang abzubrechen, tippen Sie bitte auf "No".

### **E** HINWEIS

• Wenn vor diesem Vorgang schon wie unter "Einstellen der Lage einer Punch-in-Aufnahme [\(automatische Punch-in-Aufnahme\)](#page-56-0)" (Seite [DE-56\)](#page-56-0) beschrieben ein Punkt A und Punkt B festgelegt wurde, erfolgen die Einstellungen "Measure" und "Size" automatisch.

### **Tonhöhe eines bestimmten Takts auf einer bestimmten Spur verschieben**

- **1.** Tippen Sie im MENU-Bildschirm auf "MIDI RECORDER".
- **2.** Tippen Sie auf "Monitor".
- $3.$  Tippen Sie auf "Edit".
- 4. Tippen Sie auf "Track Edit".
- $5.$  Tippen Sie auf "Key Shift".
- **6.** Tippen Sie auf die Spur, auf der Sie die Tonhöhe verschieben möchten.
- **7.** Tippen Sie auf den Gegenstand, dessen Einstellung Sie ändern möchten, und ändern Sie ihn dann mit den Tasten  $\mathbf{Q} \vee \mathbf{A}$ .
	- Measure: Zum Eingeben der Taktnummer, mit der die Tonhöhenverschiebung beginnen soll.
	- Size: Zum Eingeben der Anzahl der Takte, bei denen die Tonhöhe verschoben werden soll.
	- Shift: Zum Eingeben, um wie viele Halbtöne die Tonhöhe verschoben werden soll. Sie können einen Wert im Bereich von –24 bis +24 einstellen.
- **8.** Tippen Sie nach Vornehmen der Einstellungen auf "Execute".
- **9.** Tippen Sie auf "Yes".
	- Um den Tonhöhenverschiebevorgang abzubrechen, tippen Sie bitte auf "No".

### **E** HINWEIS

• Wenn vor diesem Vorgang schon wie unter "Einstellen der Lage einer Punch-in-Aufnahme [\(automatische Punch-in-Aufnahme\)](#page-56-0)" (Seite [DE-56\)](#page-56-0) beschrieben ein Punkt A und Punkt B festgelegt wurde, erfolgen die Einstellungen "Measure" und "Size" automatisch.

<span id="page-62-0"></span>**Bearbeiten von Ereignissen**

Mustersequenzerdaten, Pad-Phrasen und Akkordfolgen sowie auch MIDI-Recorder-Daten werden als eine Folge von "Ereignissen" (Events) aufgezeichnet. Ein Ereignis ist die kleinste Einheit der Datenkomponenten. Zum Beispiel werden beim Drücken einer Tastaturtaste Werte für die folgenden Vortragskomponenten aufgezeichnet: Starttakt der Note, Schlag und Spur, Notenhöhe, Notenlänge und Notenintensität.

Die aufgezeichneten Ereignisse können bearbeitet und in eine Ereignisfolge neue Ereignisse eingefügt werden.

### **Anzeigen des EVENT EDIT-Bildschirms**

Das Vorgehen zum Anzeigen des EVENT EDIT-Bildschirms richtet sich danach, welche Digital-Keyboard-Funktion Sie aktuell benutzen.

*Beispiel:* MIDI-Recorder- EVENT EDIT-Bildschirm

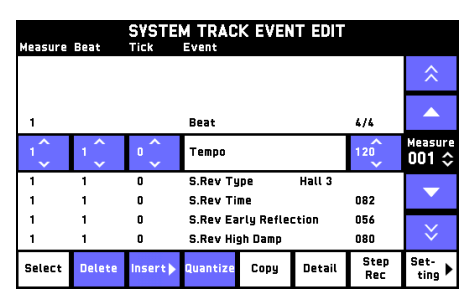

### **Mustersequenzer-EVENT EDIT-Bildschirm anzeigen**

- **1.** Tippen Sie im MENU-Bildschirm auf "RHYTHM".
- **2.** Wählen Sie den zu bearbeitenden Rhythmus.
	- Näheres zum Wählen eines Rhythmus finden Sie in der BEDIENUNGSANLEITUNG (Grundlagen) des Digital-Keyboards.
- **3.** Tippen Sie auf "Edit".
- 4. Tippen Sie auf "Pattern Sequencer".
- **5.** Tippen Sie auf "Part Edit".
- **6.** Tippen Sie auf "Event Edit".

Dies zeigt den EVENT EDIT-Bildschirm des aktuell gewählten Mustersequenzers an.

### (V) WICHTIG!

- Die Bearbeitung von Mustersequenzer-Ereignissen ist möglich, wenn der Instrumentstatus (Seite [DE-26](#page-26-0)) auf "Recorded" oder "Empty" steht. Wenn der Instrumentstatus auf "Fixed" steht, ist die Bearbeitung von Mustersequenzer-Ereignissen nicht möglich.
- Die direkte Bearbeitung von Instrumentpart-Ereignissen mit Status "Fixed" ist nicht möglich, Sie können einen solchen Instrumentpart aber in einen Anwenderbereich kopieren und dann die kopierten Daten bearbeiten. Näheres zum Kopiervorgang finden Sie unter "Die Daten der einzelnen Parts [bearbeiten"](#page-30-0) (Seite [DE-30\)](#page-30-0).

### **Pad-EVENT EDIT-Bildschirm anzeigen**

- **1.** Tippen Sie im MENU-Bildschirm auf "PAD".
- **2.** Weisen Sie die zu bearbeitenden Daten einem beliebigen Pad zu oder nehmen Sie diese neu auf dem Pad auf.
	- Näheres zur Handhabung von Pads finden Sie in der BEDIENUNGSANLEITUNG (Grundlagen) des Digital-Keyboards.
- **3.** Tippen Sie auf "Pad Edit". Dies zeigt den PAD DATA EDIT-Bildschirm an.
- 4. Tippen Sie auf "Event Edit".

Dies zeigt den EVENT EDIT-Bildschirm der dem gewählten Pad zugewiesenen Daten an.

### **E** HINWEIS

- Die Bearbeitung von Ereignissen ist nur möglich, wenn es sich bei den Pad-Daten um eine Phrase oder Akkordfolge handelt.
- Bei den Pads sind keine Schlagdaten inbegriffen. Aus diesem Grund wird die Lage von Ereignissen (Timing) auf Basis von 4/4 als Vorgabe angezeigt.
- Es können bis zu 32 Takte bearbeitet werden.

### **MIDI-Recorder-EVENT EDIT-Bildschirm anzeigen**

- **1.** Tippen Sie im MENU-Bildschirm auf "MIDI RECORDER".
- **2.** Tippen Sie auf "Monitor".
- **3.** Tippen Sie auf die zu bearbeitende Spur und dann auf "Edit".
- 4. Tippen Sie auf "Event Edit". Dies zeigt den EVENT EDIT-Bildschirm der gewählten Spur an.

### **Benutzen des EVENT EDIT-Bildschirms**

### **EVENT EDIT-Bildschirm**

Der EVENT EDIT-Bildschirm zeigt die einzelnen Ereignisse, aus denen die Daten bestehen.

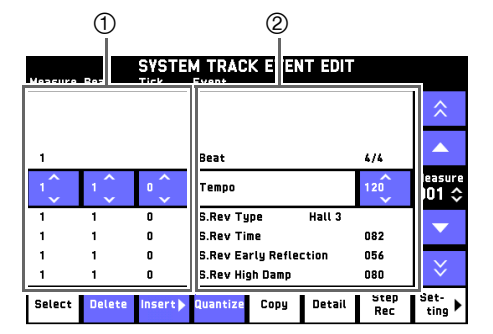

Die Lagen der Ereignisse (Zeitgabe) sind in Takten, Schlägen und Ticks angezeigt. Ein "Tick" ist eine Einheit, die kürzer als ein Schlag ist.

Ein Schlag umfasst 96 Ticks im Falle von 2/4 bis 8/4 und 48 Ticks im Falle von 2/8 bis 16/8.

Zeigt den Ereignistyp und seine Parameter-Einstellwerte. Welche Parameter angezeigt werden, richtet sich nach dem Ereignistyp.

### **Ereignisliste**

Die nachstehende Tabelle zeigt Parameter und Einstellwerte für die Ereignis-Bearbeitung.

- Ein Linkspfeil ( $\bigtriangleup$ ) in der Spalte "Parametername" zeigt an, dass der Name des Parameters der gleiche ist wie der Name des Parameters.
- Ein Kreis (O) in eine Funktionsspalte (MIDI-Rekorder usw.) zeigt an, dass ein Ereignis mit der betreffenden Funktion bearbeitet werden kann.
- Für ein Notenereignis eines Part-Ereignisses angezeigte Parameter können, wenn Sie dies möchten, auch ausgeblendet werden. Näheres siehe ["Für ein Notenereignis angezeigte Parameter ändern](#page-72-0)" (Seite [DE-72\)](#page-72-0).

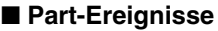

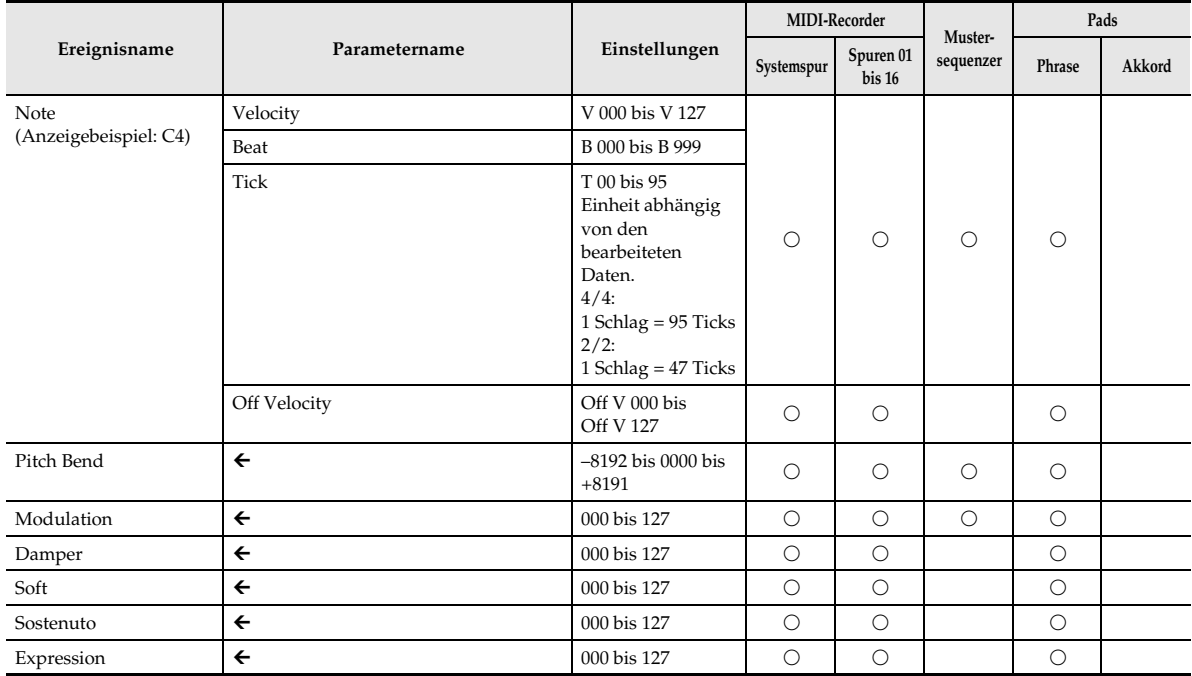

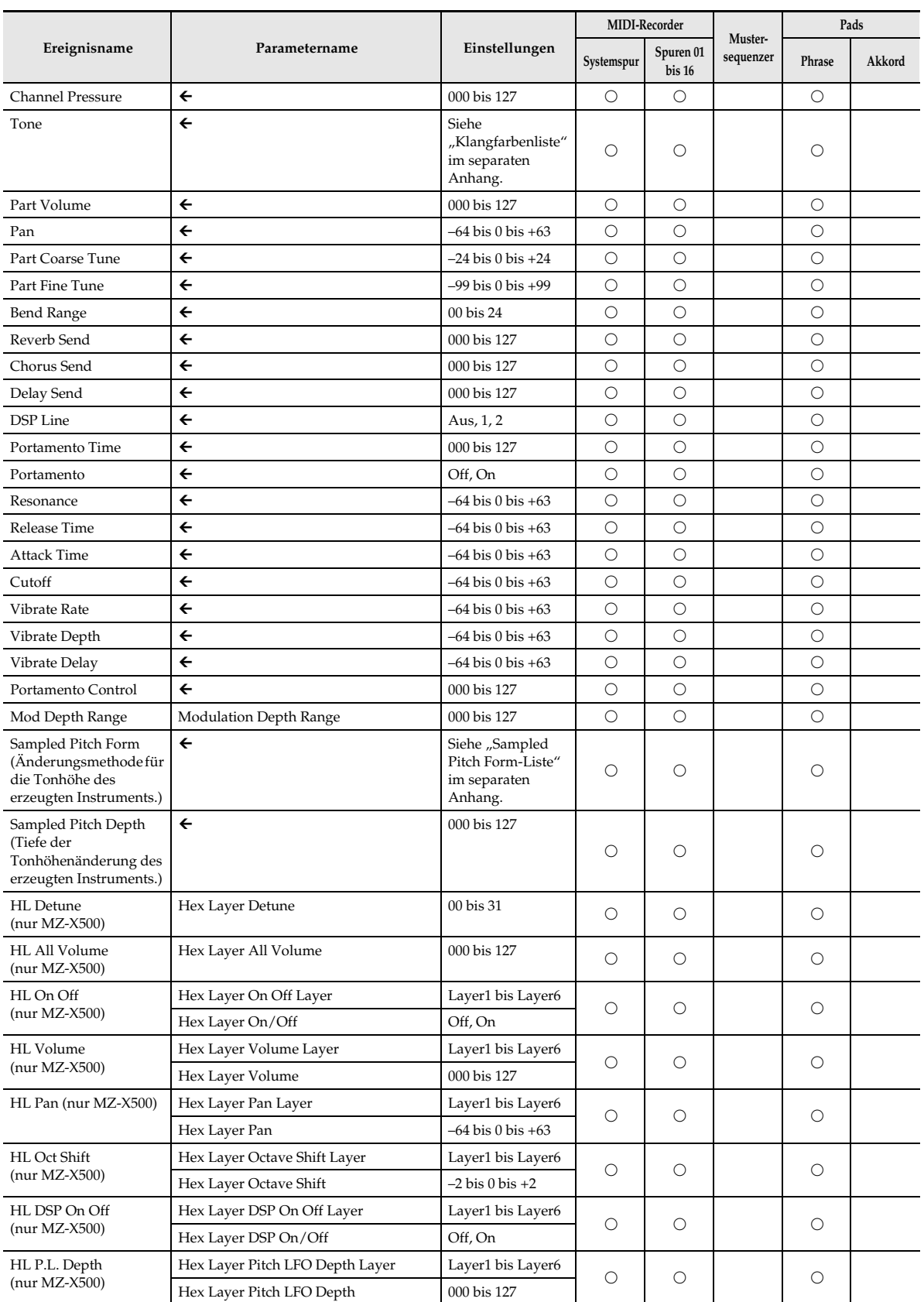

ı

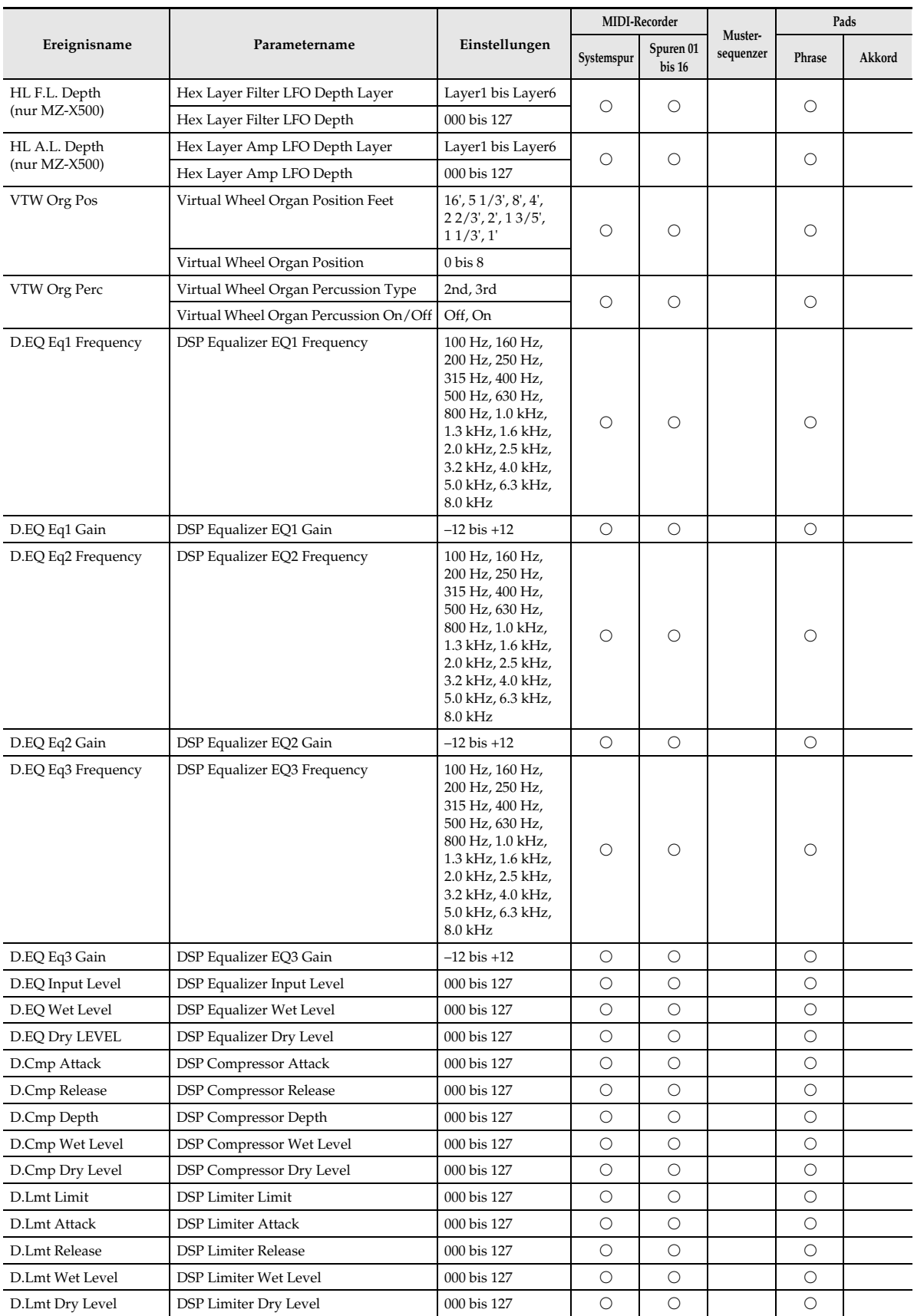

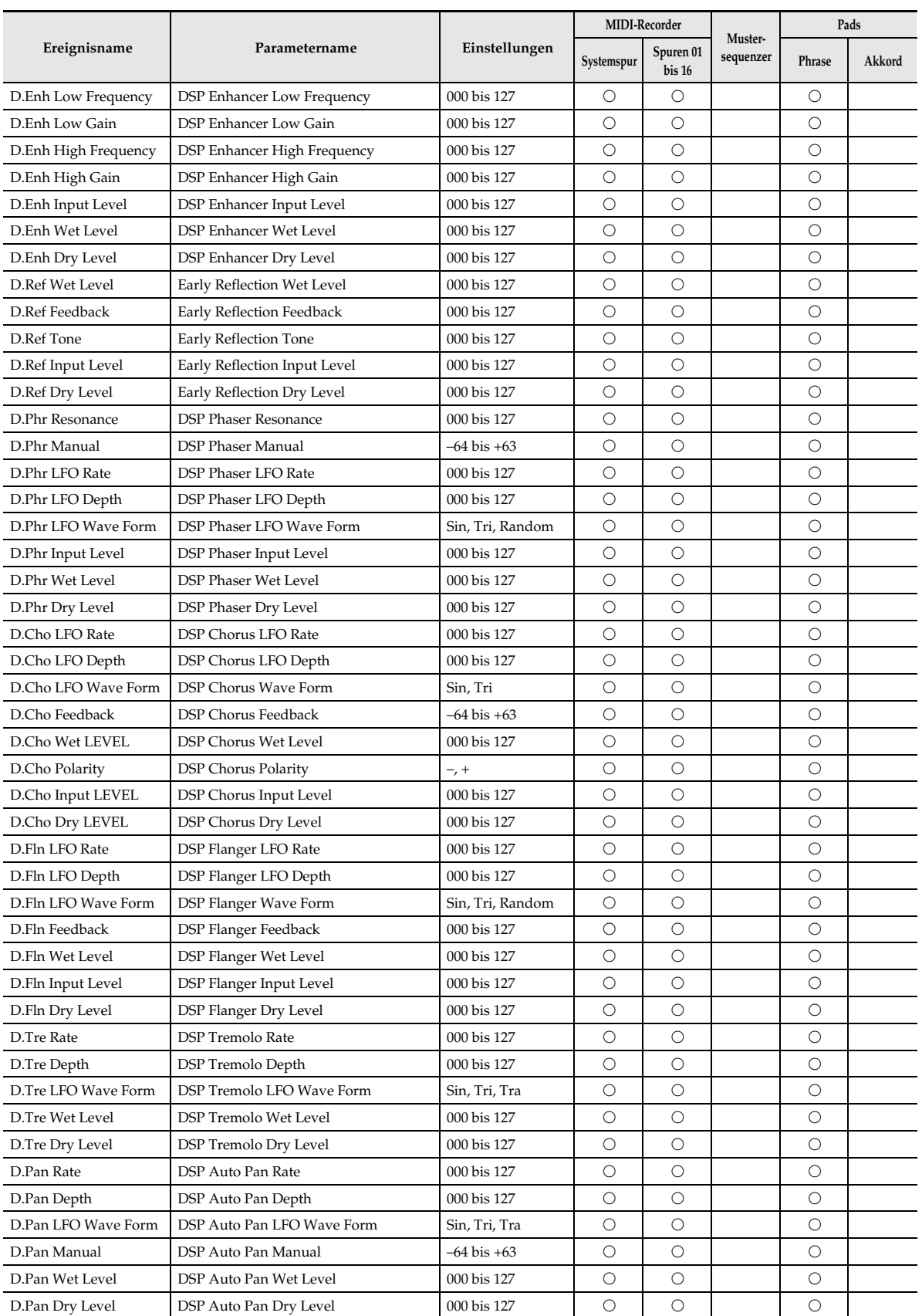

┨

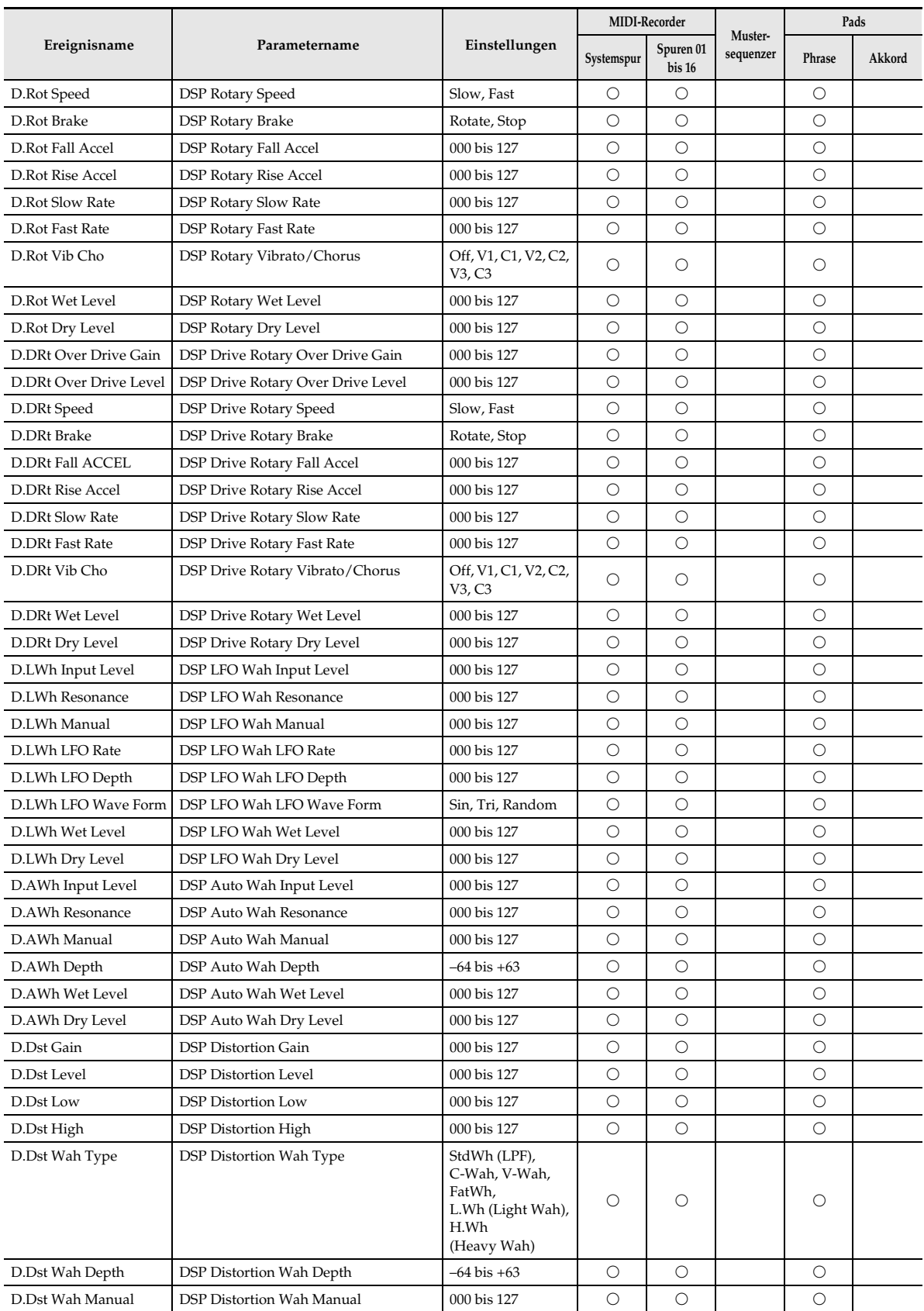

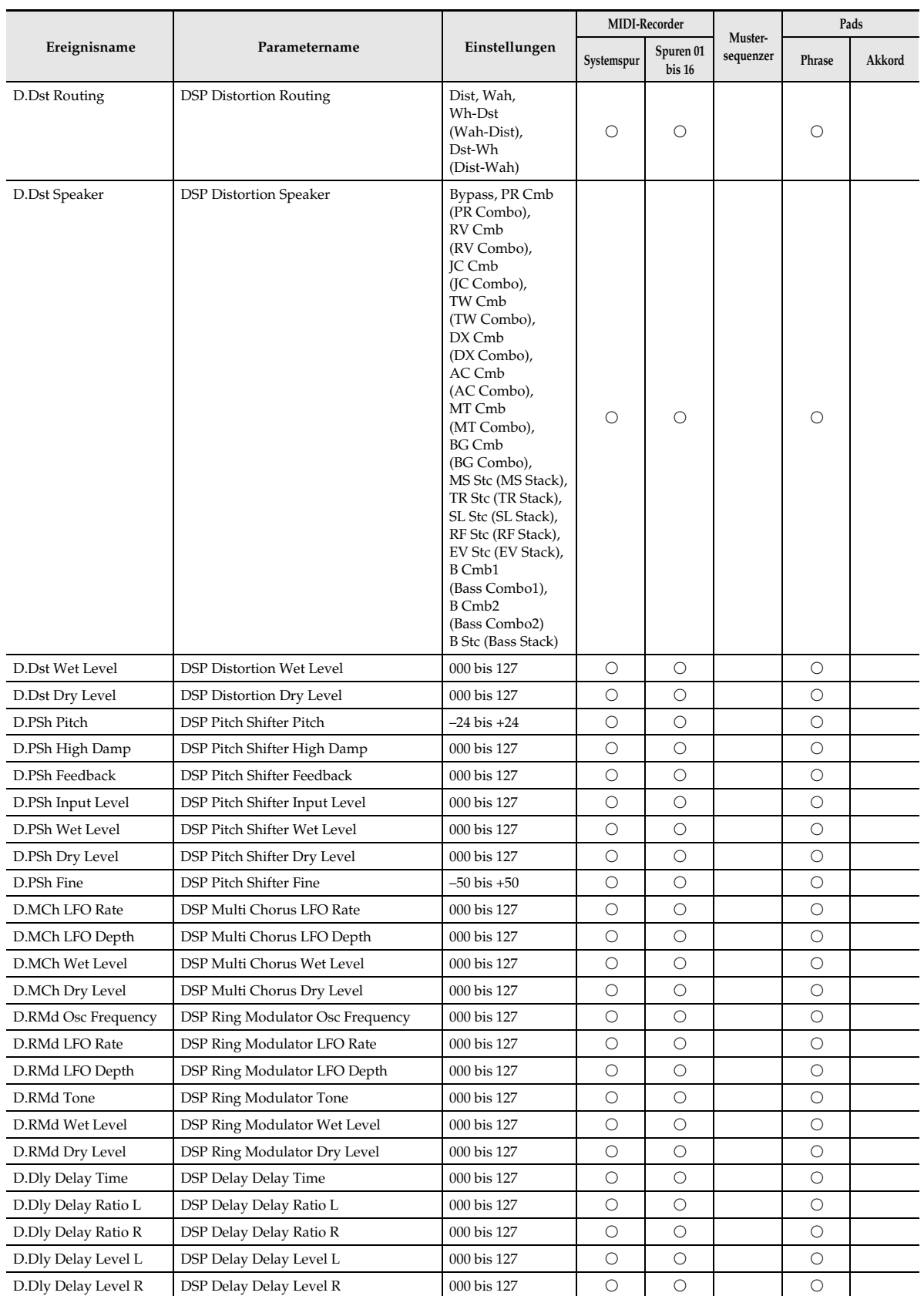

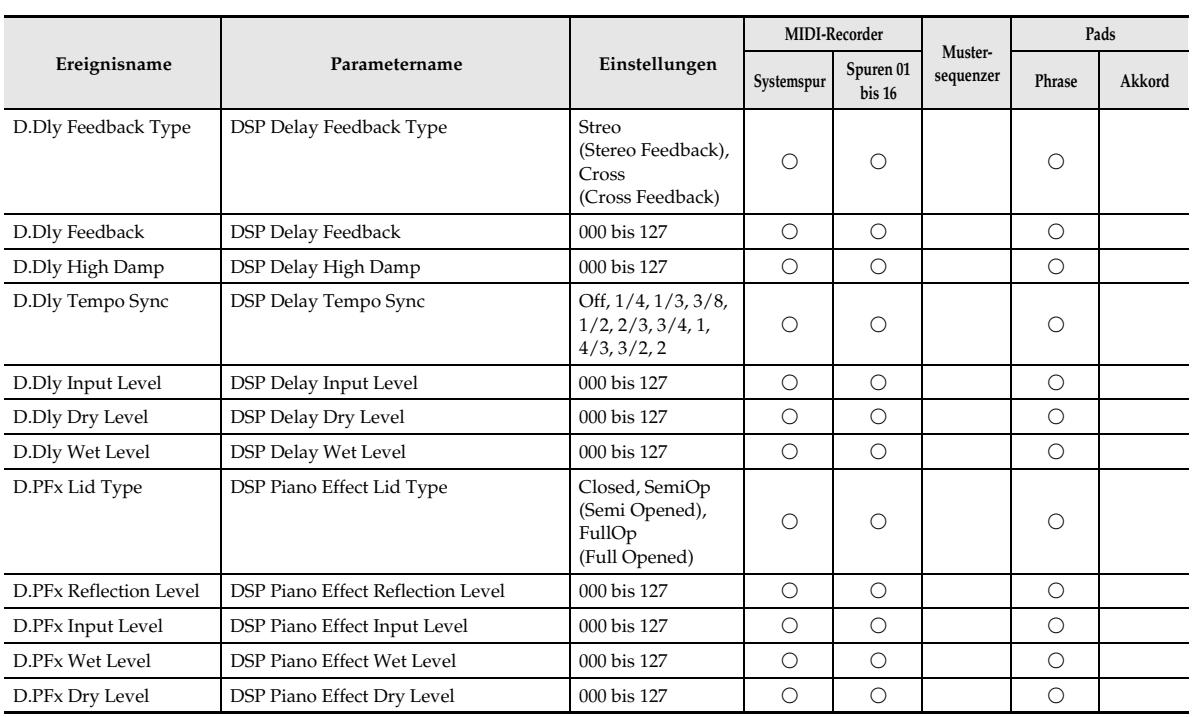

### **HINWEIS**

• Nach dem Importieren von SMF-formatigen MIDI-Daten werden möglicherweise Ereignisse angezeigt, bei denen Master Volume, Master Fine Tune, Master Coarse Tune oder andere Einstellungen nicht geändert werden können.

I

### ■ **Systemspur-Ereignisse**

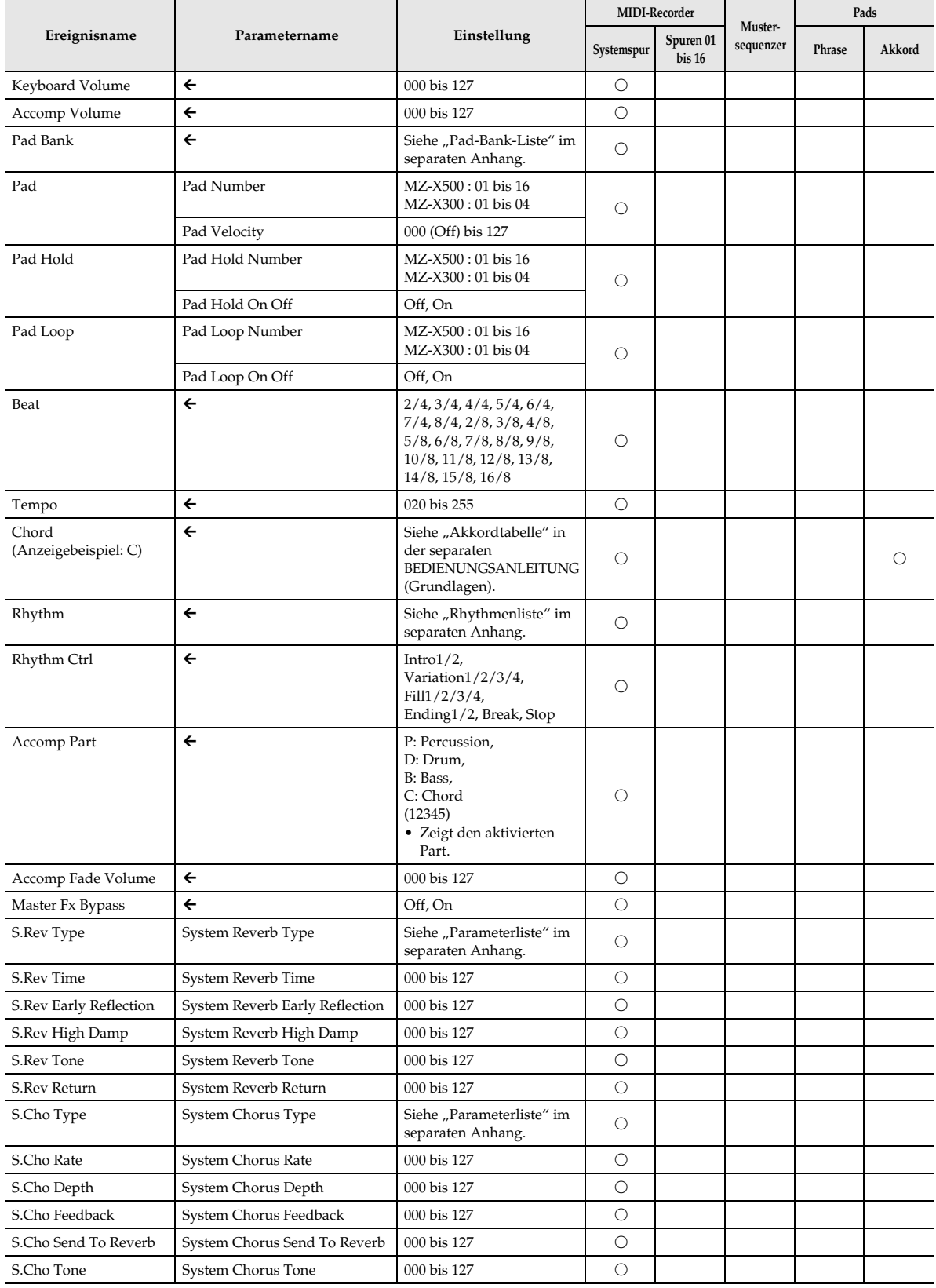

ı

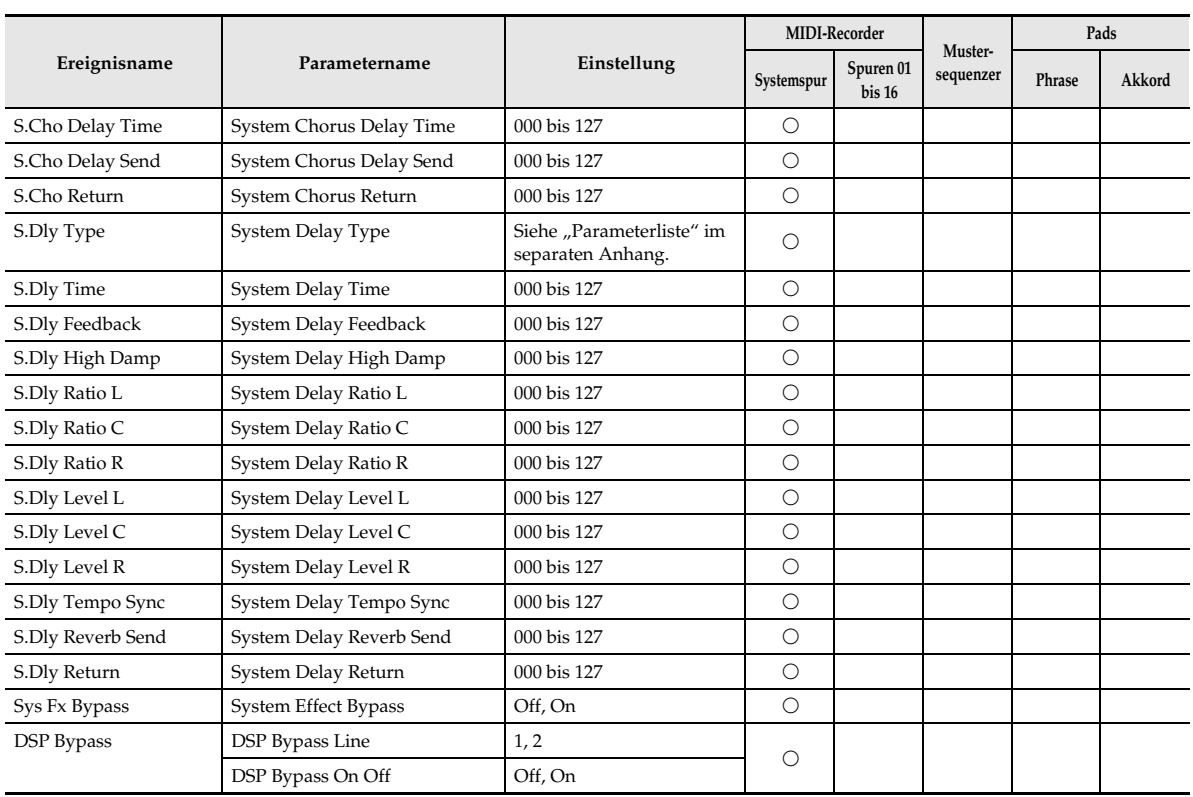
### **Einen bestimmten Ereignistyp ausblenden**

- **1.** Zeigen Sie den EVENT EDIT-Bildschirm an.
- **2.** Tippen Sie auf "Setting".
- **3.** Tippen Sie auf "View Filter".

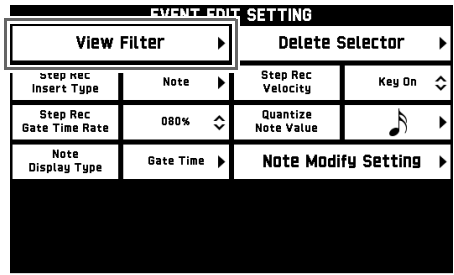

4. Tippen Sie auf "Filter Enable", damit dieses auf "On" wechselt.

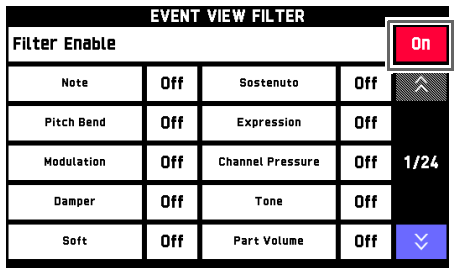

**5.** Tippen Sie auf den Ereignistyp, den Sie im EVENT EDIT-Bildschirm ausblenden möchten, wodurch die Einstellung auf "On" wechselt.

On: Im EVENT EDIT-Bildschirm nicht angezeigt. Off: Im EVENT EDIT-Bildschirm angezeigt.

**6.** Tippen Sie auf **b EXIT**, um zum EVENT EDIT-Bildschirm zurückzukehren.

Dies blendet die Ereignistypen aus, deren Einstellung in Schritt 5 auf "On" geändert wurde.

### **Für ein Notenereignis angezeigte Parameter ändern**

### $\mathbb{Q}_{\text{HINWEIS}}$

• Mit dem nachstehenden Vorgehen können Sie den Gatezeit-Wert eines auf dem Pad und im EVENT EDIT-Bildschirm des MIDI-Recorders angezeigten Notenereignisses auf einen Loslass-Velocity-Wert umstellen.

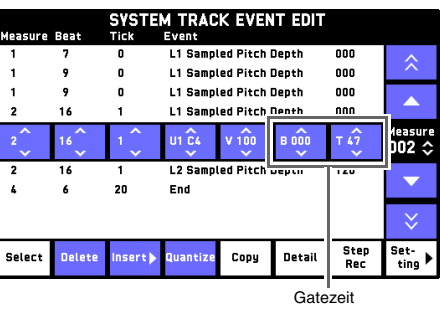

B: Schlag, T: Tick Off V: Loslass-Velocity

- **1.** Tippen Sie im EVENT EDIT-Bildschirm auf "Setting".
- **2.** Tippen Sie auf "Note Display Type".

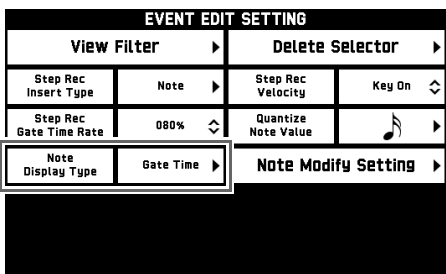

- **3.** Tippen Sie im EVENT EDIT-Bildschirm auf den anzuzeigenden Parameter.
- **4.** Tippen Sie auf **D** EXIT, um zum EVENT EDIT-Bildschirm zurückzukehren. Die Werte der gewählten Parameter werden angezeigt.

### <span id="page-73-0"></span>**Ein Ereignis zur Bearbeitung wählen**

**1.** Zeigen Sie den EVENT EDIT-Bildschirm an.

Aktuell bearbeitetes (gewähltes) Ereignis **Bedientaste** Bedientaste

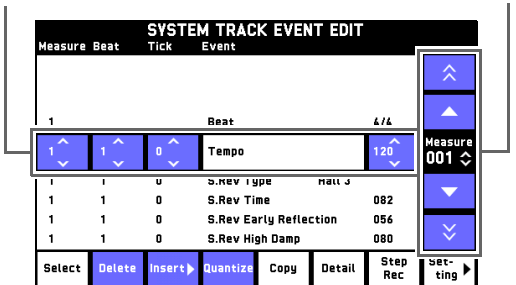

**2.** Wählen Sie durch Antippen der Bedientasten ein Ereignis.

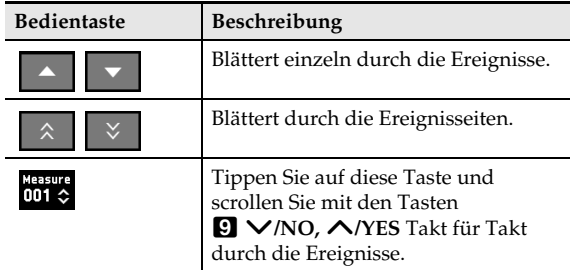

### <span id="page-73-1"></span>**Mehrere Ereignisse wählen**

- **1.** Zeigen Sie den EVENT EDIT-Bildschirm an.
- **2.** Wählen Sie mit den Bedientasten das erste Ereignis.

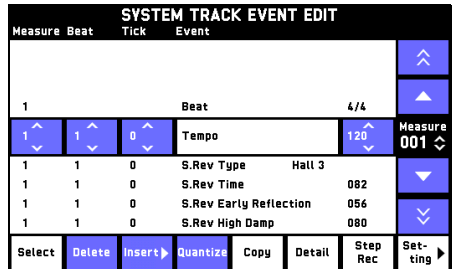

- **3.** Tippen Sie auf "Select".
- **4.** Markieren Sie mit den Bedientasten die anderen Ereignisse, die Sie wählen wollen.

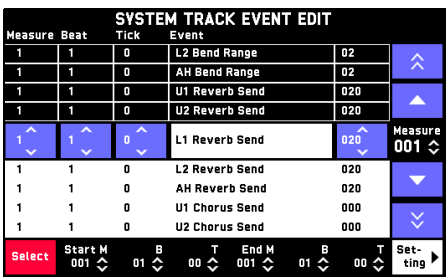

### $5.$  Tippen Sie auf "Select".

Dies wählt die Ereignisse.

• Erneutes Antippen von "Select" hebt die Auswahl wieder auf.

### $\Omega$  Hinweis

• Nach dem Wählen von Ereignissen können Sie diese kopieren, ihre Einstellungen ändern usw.

### **Bearbeiten eines bereits vorhandenen Ereignisses**

Mit den Vorgehen dieses Abschnitts können Sie die Werte von Parametern ändern und Parameter kopieren.

### **Ereignis-Einstellungen ändern**

- **1.** Tippen Sie im EVENT EDIT-Bildschirm auf das Ereignis, dessen Einstellungen Sie ändern möchten.
	- Näheres zum Wählen eines Ereignisses finden Sie unter "[Ein Ereignis zur Bearbeitung wählen"](#page-73-0) (Seite [DE-73](#page-73-0)).
- **2.** Tippen Sie auf den zu ändernden Parameter.
	- Auf- und Abwärtspfeile  $(\Diamond)$  zeigen an, dass ein Parameter einstellbar ist.
- **3.** Stellen Sie die Parameterwerte mit den Tasten  $\mathbf{Q}$  **V/NO, A/YES** wunschgemäß ein.
	- Zum Ändern eines Einstellwerts in 10er-Schritten verstellen Sie bitte bei gedrückt gehaltener Taste w**/NO** oder q**/YES** das bp **VALUE**-Rad.
	- Beim Bearbeiten eines Notenereignisses können Sie die Tonhöhe einer Note durch Anschlagen einer Tastaturtaste ändern.
	- Wenn Velocity gewählt ist, ändert sich der Velocity-Wert zusammen mit der Notentonhöhe.

### **HINWEIS**

• Beim Mustersequenzer kann das letzte Ereignis (Ende) nicht geändert werden.

### **Ein Ereignis einfügen**

- **1.** Wählen Sie im EVENT EDIT-Bildschirm das Ereignis unmittelbar hinter der Stelle, an der Sie ein Ereignis einfügen möchten.
	- Näheres zum Wählen eines Ereignisses finden Sie unter "[Ein Ereignis zur Bearbeitung wählen"](#page-73-0) (Seite [DE-73](#page-73-0)).
- **2.** Tippen Sie auf "Insert".
	- Antippen von "Insert" bei der Bearbeitung eines Ereignisses von einem Pad, dem Akkorde zugewiesen sind, fügt ein Akkordereignis ein. Gehen Sie weiter zu Schritt 4.
- **3.** Tippen Sie auf den einzufügenden Ereignistyp.

Dies fügt das gewählte Ereignis ein.

**4.** Tippen Sie auf einen Parameter und ändern Sie dann mit den Tasten **□ ∨/NO, ∧/YES** seinen Wert.

### **Ein Ereignis kopieren**

- **1.** Wählen Sie im EVENT EDIT-Bildschirm das zu kopierende Ereignis.
	- Näheres zum Wählen von Ereignissen finden Sie unter "[Ein Ereignis zur Bearbeitung wählen"](#page-73-0) (Seite [DE-73](#page-73-0)) und "[Mehrere Ereignisse wählen"](#page-73-1) (Seite [DE-73](#page-73-1)).

### **2.** Tippen Sie auf "Copy".

- Zum Abbrechen des Kopiervorgangs tippen Sie bitte auf "Copy".
- **3.** Wählen Sie mit den Bedientasten das Ereignis, der unmittelbar hinter der Stelle liegt, an der Sie das kopierte Ereignis einfügen möchten.
	- Sie können auch auf "Measure", "Beat" oder "Tick" an der unteren Kante des Bildschirms tippen und dann mit den Tasten  $\blacksquare$   $\vee$ /NO,  $\wedge$ /YES<sup> die</sup> Einfügeposition anweisen.

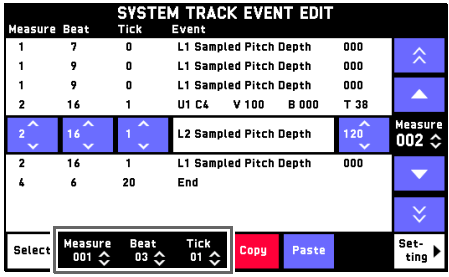

### 4. Tippen Sie auf "Paste".

Dies fügt eine Kopie des Ereignisses ein.

- Quantisieren ist ein Vorgang, der den Einsatz eines Notenereignisses automatisch an eine Bezugsnote anpasst.
- **1.** Tippen Sie im EVENT EDIT-Bildschirm auf "Setting".
- **2.** Tippen Sie auf die Note rechts von "Quantize".
- **3.** Tippen Sie auf die Note, die Sie als Bezugsnote für die Quantisierung verwenden möchten.
- **4.** Tippen Sie auf **D** EXIT, um zum EVENT EDIT-Bildschirm zurückzukehren.
- **5.** Wählen Sie im EVENT EDIT-Bildschirm das zu quantisierende Ereignis.
	- Näheres zum Wählen von Ereignissen finden Sie unter "[Ein Ereignis zur Bearbeitung wählen"](#page-73-0) (Seite [DE-73](#page-73-0)) und "[Mehrere Ereignisse wählen](#page-73-1)" (Seite [DE-73](#page-73-1)).
- **6.** Tippen Sie auf "Quantize". Dies quantisiert das gewählte Ereignis.

### **Ein Ereignis quantisieren**\* **Tonhöhe eines Ereignisses anpassen**

### **E** HINWEIS

- Bei den folgenden Ereignissen kann die Tonhöhe angepasst werden. Note, Portamento Control
- **1.** Tippen Sie im EVENT EDIT-Bildschirm auf "Setting".
- **2.** Tippen Sie auf "Note Modify Setting".
- **3.** Tippen Sie auf den Wert von "Key Shift" und stellen Sie dann mit den Tasten **9 V/NO**, q**/YES** ein, um wie viele Halbtöne die Tonhöhe verschoben werden soll.

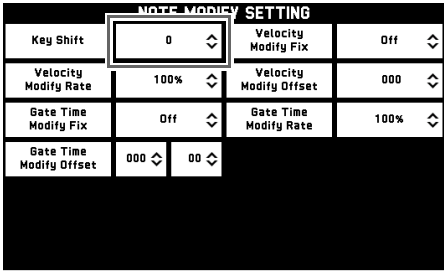

- **4.** Tippen Sie auf **D** EXIT, um zum EVENT EDIT-Bildschirm zurückzukehren.
- **5.** Tippen Sie im EVENT EDIT-Bildschirm auf das Ereignis, dessen Tonhöhe Sie anpassen möchten.
	- Näheres zum Wählen von Ereignissen finden Sie unter "[Ein Ereignis zur Bearbeitung wählen"](#page-73-0) (Seite [DE-73](#page-73-0)) und "[Mehrere Ereignisse wählen"](#page-73-1) (Seite [DE-73](#page-73-1)).
- **6.** Tippen Sie auf "Detail".
- **7.** Tippen Sie auf "Key Shift".

Jedes Antippen von "Key Shift" verschiebt die Tonhöhe des gewählten Events um den in Schritt 3 eingestellten Betrag.

### **Velocity-Wert eines Notenereignisses anpassen**

- **1.** Tippen Sie im EVENT EDIT-Bildschirm auf "Setting".
- **2.** Tippen Sie auf "Note Modify Setting".
- **3.** Tippen Sie auf einen der nachstehenden Punkte und ändern Sie dann mit den Tasten @ V/NO, q**/YES** die Einstellung.
	- Zum Ändern eines Einstellwerts in 10er-Schritten verstellen Sie bitte bei gedrückt gehaltener Taste **& V/NO** oder  $\bigwedge$ *YES* das **in VALUE**-Rad.

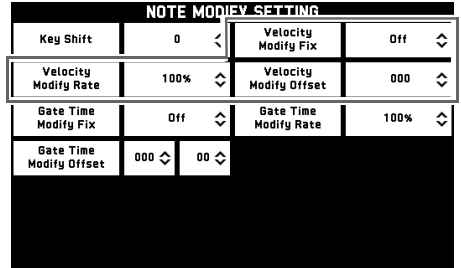

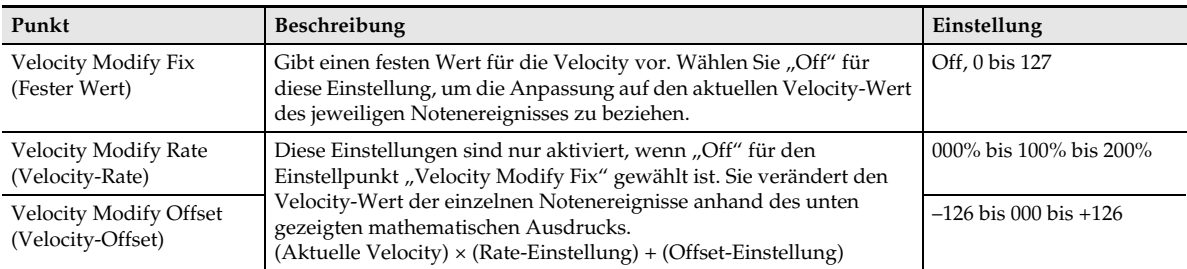

### 4. Tippen Sie auf <sup>14</sup> EXIT, um zum EVENT EDIT-Bildschirm zurückzukehren.

- **5.** Tippen Sie im EVENT EDIT-Bildschirm auf das Ereignis, dessen Velocity Sie anpassen möchten.
	- Näheres zum Wählen von Ereignissen finden Sie unter ["Ein Ereignis zur Bearbeitung wählen"](#page-73-0) (Seite [DE-73\)](#page-73-0) und ["Mehrere Ereignisse wählen](#page-73-1)" (Seite [DE-73](#page-73-1)).
- **6.** Tippen Sie auf "Detail".

### **7.** Tippen Sie auf "Velocity Modify".

Dies stellt den Velocity-Wert des in Schritte 5 gewählten Notenereignisses ein.

### **Gatezeit-Wert eines Notenereignisses anpassen**

- **1.** Tippen Sie im EVENT EDIT-Bildschirm auf "Setting".
- **2.** Tippen Sie auf "Note Modify Setting".
- **3.** Tippen Sie auf einen der nachstehenden Punkte und ändern Sie dann mit den Tasten **0 V/NO**, q**/YES** die Einstellung.
	- Zum Ändern eines Einstellwerts in 10er-Schritten verstellen Sie bitte bei gedrückt gehaltener Taste **@ V/NO** oder  $\bigwedge$ *YES* das **in VALUE**-Rad.

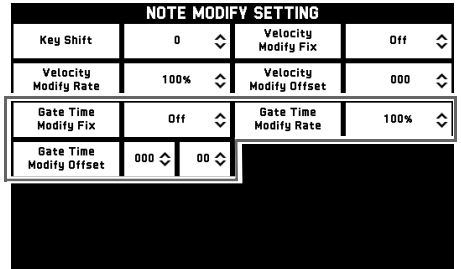

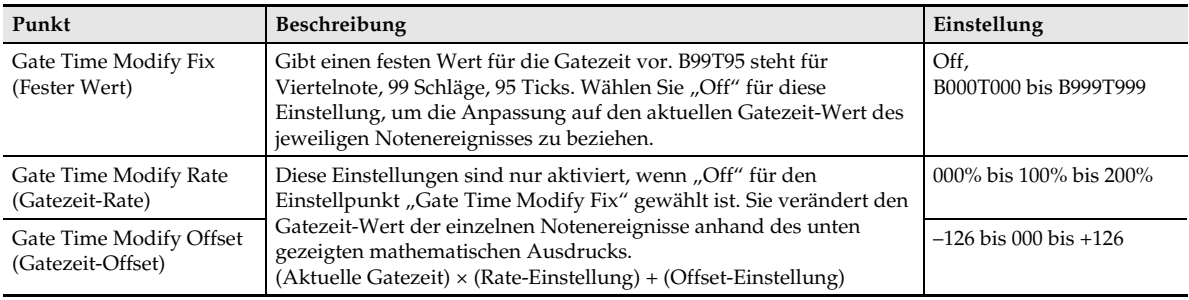

### 4. Tippen Sie auf **[2] EXIT**, um zum EVENT EDIT-Bildschirm zurückzukehren.

- **5.** Tippen Sie im EVENT EDIT-Bildschirm auf das Ereignis, dessen Gatezeit Sie anpassen möchten.
	- Näheres zum Wählen von Ereignissen finden Sie unter ["Ein Ereignis zur Bearbeitung wählen"](#page-73-0) (Seite [DE-73\)](#page-73-0) und ["Mehrere Ereignisse wählen](#page-73-1)" (Seite [DE-73](#page-73-1)).
- **6.** Tippen Sie auf "Detail".

### **7.** Tippen Sie auf "Gate Time Modify".

Dies stellt den Gatezeit-Wert des in Schritte 5 gewählten Notenereignisses ein.

### **Löschen eines Ereignisses**

Mit den Vorgehen dieses Abschnitts können Sie ein Ereignis oder bestimmte Ereignistypen löschen.

### <span id="page-78-0"></span>**Ein Ereignis löschen**

- **1.** Wählen Sie im EVENT EDIT-Bildschirm das zu löschende Ereignis.
	- Näheres zum Wählen von Ereignissen finden Sie unter "[Ein Ereignis zur Bearbeitung wählen"](#page-73-0) (Seite [DE-73](#page-73-0)) und "[Mehrere Ereignisse wählen](#page-73-1)" (Seite [DE-73](#page-73-1)).
- **2.** Tippen Sie auf "Delete".

Dies löscht das gewählte Ereignis.

### **Bestimmte Ereignistypen löschen**

- **1.** Tippen Sie im EVENT EDIT-Bildschirm auf "Setting".
- **2.** Tippen Sie auf "Delete Selector".

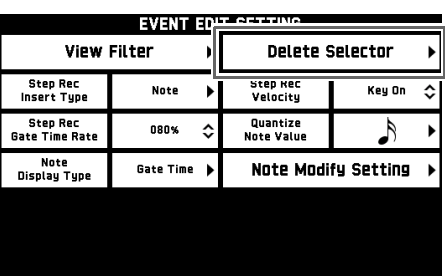

**3.** Tippen Sie auf "Selector Enable", damit dieses auf "On" wechselt.

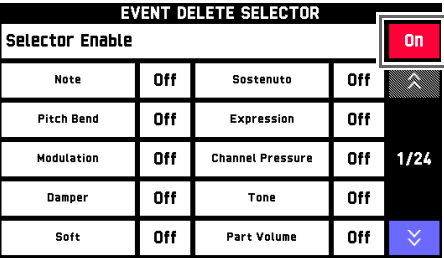

- **4.** Tippen Sie auf die zu löschenden Ereignistypen, um diese auf "On" zu setzen.
- **5.** Tippen Sie auf **D** EXIT, um zum EVENT EDIT-Bildschirm zurückzukehren.

**6.** Führen Sie das Vorgehen von "Ein Ereignis [löschen"](#page-78-0) (Seite [DE-78](#page-78-0)) aus, um die Ereignisse zu löschen.

Dies löscht nur die Ereignisse, für die Sie in Schritt 4 "On" gewählt haben.

### <span id="page-78-1"></span>**Direktes Eingeben von Notenereignissen (Schritteingabe)**

Die Schritteingabe ist eine Funktion des Ereigniseditors. Sie können durch Schritteingabe die Länge und Tonhöhe jeder einzelnen Note (Notenereignis) festlegen. Sie können auch durch Schritteingabe Akkorde (Akkordereignisse) für automatische Begleitung in die MIDI-Recorder-Systemspur eingeben.

Im Falle des MZ-X500 ist auch die Eingabe von Akkordereignis-Schritten auf einen Pad möglich, dem eine Akkordfolge zugewiesen ist.

### **E** HINWEIS

• Durch Schritteingabe in eine Spur, die schon aufgenommene Daten enthält, werden die bereits vorhandenen Daten nicht gelöscht. Dies bedeutet, dass die aufgenommenen Daten durch Schritteingabe ergänzt werden können.

### **Schritteingabe vornehmen**

- **1.** Wählen Sie im EVENT EDIT-Bildschirm das Ereignis mit dem Takt, bei dem die Eingabe beginnen soll.
	- Näheres zum Wählen eines Ereignisses finden Sie unter "[Ein Ereignis zur Bearbeitung wählen"](#page-73-0) (Seite [DE-73](#page-73-0)).
- **2.** Tippen Sie auf "Step Rec".
	- Dies startet die Schritteingabe ab Taktanfang des gewählten Ereignisses.
- **3.** Tippen Sie auf das Noten-Icon.

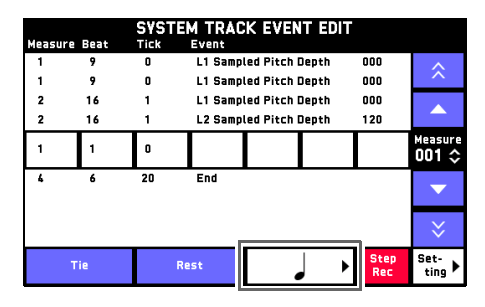

**4.** Tippen Sie auf die zu verwendende Note.

### **5.** Spielen Sie auf der Tastatur die einzugebende Note.

Die Eingabe von Notenereignissen erfolgt in dem in Schritt 4 gewählten Notenintervall.

- Antippen von "Tie" ohne Drücken einer Tastaturtaste gibt einen Haltebogen ein.
- Antippen von "Rest" ohne Drücken einer Tastaturtaste gibt eine Pause ein.
- **6.** Wenn Sie mit dem Einfügen von Noten fertig sind, tippen Sie bitte erneut auf "Step Rec", um die Datenbearbeitung zu beenden.

### **Ein Akkordereignis einfügen**

### **HINWEIS**

- Akkordereignisse können nur auf die Systemspur des MIDI-Recorders eingegeben werden.
- Im Falle des MZ-X500 ist auch die Eingabe von Akkordereignis-Schritten auf einen Pad möglich, dem eine Akkordfolge zugewiesen ist.
- **1.** Tippen Sie im EVENT EDIT-Bildschirm auf "Setting".
- **2.** Tippen Sie auf "Step Rec Insert Type".

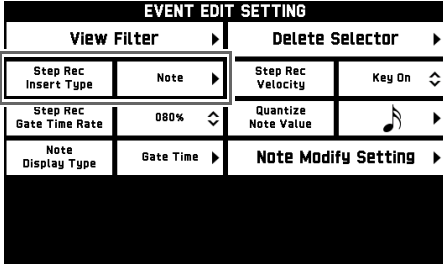

- **3.** Tippen Sie auf "Chord".
- **4.** Tippen Sie auf **D** EXIT, um zum EVENT EDIT-Bildschirm zurückzukehren.
- **5.** Verwenden Sie zum Eingeben von Akkorden das unter "Direktes Eingeben von [Notenereignissen \(Schritteingabe\)](#page-78-1)" (Seite [DE-78\)](#page-78-1) beschriebene Vorgehen.

### **Parameter eingegebener Ereignisse anpassen**

- **1.** Tippen Sie im EVENT EDIT-Bildschirm auf "Setting".
- **2.** Tippen Sie auf einen der nachstehenden Punkte und ändern Sie dann mit den Tasten  $Q$  ∨/NO, ∧/YES die Einstellung.
	- Zum Ändern eines Einstellwerts in 10er-Schritten verstellen Sie bitte bei gedrückt gehaltener Taste  $\boldsymbol{\Theta}$ w**/NO** oder q**/YES** das bp **VALUE**-Rad.

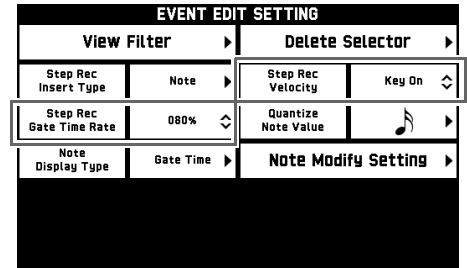

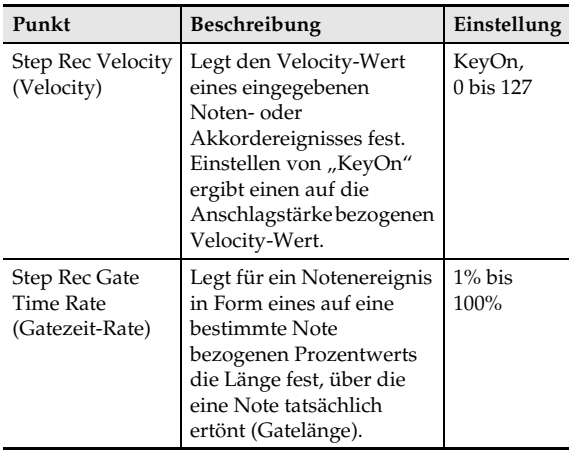

**3.** Tippen Sie auf **[2] EXIT**, um zum EVENT EDIT-Bildschirm zurückzukehren.

**Konfigurieren von Einstellungen (Tutorial**)

### **Konfigurieren von erweiterten Digital-Keyboard-Einstellungen**

Dieser Abschnitt erläutert die allgemeinen erweiterten Digital-Keyboard-Einstellungen. Näheres zu anderen Einstellungen finden Sie in der BEDIENUNGSANLEITUNG (Grundlagen) des Digital-Keyboards.

- **1.** Tippen Sie im MENU-Bildschirm auf "SYSTEM SETTING".
- 2. Zeigen Sie mit der " $\forall$ "-Taste auf der rechten Bildschirmseite die Seite 3/3 an.
- **3.** Tippen Sie auf "Advanced".
- **4.** Die erweiterten Einstellungen sind nachstehend beschrieben.

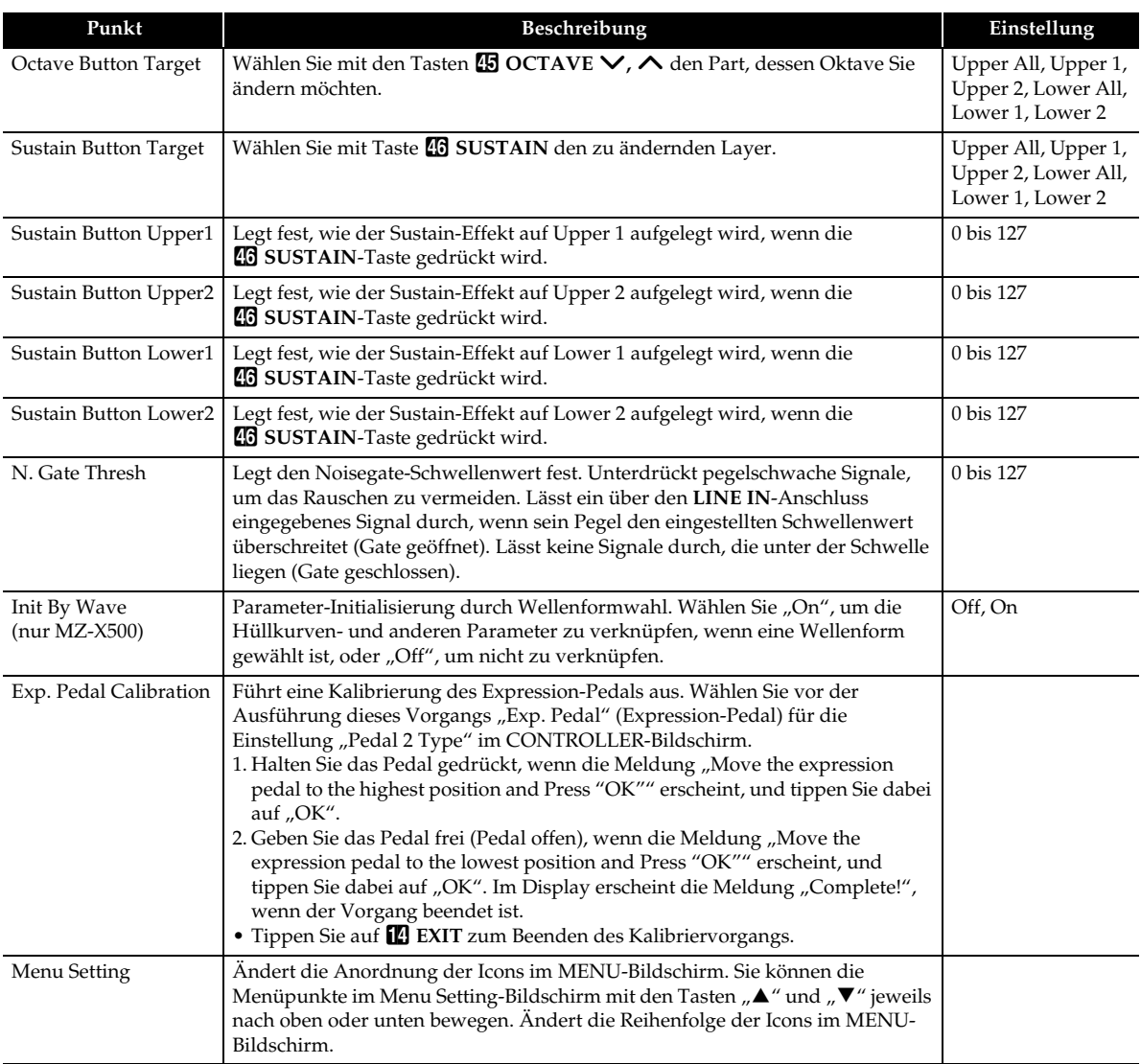

### **Halleffekt-Einstellungen im EFFECT-Bildschirm**

Dieser Abschnitt erläutert die Einstellungen für Halltyp, Chorustyp und Delayzeit. Näheres zu anderen Effekt-Einstellungen finden Sie in der BEDIENUNGSANLEITUNG (Grundlagen) des Digital-Keyboards.

**1.** Tippen Sie im MENU-Bildschirm auf "EFFECT".

Dies zeigt den EFFECT-Bildschirm an.

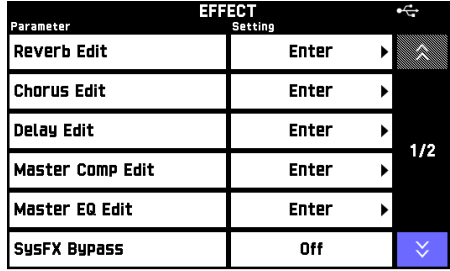

**2.** Tippen Sie auf einen Einstellpunkt und nehmen Sie dann die nachstehend beschriebenen Einstellungen vor.

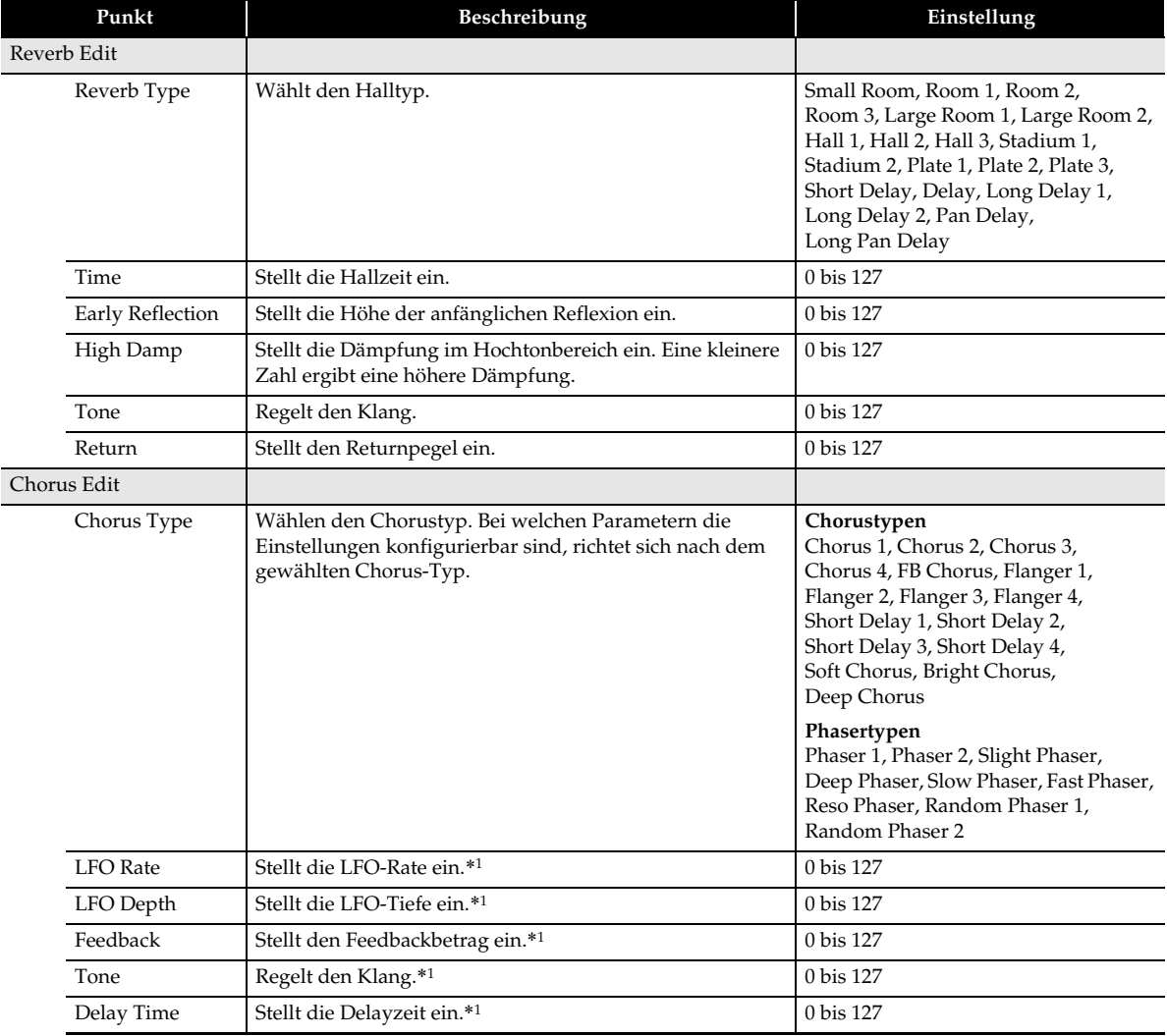

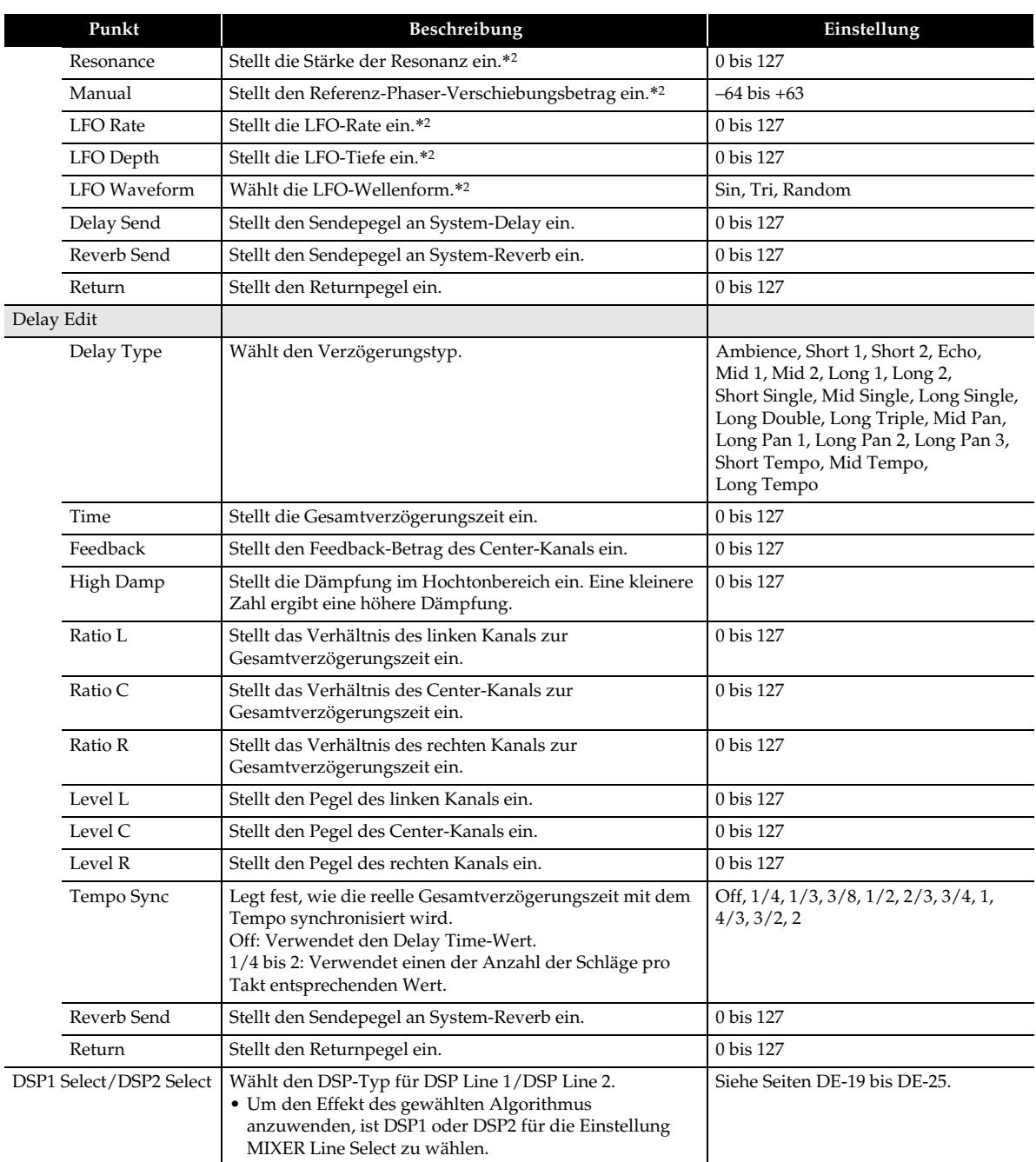

\*1 Diese Einstellung kann vorgenommen werden, wenn mit der "Chorus Type"-Einstellung ein Chorustyp festgelegt ist.

\*2 Diese Einstellung kann vorgenommen werden, wenn mit der "Chorus Type"-Einstellung ein Phasertyp festgelegt ist.

### **Konfigurieren der Reglerbelegungen**

Die Knöpfe **in K1**, K2, das MODULATION-Rad sowie Pedal1 und Pedal2 können mit einer Reihe verschiedener Funktionen belegt werden.

- **1.** Tippen Sie im MENU-Bildschirm auf "CONTROLLER". Dies zeigt den CONTROLLER-Bildschirm an.
- 2. Tippen Sie auf "Enter" für den Regler, dessen Einstellung Sie ändern möchten. Dies zeigt den Edit-Bildschirm des gewählten Reglers an.
- **3.** Tippen Sie in der "Parameter"-Spalte auf "1" oder "2". • Sie können die Regler mit jeweils zwei Funktionen belegen.
- 4. Tippen Sie auf "Target".

Dies zeigt den Target-Bildschirm an.

**5.** Tippen Sie auf die Funktion, die Sie dem gewählten Regler zuweisen wollen.

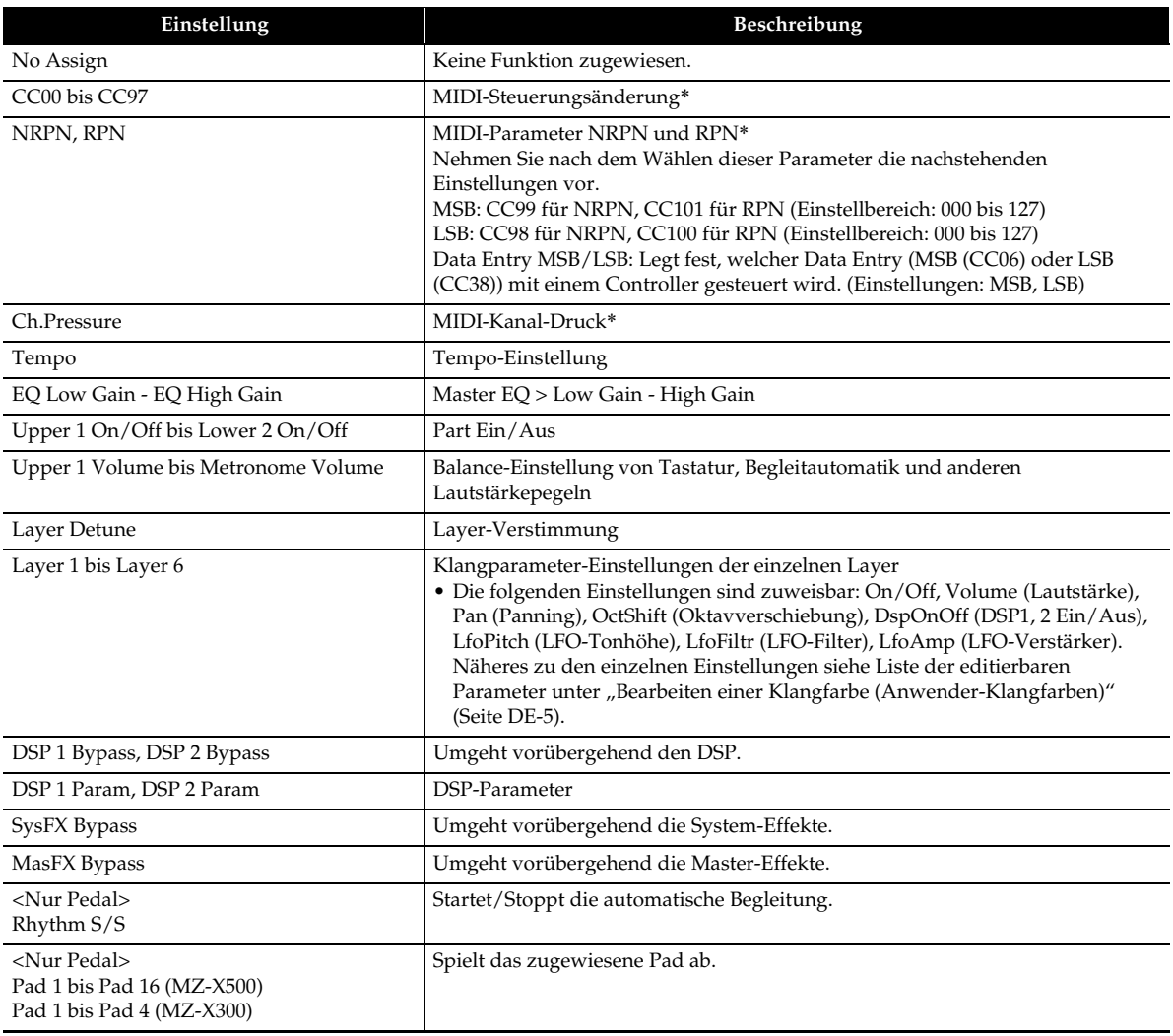

\* Näheres zu den einzelnen Einstellungen finden Sie in der MIDI-Implementierungstabelle "MIDI Implementation Chart" auf der Rückseite dieser Bedienungsanleitung und/oder in der MIDI-Dokumentation bei http://world.casio.com/.

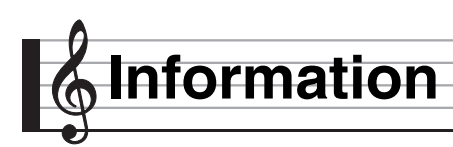

### **Part- und MIDI-Kanal-Belegungen und Diagramm**

Die Klangquelle dieses Digital-Keyboards unterstützt zwar simultane Wiedergabe von 48 Parts, der MIDI-Standard unterstützt aber nur die Handhabung der Informationen von bis zu 16 Parts. In der Folge werden die 48 Parts des Digital-Keyboards auf drei 16-Part-Ports verteilt, was dem Äquivalent von drei eingebauten 16-Part-MIDI-Klangquellen entspricht. An welche MIDI-Klangquelle die in MIDI IN des Digital-Keyboards eingespeisten MIDI-Daten gesendet werden, wird mit der MIDI In Port-Einstellung (Port A, B oder C) festgelegt.

### ■ **Port- und MIDI-Kanal-Part-Belegungen**

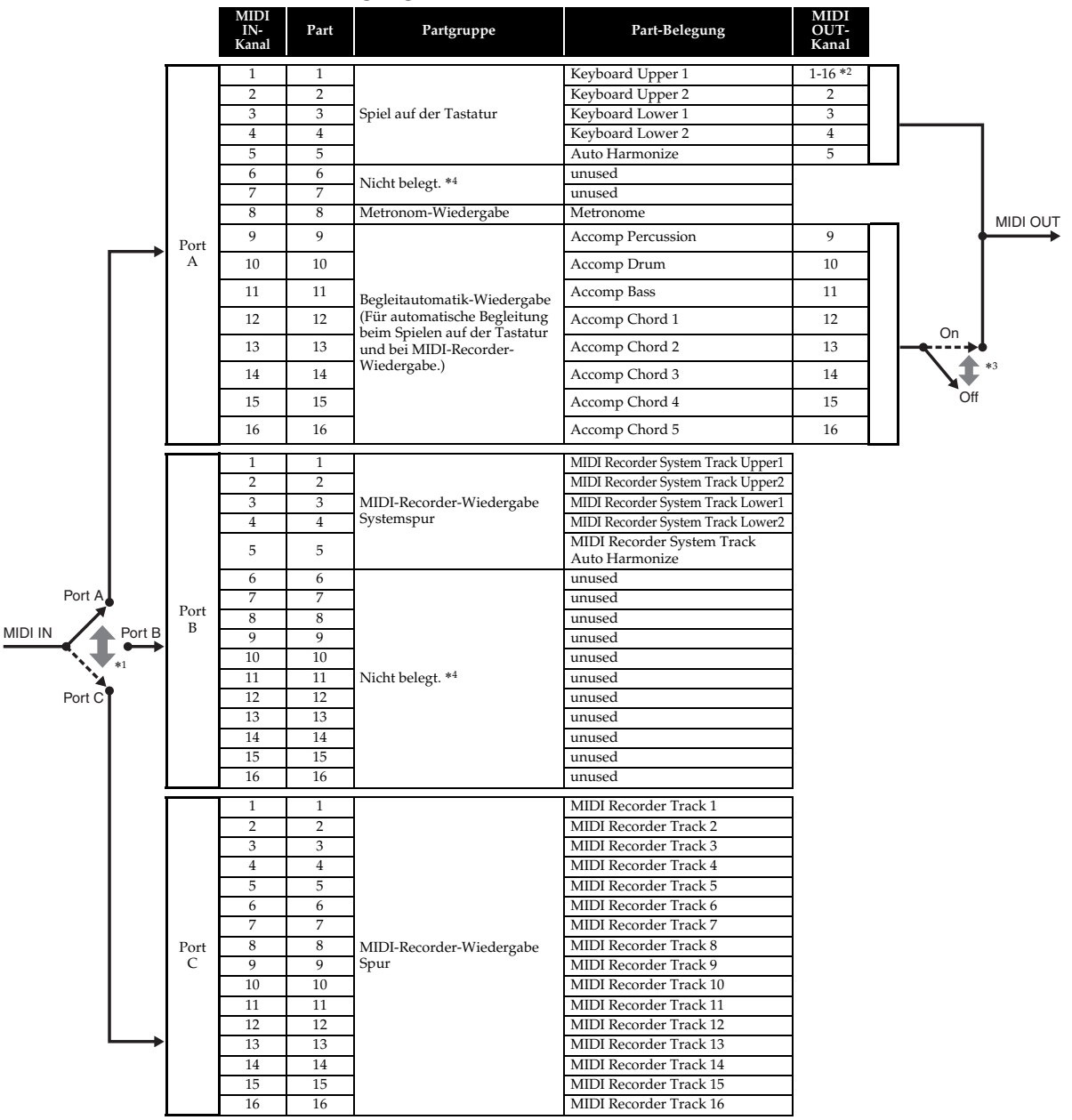

\*1 Welcher Port MIDI In-Nachrichten akzeptiert, wird über die Einstellung "MIDI In Port" im MIDI-Bildschirm festgelegt. \*2 Der MIDI Out-Kanal wird über die Einstellung "Keyboard Channel" im MIDI-Bildschirm festgelegt.

\*3 Die MIDI-Daten-Einstellungen für Begleitautomatik erfolgen über die Einstellung "Accomp Out" im MIDI-Bildschirm.

\*4 Verwenden Sie als "Nicht belegt." bezeichnete Parts, wenn Sie von einer externen Quelle Performance-Informationen über MIDI In eingeben.

### **Blockdiagramm**

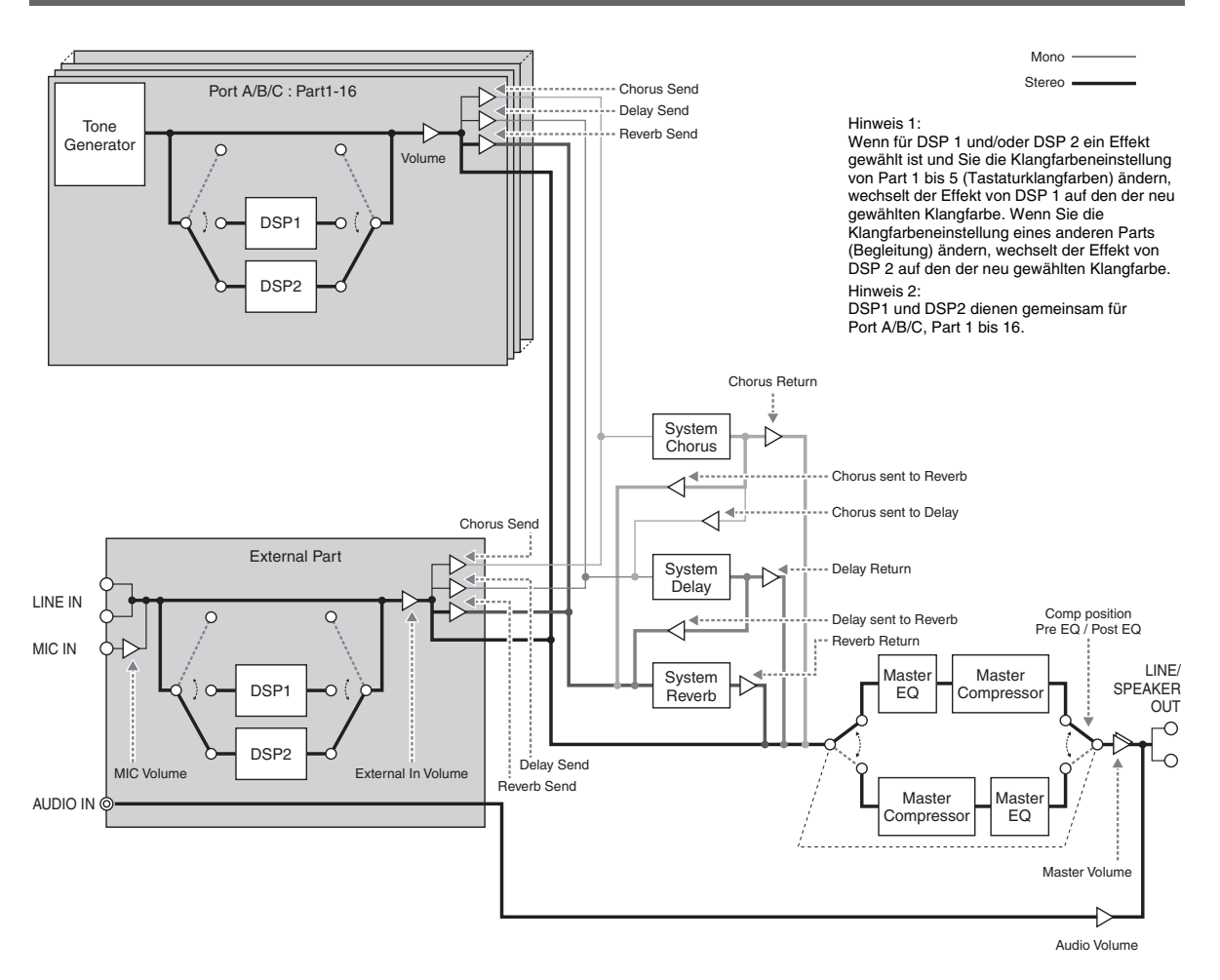

**STLport** 

Copyright 1994 Hewlett-Packard Company

Copyright 1996,97 Silicon Graphics Computer Systems, Inc.

Copyright 1997 Moscow Center for SPARC Technology.

Permission to use, copy, modify, distribute and sell this software and its documentation for any purpose is hereby granted without fee, provided that the above copyright notice appear in all copies and that both that copyright notice and this permission notice appear in supporting documentation. Hewlett-Packard Company makes no representations about the suitability of this software for any purpose. It is provided "as is" without express or implied warranty.

Permission to use, copy, modify, distribute and sell this software and its documentation for any purpose is hereby granted without fee, provided that the above copyright notice appear in all copies and that both that copyright notice and this permission notice appear in supporting documentation. Silicon Graphics makes no representations about the suitability of this software for any purpose. It is provided "as is" without express or implied warranty.

Permission to use, copy, modify, distribute and sell this software and its documentation for any purpose is hereby granted without fee, provided that the above copyright notice appear in all copies and that both that copyright notice and this permission notice appear in supporting documentation. Moscow Center for SPARC Technology makes no representations about the suitability of this software for any purpose. It is provided "as is" without express or implied warranty.

# **Models MZ-X500/MZ-X300 Version : 1.0**

## Models Mz.xsoomz.xsoo<br>MIDI Implementation Chart **MIDI Implementation Chart**

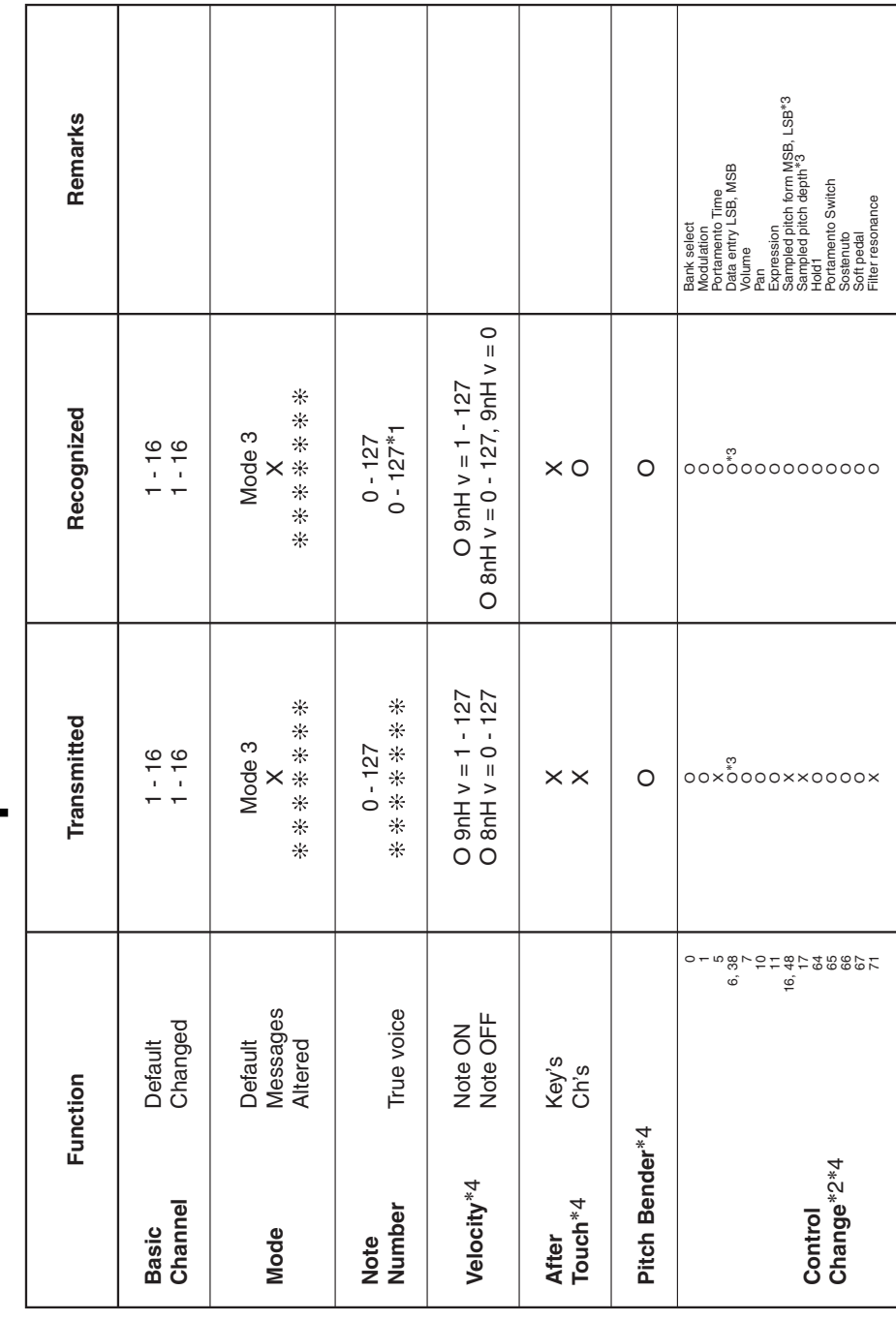

Version: 1.0

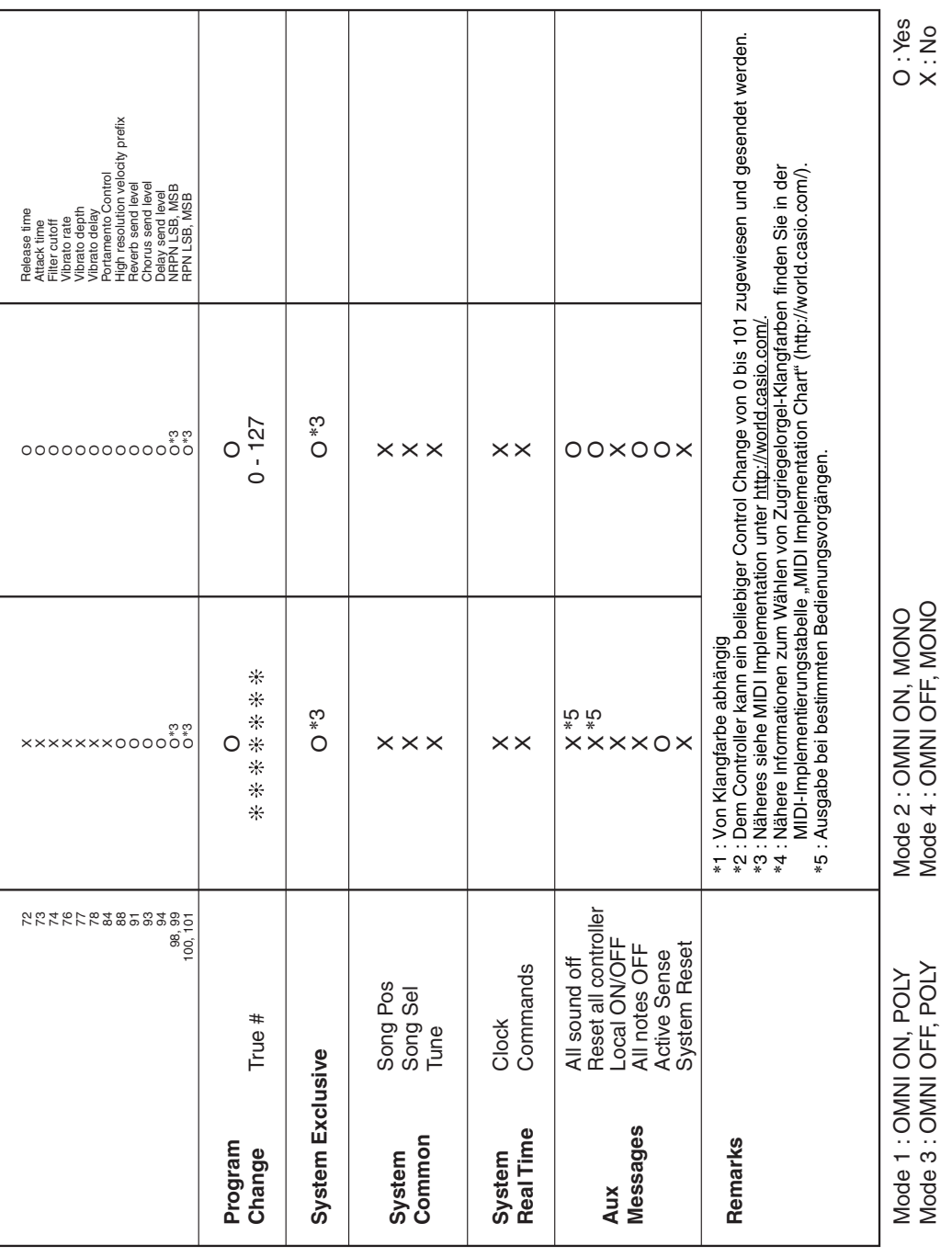

## **CASIO.**

MA1601-A

**CASIO COMPUTER CO., LTD.** 6-2, Hon-machi 1-chome Shibuya-ku, Tokyo 151-8543, Japan MZX500/300-G-2A

© 2016 CASIO COMPUTER CO., LTD.